# HP Business Process Testing

Версия программного обеспечения: 10.00

Учебное пособие

Дата выпуска документа: март 2009 Дата релиза ПО: январь 2009 г.

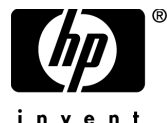

invent

## Официальное уведомление

#### Гарантийные обязательства

Единственные гарантийные обязательства в отношении продуктов и услуг компании НР изложены в заявлении о прямых гарантийных обязательствах, которое прилагается к таким продуктам и услугам. Никакая часть настоящего документа не должна рассматриваться как дополнительные гарантийные обязательства. Компания НР не несет ответственности за технические или редакторские ошибки и неточности, содержащиеся в данном документе.

Информация, содержащаяся в настоящем документе, может быть изменена без уведомления.

#### Пояснения к ограниченным правам

Конфиденциальное компьютерное программное обеспечение. Для владения, использования или копирования необходима действующая лицензия компании HP. В соответствии с положениями FAR 12.211 и 12.212 коммерческое компьютерное программное обеспечение, документация компьютерного программного обеспечения и технические данные коммерческих продуктов лицензируются государственным учреждениям США на условиях стандартной коммерческой лицензии поставщика.

#### Веб-сайты сторонних производителей

Компания НР предоставляет ссылки на сайты сторонних производителей, содержащих дополнительную информацию. Содержимое и доступность таких веб-сайтов могут быть изменены без уведомления. Компания НР не делает никаких заявлений и не дает никаких гарантий в отношении содержимого или доступности таких сайтов.

#### Уведомление об авторских правах

© Hewlett-Packard Development Company, L.P., 1993-2009.

#### Уведомление о товарных знаках

Adobe® является товарным знаком компании Adobe Systems Incorporated.

Microsoft® и Windows® являются зарегистрированными в США товарными знаками корпорации Майкрософт.

## Обновление документации

На титульном листе настоящего документа приведена следующая информация.

- Номер версии программного обеспечения.
- Дата выпуска документа, которая изменяется при каждом обновлении документа.
- Дата релиза программного обеспечения, т. е. дата релиза текущей версии программного обеспечения.

Чтобы проверить наличие обновлений или убедиться в том, что вы пользуетесь самой последней редакцией документа, перейдите на

#### **http://h20230.www2.hp.com/selfsolve/manuals**

Для доступа к этому сайту необходимо зарегистрироваться в службе HP Passport и выполнить вход. Чтобы зарегистрироваться для получения идентификатора пользователя службы HP Passport, перейдите по адресу

#### **http://h20229.www2.hp.com/passport-registration.html**

Также можно перейти по ссылке **New users - please register** на странице входа в службу HP Passport.

Подписка на поддержку соответствующего продукта также дает возможность получения обновленных или новых выпусков. Подробные сведения можно получить у торгового представителя компании HP.

## Поддержка

Веб-сайт технической поддержки программного обеспечения компании HP находится по адресу

#### **http://www.hp.com/go/hpsoftwaresupport**

На этом веб-сайте приведена контактная информация и подробные сведения о продуктах, услугах и поддержке, предоставляемых компанией HP в сфере программного обеспечения.

Служба поддержки программного обеспечения компании HP в Интернете предоставляет заказчикам возможности для самостоятельного устранения неполадок, а также быстрый и эффективный доступ к интерактивным средствам технической поддержки, необходимым для управления бизнесом. Наши клиенты, имеющие право на техническую поддержку, могут использовать данный веб-сайт для следующих целей:

- Поиск необходимых документов в базе знаний.
- Подача и отслеживание заявок в службу технической поддержки и запросов на расширение функциональных возможностей.
- Загрузка исправлений программного обеспечения.
- Управление договорами на оказание поддержки.
- Поиск контактной информации службы поддержки компании HP.
- Просмотр сведений о доступных услугах.
- Участие в обсуждениях с другими покупателями программного обеспечения.
- Поиск курсов обучения по программному обеспечению и регистрация для участия в них.

Для получения доступа к большинству разделов поддержки сначала необходимо зарегистрироваться в качестве пользователя службы НР Passport, а затем войти в систему. Для ряда разделов поддержки также необходимо наличие договора на оказание поддержки.

Получить более подробные сведения об уровнях доступа можно по адресу:

#### **http://h20230.www2.hp.com/new\_access\_levels.jsp**

Чтобы зарегистрироваться на получение идентификатора пользователя службы НР Passport, перейдите на страницу:

#### **http://h20229.www2.hp.com/passport-registration.html**

## **Оглавление**

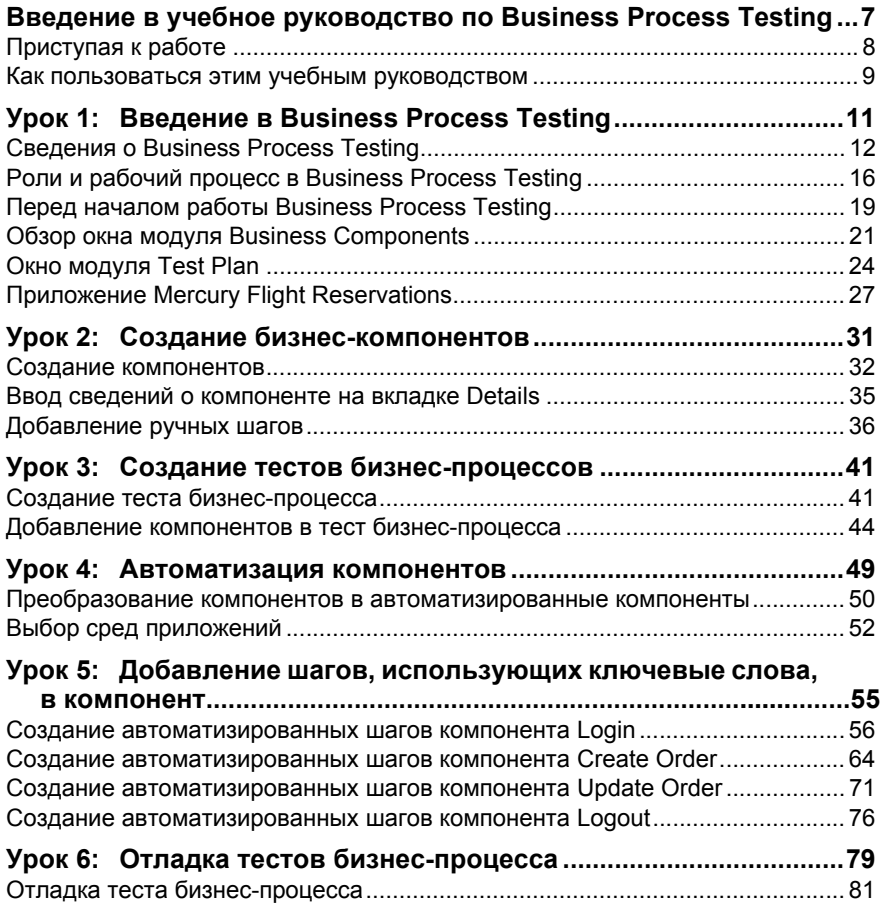

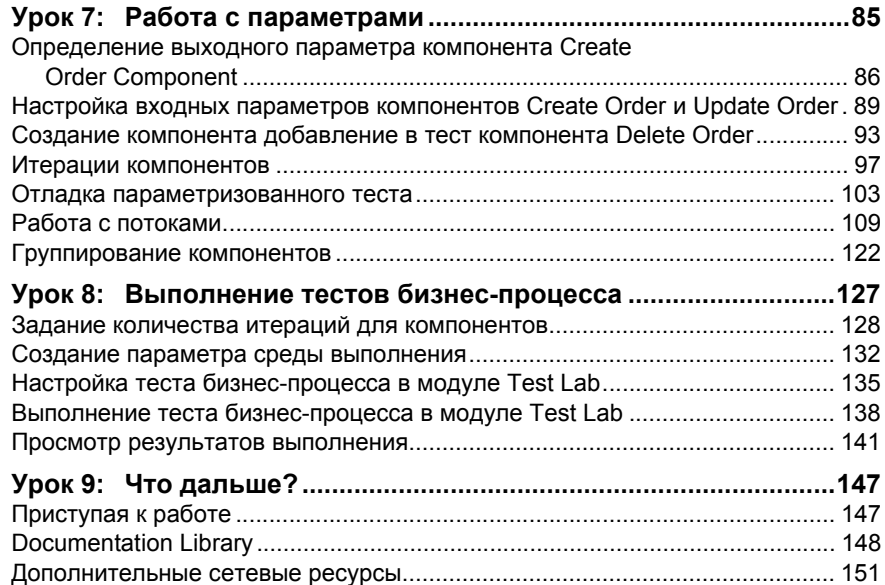

## <span id="page-6-0"></span>**Введение в учебное руководство по Business Process Testing**

Введение в руководство по HP Business Process Testing.

С помощью компонента Business Process Testing продукта HP Quality Center специалисты в предметной области без технического образования могут создавать бизнес-компоненты и работать с ними в среде, не требующей использования скриптов. **Тест бизнес-процесса** это сценарий, включающий определенную последовательность бизнес-компонентов или потоков компонентов, разработанных для тестирования конкретного бизнес-процесса приложения.

В этом учебном руководстве изложены пошаговые инструкции и основные сведения о Business Process Testing. Доступ к Business Process Testing можно получить из Quality Center. Учебное руководство поможет вам ознакомиться с процессом создания, реализации и выполнения бизнес-компонентов, использующих ключевые слова, при тестировании бизнес-процессов и потоков.

В нем описано, как создавать ручные шаги компонентов, а затем разрабатывать автоматизированные шаги компонентов для тестирования по ключевым словам на их основе. Шаги ручных тестов можно также использовать для запуска ручных и автоматизированных бизнес-компонентов вручную с помощью Manual Runner. Дополнительные сведения см. в документе *HP Business Process Testing User Guide.*

**Примечание:** В данном учебном руководстве работа с компонентами WinRunner не описывается. Дополнительные сведения о компонентах WinRunner см. в руководствах *HP Business Process Testing User Guide* и *HP WinRunner User Guide* .

#### **Глава следующие разделы:**

- ➤ [Приступая](#page-7-0) к работе на стр. 8
- ➤ Как пользоваться этим учебным [руководством](#page-8-0) на стр. 9

## <span id="page-7-0"></span>**Приступая к работе**

В этом учебном руководстве описано, как создавать тесты бизнес-процессов с применением компонентов, использующих -ключевые слова.

Для работы с данным учебным руководством нужно иметь доступ к следующему программному обеспечению:

**Quality Center 10.00.** Средство управления жизненным циклом приложений, разработанное компанией HP на основе веб-технологий. Необходимо иметь лицензии на Quality Center и Business Process Testing, а также доступ к следующим модулям: **Business Components**, **Test Plan** и **Test Lab**.

**QuickTest Professional 10.00.** Средство тестирования, применяемое в этом учебном руководстве для автоматизированных тестов бизнес-процессов. Для его использования необходимо:

- ➤ Установить на компьютере требуемую версию QuickTest Professional.
- ➤ Включить параметр **Allow other HP products to run tests and components** в QuickTest (**Tools > Options >, панель Run**). Дополнительные сведения см. в документе *HP QuickTest Professional User Guide*.

➤ Установить надстройки QuickTest Professional и Quality Center Connectivity, которые можно загрузить со страницы Add-ins Quality Center. Дополнительные сведения см. в документе *Руководство по установке HP Quality Center*.

**QualityCenter\_Demo.** Демонстрационный проект для ознакомления с Quality Center.

- ➤ В уроках данного руководства используется проект QualityCenter\_Demo. Проконсультируйтесь с администратором и убедитесь в том, что используется правильная версия проекта QualityCenter\_Demo. Данная версия распространяется с пакетом исправлений Quality Center Patch 2 (или выше) и доступна после импорта файла **QualityCenter\_Demo.qcp** с помощью модуля Site Administration. Дополнительные сведения см. в документе *Руководство по установке HP Quality Center*.
- ➤ Если демонстрационный проект Quality Center не установлен на сервере или изменен другими пользователями, обратитесь к администратору Quality Center для установки на сервере новой (чистой) копии этого проекта.

**Mercury Flight Reservations.** Пример программы для имитации приложения, используемого для бронирования авиабилетов. Это приложение устанавливается по умолчанию с QuickTest Professional. Если оно не было установлено, необходимо изменить установку QuickTest, выбрав параметр **QuickTest Professional > Samples** в разделе Custom Setup.

### <span id="page-8-0"></span>**Как пользоваться этим учебным руководством**

Учебное руководство содержит девять уроков, в ходе которых вы создадите и запустите бизнес-компоненты для приложения Mercury Flight Reservations. Выполнив задания этого учебного руководства , вы сможете применять полученные навыки при тестировании собственного приложения.

**Урок 1, "Введение в [Business Process Testing",](#page-10-1)** содержит основные сведения о Business Process Testing, обзор пользовательского интерфейса продукта и учебное приложение Mercury Flight Reservations.

**Урок 2, "Создание бизнес-[компонентов](#page-30-1)",** содержит инструкции по созданию -неавтоматизированных компонентов и настройке их параметров.

**Урок 3, "Создание тестов бизнес-[процессов](#page-40-2)",** содержит инструкции по созданию тестов бизнес-процессов.

**Урок 4, "[Автоматизация](#page-48-1) компонентов",** содержит инструкции по преобразованию не-автоматизированных компонентов в компоненты, использующие ключевые слова, и связыванию бизнес-компонентов с областью приложения.

**Урок 5, "Добавление шагов, [использующих](#page-54-1) ключевые слова, в [компонент](#page-54-1)",** содержит инструкции по добавлению шагов тестирования по ключевым словам к бизнес-компонентам.

**Урок 6, "Отладка тестов бизнес-[процесса](#page-78-1)",** содержит инструкции по тестированию бизнес-процессов и выявлению ошибок.

**Урок 7, "Работа с [параметрами](#page-84-1)",** содержит инструкции по настройке входных и выходных параметров компонента, а также по созданию потоков и групп.

**Урок 8, "[Выполнение](#page-126-1) тестов бизнес-процесса",** содержит инструкции по тестированию бизнес-процессов и анализу результатов.

**Урок 9, "Что [дальше](#page-146-2)?",** содержит инструкции по запуску тестирования приложения и поиску дополнительной информации о Business Process Testing.

## <span id="page-10-1"></span><span id="page-10-0"></span>**Введение в Business Process Testing**

С помощью этого учебного пособия специалист в предметной области сможет ознакомиться с процессом создания и запуска бизнес-компонентов и тестов бизнес-процесса по -ключевым словам с помощью модулей Business Components, Test Plan и Test Lab семейства Quality Center.

Предполагается, что читатель уже знаком с процедурами установки и использования Quality Center или изучил руководство пользователя Quality Center. Дополнительные сведения см. в документах *В руководстве пользователя HP Quality Center* и *Учебное руководство по HP Quality Center Tutorial*.

**Примечание.** При работе в Quality Center с проектом, в котором включено управление версиями, возможно создание и администрирование объектов Quality Center с сохранением их предыдущих версий. При включенном управлении версиями панели инструментов и меню могут иметь дополнительные кнопки и команды, которые не показаны в данном учебном руководстве. Дополнительные сведения см. в документе *В руководстве пользователя HP Quality Center.*

#### **Во время этого урока вы узнаете следующее.**

- ➤ Сведения о [Business Process Testing](#page-11-0) на стр. 12
- ➤ Роли и рабочий процесс в [Business Process Testing](#page-15-0) на стр. 16
- ➤ Перед началом работы [Business Process Testing](#page-18-0) на стр. 19
- ➤ Обзор окна модуля [Business Components](#page-20-0) на стр. 21
- $\triangleright$  Окно модуля [Test Plan](#page-23-0) на стр. 24

Приложение [Mercury Flight Reservations](#page-26-0) на стр. 27

## <span id="page-11-0"></span>**Сведения о Business Process Testing**

С помощью Business Process Testing специалисты в предметной области могут разрабатывать тесты для контроля качества приложений на раннем этапе цикла их разработки в среде, не требующей использования скриптов.

Средство тестирования Business Process Testing позволяет создавать, реализовывать и выполнять бизнес-компоненты и потоки в тестах бизнес-процесса с помощью модулей Quality Center **Business Components**, **Test Plan** и **Test Lab**.

Модуль Business Components позволяет создавать, упорядочивать и автоматизировать бизнес-компоненты, которые содержат шаги по выполнению конкретных задач бизнес-процесса.

Модуль Test Plan позволяет добавлять компоненты к потокам и тестам бизнес-процесса, а также добавлять потоки к тестам бизнес-процесса и затем производить отладку компонентов.

Модуль Test Lab позволяет запускать потоки и тесты бизнес-процесса в наборе тестов и просматривать подробные результаты.

В рамках процесса Business Process Testing инженеры по автоматизации создают среды приложений, содержащие ресурсы и параметры, необходимые для работы бизнес-компонентов определенного приложения или его части. Затем специалисты в предметной области связывают компоненты, использующие ключевые слова, с этими средами приложения, что позволяет компонентам получить доступ ко всем необходимым ресурсам и параметрам. При необходимости инженер по автоматизации может создать несколько сред приложений для различных целей.

В этом учебном руководстве используется пример среды приложения, с помощью которой специалист в предметной области может изучить создание компонентов и тестов бизнес-процесса.

#### **Введение в терминологию Business Process Testing**

В данном учебном руководстве используется следующая терминология, относящаяся к Business Process Testing:

**Среда приложения** Среда приложения включает все необходимые ресурсы и параметры для создания содержимого бизнес-компонентов, использующих ключевые слова, для конкретного приложения или его части. К ним относятся представления объектов приложения, которые хранятся в общем репозитории объектов; определенные -пользователями операции, содержащиеся в библиотеках функций; сценарии восстановления и прочие ресурсы.

**Инженер по автоматизации.** Специалист по QuickTest Professional, WinRunner или другой системе автоматизированного тестирования. С помощью системы автоматизированного тестирования инженер по автоматизации создает среды приложений и репозиторий объекта, файлы библиотек и сценарии восстановления, связанные с этими областями приложений. Automation Engineer также может также может помочь при отладке, после того как специалист в предметной области создаст автоматизированные тесты для тестирования бизнес-процессов.

**Бизнес-компонент** (или **компонент**)**.** Легко контролируемый модуль, пригодный для многократного использования и содержащий один или несколько шагов для выполнения конкретной задачи. Бизнес-компоненты можно использовать в различных тестах и потоках. Бизнес-компонент можно настроить как ручной или автоматизированный. Для выполнения бизнес-компонента могут потребоваться входные значения из внешнего источника или других компонентов. Кроме того, бизнес-компонент может сам передавать выходные значения другим компонентам.

**Тест бизнес-процесса.** Сценарий, представляющий собой последовательность бизнес-компонентов или потоков и предназначенный для тестирования конкретного бизнес-процесса приложения.

**Статус теста бизнес-процесса** (или **статус потока**). Состояние теста, которое автоматически формулируется на основе состояний всех бизнес-компонентов теста бизнес-процесса или потока.

**Параметры теста бизнес-процесса, задаваемые при выполнении.**  Значения переменных, которые тест бизнес-процесса или поток получает, а затем передает бизнес-компонентам или потокам для использования в качестве входных значений.

**Входные параметры компонента.** Значения переменных, которые бизнес-компонент может получать и использовать в качестве значений для шагов компонента, содержащих параметры.

**Выходные параметры компонента.** Значения, которые возвращает бизнес-компонент. Эти значения можно просмотреть в результатах тестов бизнес-процесса и использовать как входные параметры компонента или потока, которые используются далее в этом тесте .

**Запрос на создание компонента.** Запрос на создание нового бизнес-компонента в случае, если ни один из существующих компонентов не соответствует требованиям теста бизнес-процесса или потока.

**Статус компонента.** См. Статус (компонента).

**Поток.** Набор бизнес-компонентов в заданной последовательности, пригодный для многократного использования и выполняющий определенную задачу. Потоки можно использовать в различных тестах бизнес-процесса. Для выполнения потока могут потребоваться входные значения из внешнего источника или других компонентов или потоков. Кроме того, поток может сам передавать выходные значения другим компонентам или потокам.

**Входные параметры потока.** Получаемые от внешнего источника переменные, которые используются в потоке.

**Выходные параметры потока.** Значения, позволяющие определить данные, которые извлекаются и сохраняются в потоке для последующего использования компонентами потока.

**Требования к реализации компонента.** Сведения, предоставленные специалистом в предметной области, который создает бизнес-компонент, описывая его назначение и поведение или состояние приложения до и после выполнения компонента — начальное условие (до- выполнения) и конечное условие (после- выполнения компонента).

**Итерации.** Количество выполнений отдельного бизнес-компонента, группы компонентов или потока в рамках одного выполнения теста или количество выполнений всего теста бизнес-процесса в рамках одного набора тестов.

**Начальное условие** и **конечное условие.** Начальное условие — это условие или состояние приложения до выполнения первого шага бизнес-компонента, а конечное условие — условие или состояние приложения после выполнения последнего шага бизнес-компонента. Примеры начальных условий: все приложения закрыты, в приложении должно быть открыто конкретное диалоговое окно или вкладка. Примеры конечных условий: в приложении должно быть открыто конкретное окно или приложение должно быть закрыто.

Если необходимо использовать итерации для бизнес-компонента, следует задать конечное условие, при котором предыдущее конечное состояние приложения совпадает с его начальным состоянием при следующей итерации. Начальные- и конечные условия служат ориентиром при реализации шагов бизнес-компонента.

**Роли.** Роли используются для определения типов пользователей, участвующих в Business Process Testing.

**Условие выполнения.** Условный оператор, который можно вставить в поток для проверки текущего значения определенного параметра перед выполнением компонента в потоке. От условия выполнения зависит выполнение компонента, пропуск выполнения компонента или пропуск и установка отрицательного статуса компонента.

**Статус (компонента).** Статус бизнес-компонента, который показывает, полностью ли он реализован, отлажен и готов к тестированию бизнес-процесса или потока. Статус всего теста или потока определяется статусом того компонента, который наименее готов к тестированию. Специалист в предметной области может изменять статус компонента в Quality Center, а инженер по автоматизации — в средстве тестирования QuickTest или WinRunner.

**Статус (теста бизнес-процесса** или **потока).** Статус теста, которое автоматически создается на основе статусов всех бизнес-компонентов в тесте бизнес-процесса или потоке.

**Шаги.** Отдельные операции в компоненте. Шаги могут выполняться вручную или автоматически. Шаги бизнес-компонента разрабатываются и реализуются для проверки правильности выполнения задач в приложении.

**Специалист в предметной области.** Специалист, использующий Quality Center для создания бизнес-компонентов, потоков и тестов бизнес-процесса. специалист в предметной области хорошо знает разрабатываемое и тестируемое приложение. Сначала специалист в предметной области создает бизнес-компоненты и формирует из них тесты бизнес-процесса и потоки с помощью ресурсов, которые задал Automation Engineer для добавления шагов объектов и функций в среде Keyword View. После этого специалист в предметной области проверяет компоненты, запуская и отлаживая их в рамках теста бизнес-процесса, а затем добавляет компоненты в наборы тестов для проверки приложения.

## <span id="page-15-0"></span>**Роли и рабочий процесс в Business Process Testing**

Модель Business Process Testing основана на использовании ролей, позволяющих специалистам в предметной области, не имеющим технического образования, и инженерам автоматизации выполнять тесты как совместно, так и независимо друг от друга. Эти роли не жестко заданы, и зависят от возможностей и временных ресурсов сотрудников, применяющих Business Process Testing. Нет никаких ограничений и правил продуктам-, регламентирующих роли, которые должны быть сформулированы в той или иной организации, и определяющих типы пользователей, которые могут выполнять те или иные задачи с помощью Business Process Testing (единственное требование — пользователи должны иметь достаточные права доступа).

Модель Business Process Testing использует рабочий процесс, в соответствии с которым был создан пользовательский интерфейс . Используя роли и рабочий процесс Business Process Testing, вы сможете повысить качество и эффективность тестирования в вашей организации. Рабочий процесс Business Process Testing в содержит следующее основные фазы:

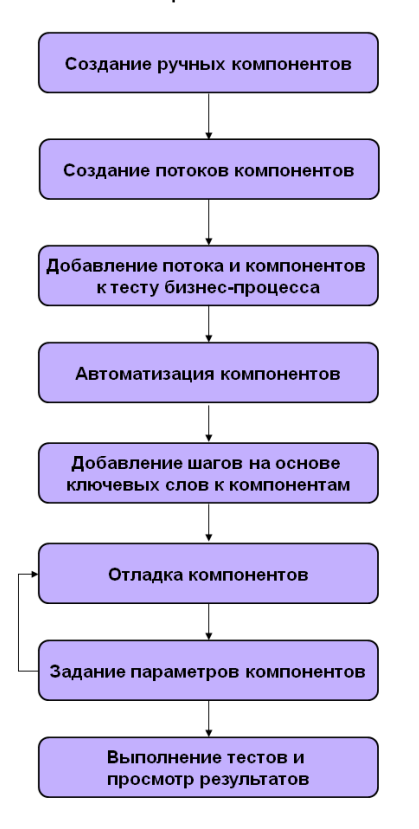

#### **1 Создание ручных бизнес-компонентов**

Создайте в модуле Business Components ручные бизнес-компоненты, определив сведения о них и ручные шаги.

#### **2 Создание потоков компонентов**

В модуле Test Plan переместите бизнес-компоненты в потоки.

#### **3 Добавление компонентов и потоков в тест бизнес-процесса**

В модуле Test Plan переместите потоки и бизнес-компоненты в тест бизнес-процесса.

#### **4 Автоматизация компонентов**

Преобразуйте каждый бизнес-компонент в автоматизированный компонент, позволяющий тестировать бизнес-процесс по ключевым словам, и выберите среду приложения, в которой будет использоваться данный компонент.

#### **5 Добавление шагов, использующих ключевые слова, вбизнес-компоненты**

Определите автоматизированные шаги, которые выполняют конкретные задачи в каждом бизнес-компоненте.

#### **6 Отладка компонентов**

Запустите бизнес-компоненты теста и убедитесь в их правильном и бесперебойном выполнении. Эту фазу необходимо повторять после каждого значительного изменения теста.

#### **7 Определение параметров компонентов**

Рамки бизнес-компонентов, потоков и тестов бизнес-процесса можно расширить, заменив постоянные значения параметрами компонентов.

#### **8 Выполнение тестов и анализ их результатов**

Выполните тест бизнес-процесса и проанализируйте его результаты, чтобы точно определить дефекты приложения.

Прежде чем приступить к созданию бизнес-компонентов, ознакомьтесь с окнами, используемыми в Business Process Testing, и учебным приложением Mercury Flight Reservations. Упомянутые темы раскрываются в следующих разделах.

## <span id="page-18-1"></span><span id="page-18-0"></span>**Перед началом работы Business Process Testing**

Чтобы начать работу с Business Process Testing, войдите в Quality Center и откройте модуль Business Components.

#### **Чтобы начать работу с Business Process Testing**

#### **1 Откройте окно Options в программе Quality Center.**

Введите в браузере URL-адрес Quality Center: http://<имя сервера Quality Center>[<:номер порта>]/qcbin. Если правильный путь не известен, обратитесь к системному администратору.

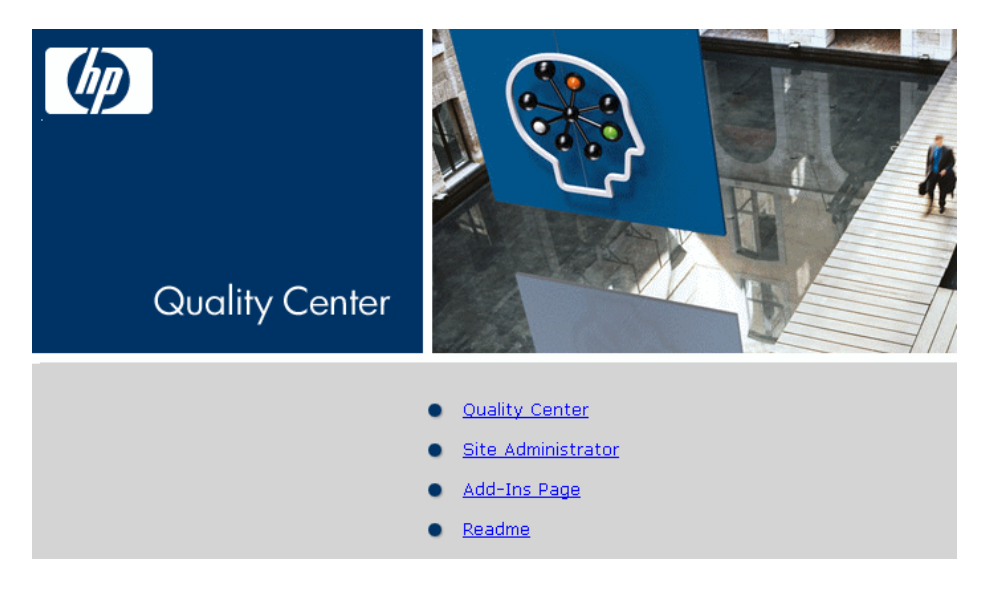

Откроется окно Quality Center.

#### **2 Откройте Quality Center.**

Откройте ссылку **Quality Center**.

При первом запуске Quality Center на компьютер будет загружена клиентская часть приложения. При каждом последующем открытии продукта Quality Center будет проверяться версия клиентской части. Если на сервере появится более новая версия, Quality Center загрузит ее на компьютер.

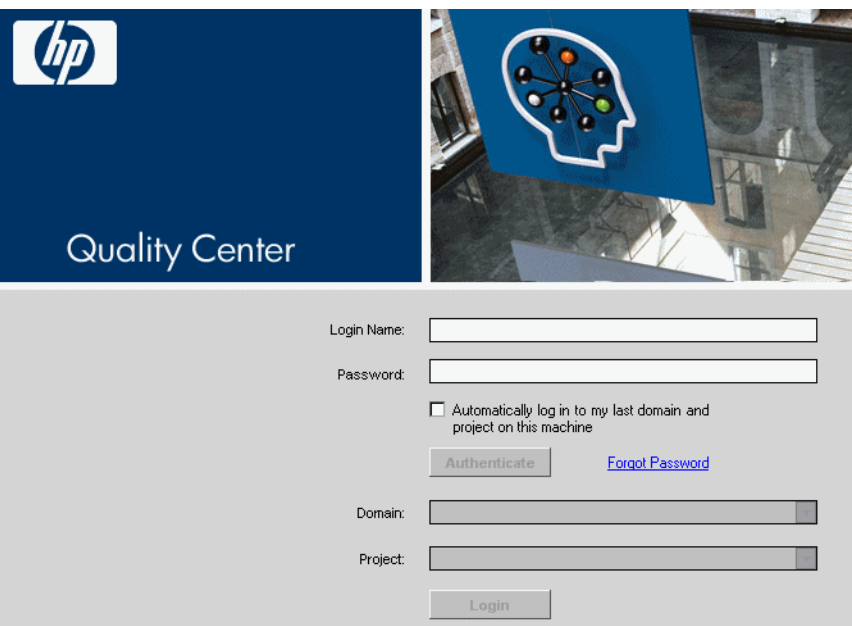

Откроется окно входа в Quality Center.

 **3 Войдите в учебный проект Business Process Testing.**

В поле **Login Name** введите имя пользователя: **alex\_qc**.

Оставьте поле **Password** пустым. Для пользователя выше пароль не назначен.

Нажмите кнопку **Authenticate**. Станут доступны поля **Domain** и **Project**.

В раскрывающемся списке **Domain** выберите домен **DEFAULT**.

В раскрывающемся списке **Project** выберите учебный проект **QualityCenter\_Demo**.

Нажмите кнопку **Login**.

Откроется окно Welcome to Quality Center. Доступ к документации по Quality Center можно получить из этого окна или главного окна Quality Center. Для этого выберите команду **Help > Documentation Library**. Установите флажок **Don't show this again** и нажмите кнопку **Close**.

Откроется главное окно Quality Center. В заголовке окна будут отображаться введенные имена домена, проекта и пользователя.

**Примечание.** После входа в Quality Center можно увидеть модуль, в котором вы (введенное вами имя пользователя) работали в последний раз.

## <span id="page-20-0"></span>**Обзор окна модуля Business Components**

Бизнес-компоненты создаются в модуле Business Components приложения Quality Center. В данном разделе учебного руководства мы ознакомимся с основными элементами этого модуля.

#### **1 Откройте модуль Business Components.**

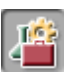

Если модуль Business Components не виден в Quality Center, нажмите кнопку **Business Components** на боковой панели. Откроется модуль Business Components.

Учебный проект Quality Center содержит папку **Completed BPT Tutorial**, в которой есть все созданные в данном учебном руководстве компоненты. Этот проект также содержит папку **Flight Application** с дополнительными примерами компонентов.

Выберите любой компонент в дереве компонентов.

#### **2 Изучите элементы модуля Business Components.**

В показанном ниже окне модуля Business Components открыта вкладка Details, на которой отображаются сведения о бизнес-компоненте, использующем ключевые слова.

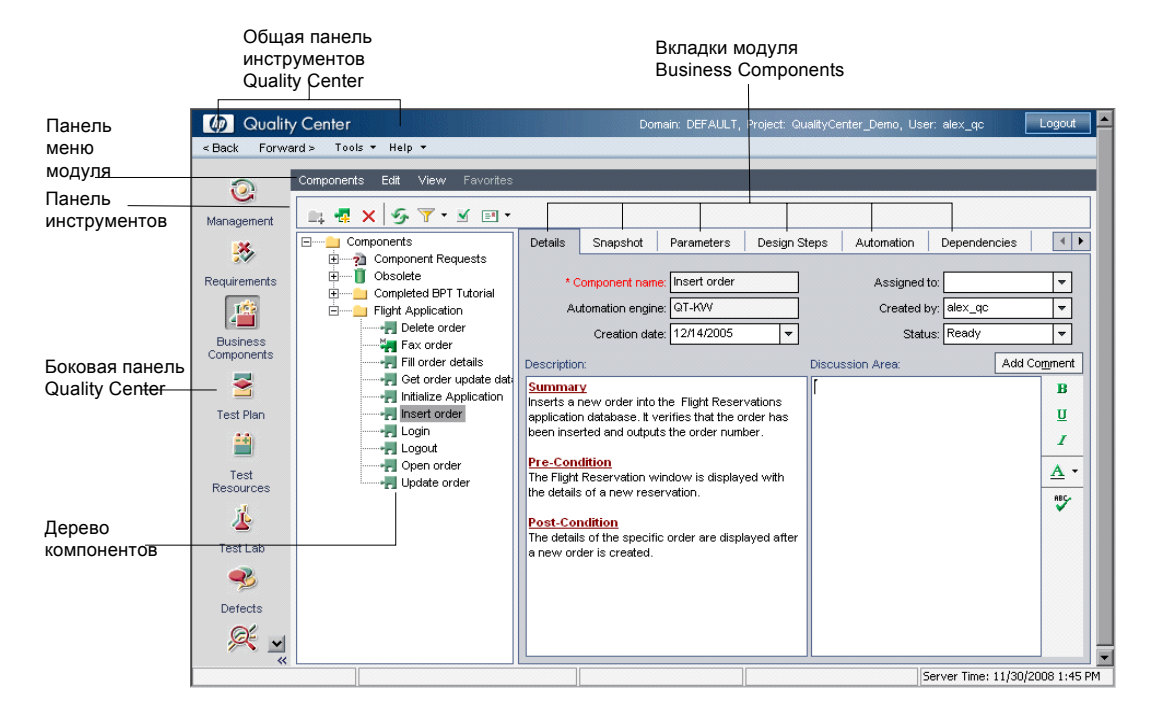

Окно модуля Business Components содержит следующие основные элементы, используемые в этом учебном руководстве:

**Панель меню модуля Business Components.** Содержит меню команд модуля Business Components. Эти команды позволяют создавать компоненты и папки в дереве компонентов, копировать и вставлять, и изменять отображаемое представление.

(меню Analysis доступно с пакетом исправлений 2 Quality Center версии 10.00)

**Панель инструментов Components.** Содержит кнопки команд, часто использующихся при работе с модулем Business Components.

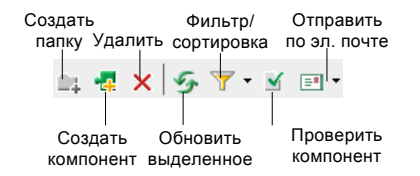

Эти команды позволяют создавать и удалять папки и бизнес-компоненты, фильтровать, сортировать и проверять компоненты дерева, а также отправлять информацию о компонентах другим пользователям по электронной почте.

**Совет.** Многие команды меню и панели инструментов можно также выбирать в контекстных меню, которые появляются, если щелкнуть правой- кнопкой мыши область или элемент дерева компонентов. Некоторые команды меню можно выбирать с помощью сочетаний клавиш. Дополнительные сведения см. в документе *HP Business Process Testing User Guide.*

**Дерево компонентов.** Позволяет создавать и упорядочивать отдельные компоненты и иерархическую структуру папок бизнес-компонентов.

**Вкладки модуля Business Components.** Если в дереве компонентов выбрать бизнес-компонент, в окне появится несколько вкладок с полной информацией о выбранном компоненте: его содержимое, входные и выходные параметры, шаги компонента, а также тесты бизнес-процесса или потоки, в которых используется данный компонент.

**Боковая панель.** Позволяет выбрать нужный модуль приложения Quality Center.

## <span id="page-23-0"></span>**Окно модуля Test Plan**

Бизнес-компоненты объединяются в тесты бизнес-процессов и потоки в модуле Test Plan продукта Quality Center. В данном разделе вы познакомитесь с элементами Business Process Testing модуля Test Plan.

#### **1 Откройте модуль Test Plan.**

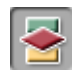

Нажмите кнопку **Test Plan** на боковой панели. Откроется модуль Test Plan.

Учебный проект Quality Center содержит папку **Completed BPT Tutorial**, в которой есть все созданные в данном учебном руководстве тесты бизнес-процесса. Этот проект также содержит папку **Flight Application (BPT Demo)**, в которой есть дополнительные учебные тесты для проверки бизнес-процесса.

Выберите любой тест в дереве плана тестирования.

#### **2 Изучите элементы Business Process Testing модуля Test Plan.**

В показанном ниже окне модуля Test Plan открыта вкладка Test Script для выбранного теста бизнес-процесса.

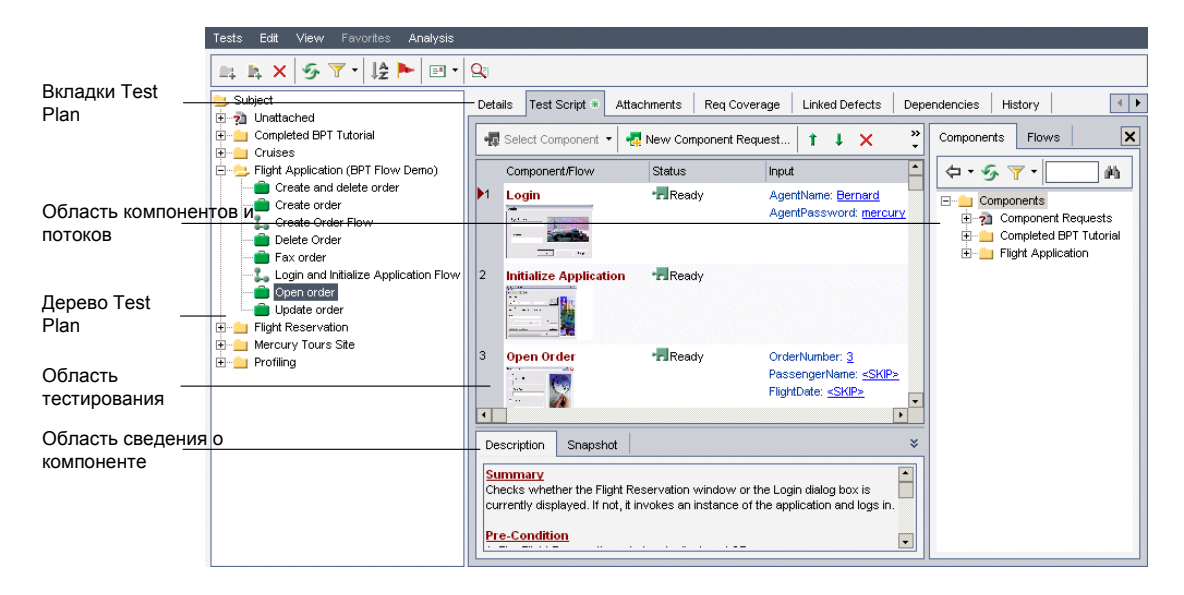

Если отображается дерево плана тестирования, окно модуля Test Plan содержит следующие основные элементы:

**Строка меню модуля Test Plan.** Содержит меню Tests, Edit, View и Analysis, команды которых позволяют создавать в модуле Test Plan тесты для тестирования бизнес-процесса, изменять вид окна и создавать отчеты.

**Панель инструментов модуля Test Plan.** Содержит кнопки команд, часто использующихся при создании и изменении дерева плана тестирования, например для создания и удаления тестов, обновления данных, применения фильтра к дереву. Дополнительные сведения об этих командах см. в документе *В руководстве пользователя HP Quality Center*.

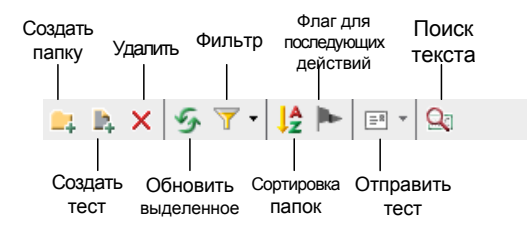

**Совет.** Многие команды меню и панели инструментов можно также выбирать в контекстных меню, которые появляются, если щелкнуть правой- кнопкой мыши область или элемент дерева плана тестирования. Некоторые команды меню можно выбирать с помощью сочетаний клавиш. Дополнительные сведения см. в документе *HP Business Process Testing User Guide.*

**Дерево плана тестирования.** Дерево плана тестирования — это графическое представление плана тестирования. В нем отображаются папки объектов, тесты бизнес-процессов и потоки в соответствии с иерархическими связями между их функциями в бизнес-процессе.

**Примечание.** Тесты бизнес-процесса, потоки и тесты других типов можно также просматривать в представлении Test Grid. В этом представлении приведены все тесты. Их можно сортировать и фильтровать, а также использовать другие функции управления. В данном учебном руководстве мы будем работать только с представлением Test Plan Tree. Дополнительные сведения о представлении Test Grid см. в документе *В руководстве пользователя HP Quality Center*.

**Вкладки модуля Test Plan.** Если в дереве плана тестирования выбрать тест бизнес-процесса или поток, в окне появится несколько вкладок с полной информацией о выбранном тесте или потоке и его статусе.

#### **3 Перейдите на вкладку Test Script.**

**Область теста.** Область теста на вкладке Test Script содержит следующие сведения о каждом компоненте теста или потока: имя, статус, входные и выходные параметры, а также указание о том, следует ли продолжать выполнение теста или потока, если выполнение компонента закончится с отрицательным результатом.

**Область Components and Flows** Область Components and Flows можно открыть справа от вкладки Test Script. Для этого нужно нажать кнопку **Select Component** на панели инструментов. Вкладки Components и Flows в области Components and Flows содержат информацию по бизнес-компонентам и потокам, которые можно включить в тесты бизнес-процесса.

Теперь, когда вы ознакомились с главными модулями приложения Quality Center, используемые в Business Process Testing, потратим несколько минут на обзор их основных элементов.

В следующем разделе вы ознакомитесь с учебным приложением Mercury Flight Reservations.

## <span id="page-26-0"></span>**Приложение Mercury Flight Reservations**

В данном учебном руководстве в качестве примера используется учебное приложение Mercury Flight Reservations. Оно имитирует службу бронирования авиабилетов на компьютерах под управлением Windows. В этом разделе вы ознакомитесь с этим приложением, прежде чем перейти к следующим главам.

### **Вход в приложение Mercury Flight Reservations**

Для имитации бронирования и обновления авиабилета, а также удаления заказа нужно войти в приложение Mercury Flight Reservations.

#### **Как войти в приложение Mercury Flight Reservations**

 **1** В меню кнопки **Пуск** выберите **Программы > QuickTest Professional > Sample Applications > Flight**. Откроется диалоговое окно для входа.

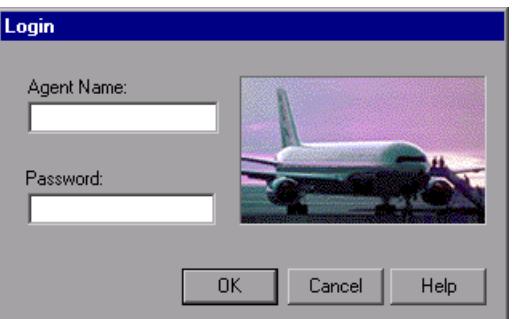

- **2** В поле **Agent Name** введите имя длиной не менее четырех знаков. В данном учебном руководстве используется имя агента mercury.
- **3** Введите mercury в поле **Password**. При этом регистр не -учитывается.

**Примечание.** Вместо введенных знаков будут отображаться звездочки.

 **4** Нажмите кнопку **OK**. Во время загрузки приложения Mercury Flight Reservations отображается его заставка. Для загрузки приложения может потребоваться несколько секунд.

 **5** Откроется окно Flight Reservation.

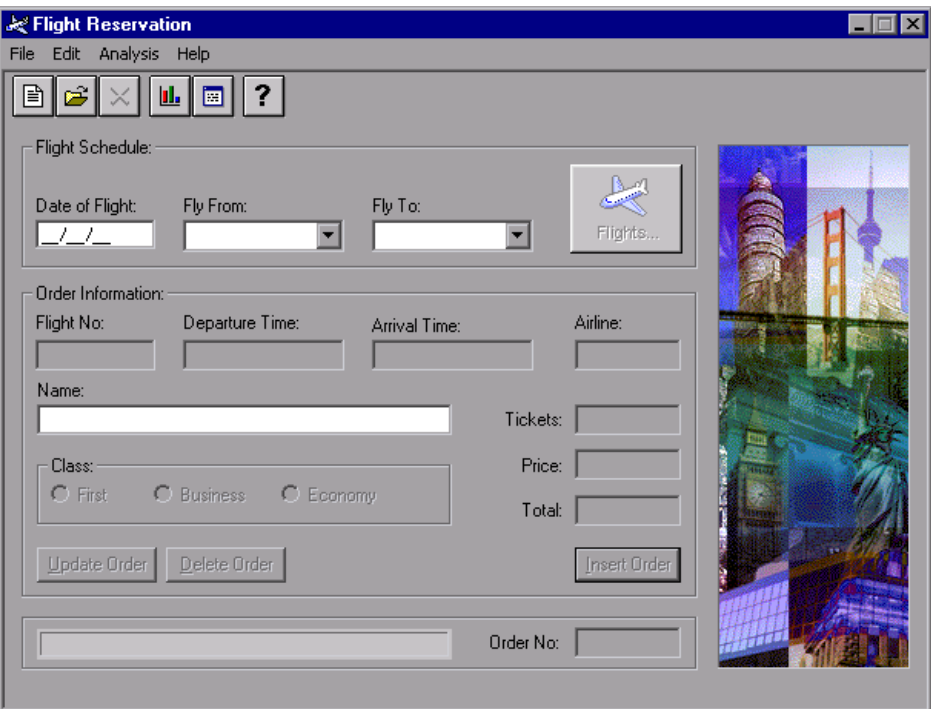

Поэкспериментируйте с параметрами и командами меню, попробуйте добавить заказ, открыть и обновить существующий заказ. Это бизнес-процессы, которые вы будете тестировать при в рамках этого учебного руководства.

 **6** Установите параметры по умолчанию для заказа номер 3, используемого в данном учебном руководстве.

В данном учебном руководстве в качестве примера используется заказ номер 3 из учебной базы данных Flight Reservations. Прежде чем вы продолжите выполнение остальных уроков в данном руководстве:

В окне Flight Reservation выберите **File > Open Order** , после чего откроется диалоговое окно Open Order. Выберите **Order No.** и введите 3 в текстовое поле.

Нажмите кнопку **OK**, чтобы открыть заказ номер 3. В области **Class** окна Flight Reservation должно быть выбрано значение **Economy**. Если класс **Economy** не выбран, выберите его, затем нажмите кнопку **Update Order**.

Ознакомившись с приложением, закройте его командой **File > Exit**.

После ознакомления с основными понятиями Business Process Testing, модулями Business Components и Test Plan и приложением Mercury Flight Reservations, можно перейти к уроке 2 "Создание бизнес-[компонентов](#page-30-1)", в ходе которого вы научитесь создавать бизнес-компоненты в модуле Quality Center Business Components.

#### **Урок 1** • Введение в Business Process Testing

## <span id="page-30-1"></span><span id="page-30-0"></span>**Создание бизнес-компонентов**

Бизнес-компонент — это модуль, предназначенный для выполнения конкретной задачи бизнес-процесса, пригодные для многократного использования. Компоненты могут выполняться вручную или автоматически. Автоматизированные компоненты могут использовать ключевые слова или сценарии.

Создание автоматизированного компонента, использующего ключевыеслова включает несколько этапов. Сначала в модуле Quality Center Business Components вручную создается бизнес-компонент, настраиваются сведения, которые отображаются на вкладке Details, и добавляются шаги ручного выполнения операций. На этом этапе можно добавлять компоненты в тесты бизнес-процессов и потоки даже в том случае, если приложение еще не готово к тестированию.

Когда приложение будет готово к тестированию, компоненты можно автоматизировать, связать со средой приложения , а затем добавлять в него шаги, использующие ключевые- слова.

#### **Во время этого урока вы узнаете следующее.**

Создание [компонентов](#page-31-0) на стр. 32

Ввод сведений о [компоненте](#page-34-0) на вкладке Details на стр. 35

[Добавление](#page-35-0) ручных шагов на стр. 36

В следующих уроках вы закончите процесс разработки компонентов преобразуете их в автоматизированные компоненты, свяжете со средами приложений и добавите шаги, использующие ключевые слова.

### <span id="page-31-0"></span>**Создание компонентов**

В этом разделе вы создадите бизнес-компоненты для тестирования приложения Mercury Flight Reservations.

#### **1 Откройте модуль Business Components.**

Если Quality Center еще не открыт, откройте его и войдите в демонстрационный проект Quality Center Demo, как описано в разделе "Перед началом работы [Business Process Testing"](#page-18-1) на стр. 19.

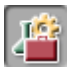

Нажмите кнопку модуля **Business Components** на боковой панели. Откроется модуль Business Components.

#### **2 Создайте папку, в которой необходимо сохранить бизнес-компоненты.**

В дереве компонентов выберите корневую папку **Components**.

На панели инструментов дерева нажмите кнопку **New Folder**.

Откроется диалоговое окно New Folder.

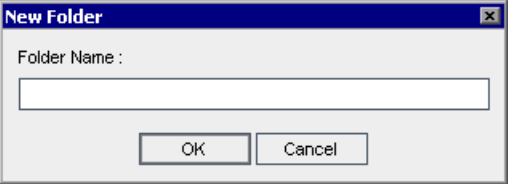

Введите BPT\_Tutorial в поле **Folder Name** и нажмите кнопку **OK**. Новая папка будет добавлена в дерево компонентов.

#### **3 Добавьте в папку первый бизнес-компонент.**

Убедитесь, что в дереве компонентов выбрана папка **BPT\_Tutorial** и нажмите кнопку **New Component** на панели инструментов дерева. Откроется диалоговое окно New Component.

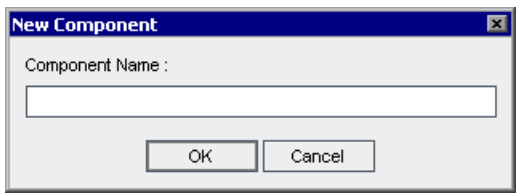

<span id="page-32-0"></span>€al

Введите Login в поле **Component Name**, нажмите кнопку **OK**. Новый бизнес-компонент появится в дереве компонентов в папке **BPT\_Tutorial**.

**Примечание:** Если администратор проекта определил обязательные поля теста в окне Project Customization приложения Quality Center, откроется диалоговое окно Required Component Fields. Выберите значения в полях.

Обратите внимание на букву **M** в верхнем левом углу значка компонента. Эта буква означает, что этот компонент **создан вручную** и может выполняться пока только вручную.

Вкладки нового компонента **Login** отображаются в правой части окна Quality Center.

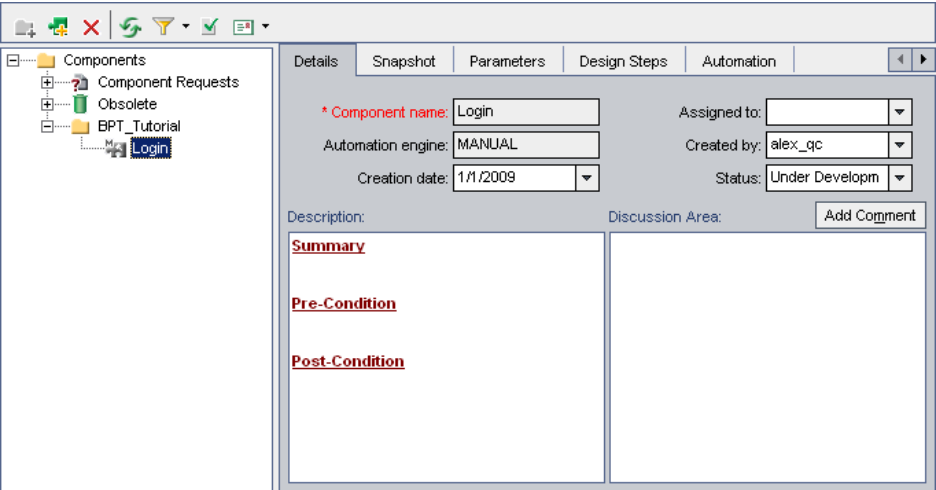

 **4 Повторите шаг [3,](#page-32-0) чтобы создать следующие бизнес-компоненты в папке BPT\_Tutorial:**

Create Order

Update Order

Logout

Компоненты располагаются в дереве компонентов в алфавитном порядке, как показано ниже.

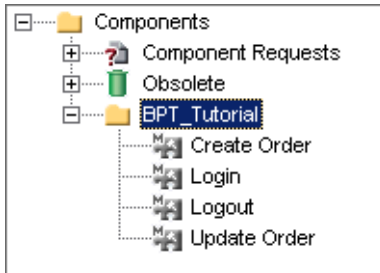

### <span id="page-34-1"></span><span id="page-34-0"></span>**Ввод сведений о компоненте на вкладке Details**

В этом разделе настраиваются сведения о каждом созданном бизнес-компоненте.

#### **1 Перейдите на вкладку Details компонента.**

В дереве компонентов выберите компонент **Login** и перейдите на вкладку **Details** (если открыта другая вкладка).

#### <span id="page-34-2"></span> **2 Укажите общие сведения о компоненте.**

В области **Description**, используя стандартные заголовки разделов, введите описание назначения компонента **Login**, начальное и конечное условие приложения, то есть его состояние до и после выполнения компонента.

**Summary.** Введите общее описание назначения или содержимого бизнес-компонента. Например:

Открыть приложение Mercury Flight Reservations, ввести имя пользователя и пароль, открыть диалоговое окно Flight Reservation.

**Pre-Condition.** Опишите точку в потоке приложения, в которой необходимо запустить текущий компонент. Например, приложение Flight Reservations должно быть закрыто.

**Post-Condition.** Опишите точку в потоке приложения, в которой необходимо закончить выполнение текущего компонента. Например, отображено диалоговое окно Flight Reservation.

**Совет:** На вкладке Details можно использовать полный набор команд редактирования и форматирования текста, которые позволяют вводить описание компонента. Щелкните правой- кнопкой область **Description**, чтобы получить доступ к командам контекстного меню. Выберите в контекстном меню команду **Toolbar Visible**, чтобы отобразить (или скрыть) часто используемые команды на панели инструментов.

#### **3 Повторите шаги [1](#page-34-1) и [2,](#page-34-2) чтобы ввести сведения о других бизнес-компонентах.**

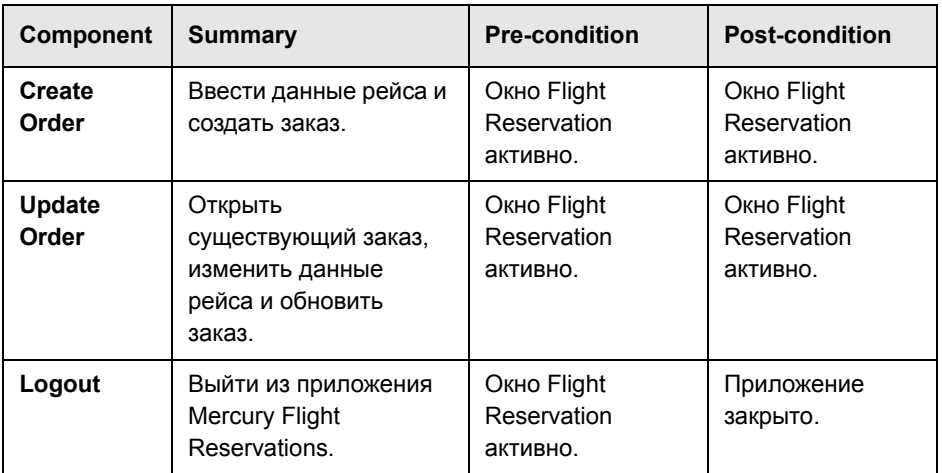

Введите сведения о компонентах, приведенные в таблице ниже.

## <span id="page-35-0"></span>**Добавление ручных шагов**

Теперь, когда бизнес-компоненты созданы, в них можно добавлять ручные шаги. Такие шаги можно использовать как инструкции по тестированию приложения вручную или как основу для автоматизированных шагов.

В данном учебном руководстве можно описывать ручные шаги с любым уровнем детализации. Однако при настоящем, а не учебном, тестировании ручные шаги должны включать все операции, необходимые для выполнения компонента, а также дополнительные операции тестирования, такие как проверка доступности кнопки, проверка расположения изображения, проверка реакции приложения на ввод недопустимых данных и т.д.
**Примечание:** Даже если вы решите не добавлять все описанные в этом разделе ручные шаги или хотите ввести лишь часть информации, рекомендуется добавить в каждый компонент хотя бы несколько ручных шагов, потому что в следующих разделах этого учебного руководства предполагается, что ручные шаги существуют.

Ручные шаги добавляются на вкладке Design Steps модуля Business Components.

## <span id="page-36-0"></span> **1 Перейдите на вкладку Design Steps компонента.**

В дереве компонентов выберите компонент **Login**, перейдите на вкладку **Design Steps**.

# **2 Выполните первый ручной шаг приложения Flight Reservations, чтобы понять как описать его.**

Первый шаг компонента **Login** — открыть приложение Flight Reservations непосредственно в файловой системе. Выполните этот шаг самостоятельно, дважды- щелкнув исполняемый файл: <Папка установки QuickTest Professional >**\samples\flight\app\flight4a.exe** (По умолчанию используется следующий путь к файлу: **C:\Program Files\HP\QuickTest Professional\samples\flight\app\flight4a.exe**.) Откроется диалоговое окно Login.

4

### **3 Введите первый ручной шаг.**

Во вкладке Design Steps выберите кнопку **New step** на панели инструментов. Откроется окно Component Step Editor.

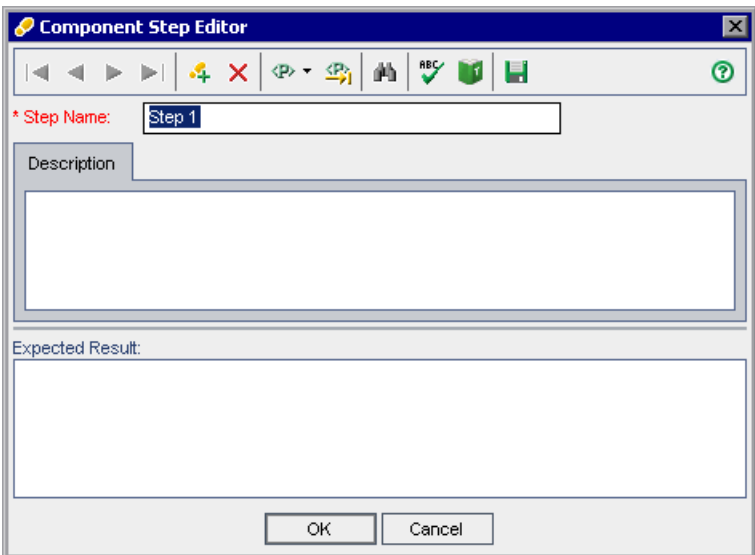

В поле **Step Name** введите имя шага, например, Launch Flight Application.

В области **Description** введите описание первого шага создания компонента. Например:

Открыть приложение Mercury Flight Reservation (C:\Program Files\HP\QuickTest Professional\samples\flight\app\flight4a.exe).

В области **Expected Result** введите ожидаемый результат выполнения описываемого шага. Например: Открывается диалоговое окно Login.

Если выполнение шага не приводит к ожидаемому результату, произошел сбой компонента.

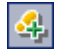

Нажмите кнопку **New Step** в окне Component Step Editor, чтобы открыть второй, пока еще пустой шаг.

# **4 Добавьте в компонент Login остальные ручные шаги.**

Выполните остальные шаги приложения Flight Reservations, как описано в разделе "Приложение [Mercury Flight Reservations"](#page-26-0) на стр. 27 (введите имя и пароль пользователя, нажмите кнопку **OK**, чтобы закрыть диалоговое окно Login), чтобы понять, как описывать их.

Затем введите описание операций, которые вы выполняли в окне Component Step Editor. Для этого укажите имя шага, его описание и ожидаемый результат, а затем нажмите кнопку **New Step**.

### <span id="page-38-0"></span> **5 Сохраните и закройте компонент Login.**

Завершив последний шаг создания компонента, нажмите кнопку **OK** в окне Component Step Editor. Если будет предложено сохранить изменения, нажмите кнопку **OK**.

Нажмите на панели инструментов кнопку **Save**, чтобы сохранить шаги.

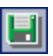

Ħ

**Совет:** Все изменения, внесенные во вкладке Design Steps, необходимо сохранять нажатием кнопки **Save** на панели инструментов. Поскольку изменения на этой вкладке не сохраняются автоматически, рекомендуется периодически сохранять их.

# **6 Введите ручные шаги для компонентов Create Order, Update Order и Logout.**

Повторите шаги [1](#page-36-0) и [5](#page-38-0), чтобы ввести ручные шаги для остальных компонентов.

Ручные шаги для компонента **Create Order**: открыть окно Flight Reservation, ввести сведения о маршруте, выбрать авиарейс, ввести информацию для заказа билета и добавить заказ.

Ручные шаги для компонента **Update Order**: открыть окно Flight Reservation, открыть заказ (указать номер заказа, а не искать заказ по имени или дате), изменить класс на первый и обновить заказ.

Ручные шаги шаги для компонента **Logout**: открыть окно Flight Reservation, выйти из приложения.

При вводе ручных шагов помните о том, что первый и последний шаг должны соответствовать начальным и конечным условиям, заданным при создании компонента.

Теперь, когда вы уже знаете, как создавать компоненты и вводить сведения о них, можно перейти к Урок 3, "[Создание](#page-40-0) тестов бизнес-[процессов](#page-40-0)",. Вы научитесь компоновать тесты бизнес-процесса из созданных компонентов.

# <span id="page-40-0"></span>**Создание тестов бизнес-процессов**

Тест бизнес-процесса — это сценарий тестирования, представляющий собой последовательность компонентов бизнес-процессов. В этом уроке вы создадите тест бизнес-процесса в модуле Test Plan продукта Quality Center, используя те компоненты, созданные в модуле Business Components.

Тесты бизнес-процессов могут также содержать потоки компонентов, пригодные для многократного использования. Дополнительные сведения см. в разделе "Работа с [потоками](#page-108-0)" на стр. 109.

**Примечание.** Дополнительные сведения о работе с модулем Test Plan продукта Quality Center см. в документе *В руководстве пользователя HP Quality Center.*

### **Во время этого урока вы узнаете следующее.**

[Создание](#page-40-1) теста бизнес-процесса на стр. 41

Добавление [компонентов](#page-43-0) в тест бизнес-процесса на стр. 44

# <span id="page-40-1"></span>**Создание теста бизнес-процесса**

В этом разделе вы создадите тест бизнес-процесса в дереве модуля Test Plan.

 **1 Откройте модуль Test Plan.**

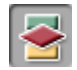

Нажмите кнопку **Test Plan** на боковой панели окна Quality Center. Откроется модуль Test Plan.

## **2 Создайте папку, в которой будут храниться тесты бизнес-процесса.**

В дереве плана тестирования выберите корневую папку **Subject**.

На панели инструментов (над деревом плана тестирования) нажмите кнопку **New Folder**. Откроется диалоговое окно New Folder.

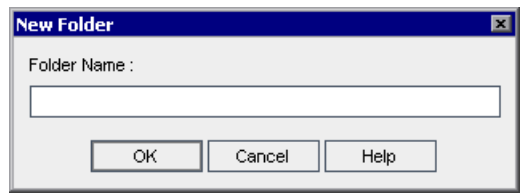

В поле **Folder Name** введите BPT\_Tutorial и нажмите кнопку **OK**.

Созданная папка появится в корневой папке **Subject** дерева плана тестирования.

### **3 Добавьте в эту папку тест бизнес-процесса.**

Убедитесь, что новая папка выбрана в дереве плана тестирования. Нажмите кнопку **New Test** на панели инструментов над деревом. Откроется диалоговое окно Create New Test.

В раскрывающемся списке **Test Type** выберите **BUSINESS-PROCESS**.

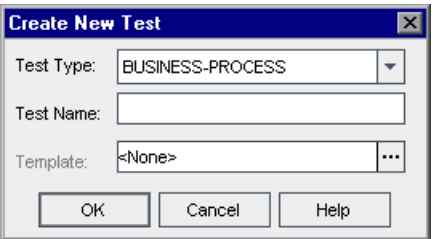

В поле **Test Name** введите Reservation\_Test.

Нажмите кнопку **OK**.

**Примечание.** Если администратор проекта определил обязательные поля теста в окне Project Customization приложения Quality Center, откроется диалоговое окно Required Test Fields. Выберите значения в полях. Дополнительные сведения см. в документе *HP Quality Center Administrator Guide.*

Созданный тест бизнес-процесса появился в дереве плана тестирования в папке **BPT\_Tutorial**. Вкладки этого теста бизнес-процесса отображаются в правой части окна Quality Center.

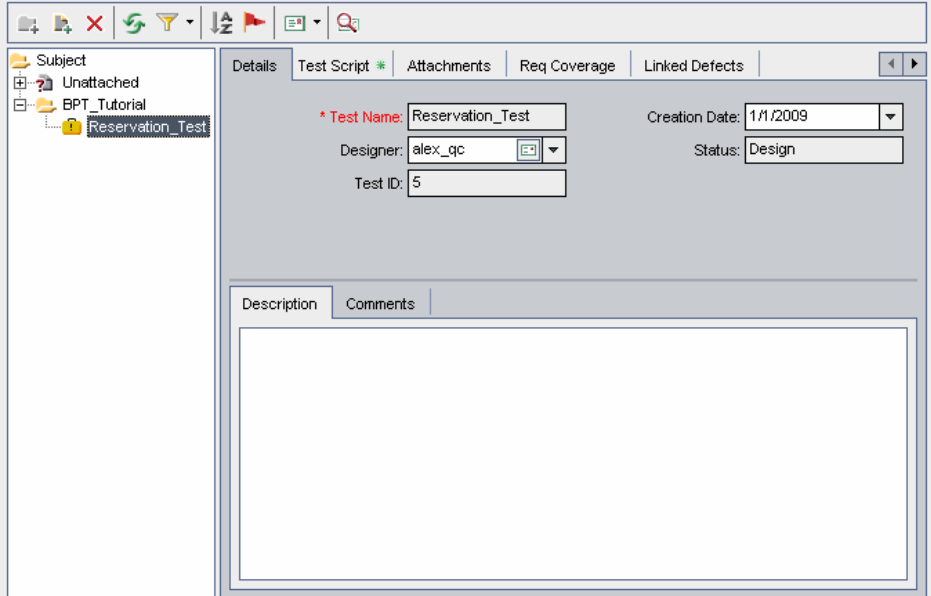

## **4 Добавьте описание теста.**

Вкладка Details содержит обязательные и необязательные поля, а также вкладки **Description** и **Comments**.

Во вкладке **Description** введите описание теста бизнес-процесса. Например: Данный тест проверяет функциональность приложения Flight Reservations.

# <span id="page-43-0"></span>**Добавление компонентов в тест бизнес-процесса**

В этом разделе вы построите структуру теста бизнес-процесса, выбирая ранее созданные компоненты и добавляя их в тест. Затем вы зададите параметры их выполнения и определите, что тест должен делать, если хотя бы один из его компонентов будет выполнен с отрицательным результатом.

# **1 Просмотрите доступные компоненты на вкладке Test Script.**

В модуле Test Plan доступны бизнес-компоненты для тестирования, созданные в модуле Business Components.

На дереве плана тестирования выберите **Reservation\_Test**. Откроются вкладки теста.

Перейдите на вкладку **Test Script**. Посмотрите, отображается ли область Components and Flows. Если область не отображается, нажмите кнопку **Select Component** на панели инструментов в области Test.

Эта вкладка имеет две области: область Test слева и область Components and Flows справа. (Тест бизнес-процесса может также содержать потоки, которые будут описаны позднее в данном учебном руководстве). На вкладке Components, которая расположена в области Components and Flows, находятся доступные компоненты, представленные в виде дерева.

**Примечание.** Использовать можно все бизнес-компоненты, созданные в модуле Business Components вами или другими пользователями. Это значит, что компонент может использоваться в различных тестах бизнес-процесса. Например, созданный вами компонент **Login** может использоваться в любом тесте, который открывает приложение Mercury Flight Reservations.

В дереве компонентов на вкладке Components раскройте папку **BPT\_Tutorial**, которая содержит созданные вами бизнес-компоненты.

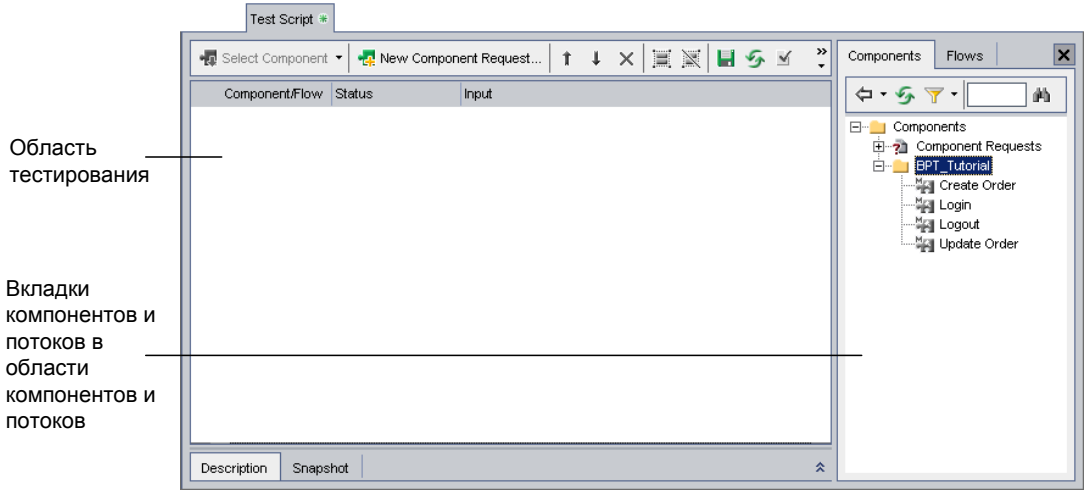

**Совет.** Чтобы развернуть папку дерева, щелкните знак **Expand** ⊞слева от папки или дважды щелкните папку.

# **2 Добавьте в тест компоненты.**

Добавьте компоненты в тест бизнес-процесса следующим способом.

Перетащите компонент **Login** из дерева компонентов в область Test.

Дважды щелкните компонент **Update Order** в дереве компонентов, чтобы добавить его в конец теста.

Перетащите компонент **Create Order** из дерева компонентов в область Test над компонентом **Login**. Компонент будет добавлен над компонентом **Login**.

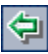

В области теста выберите компонент **Create Order**. Затем выберите компонент **Logout** в дереве компонентов и нажмите кнопку **Add Component to Test** на панели инструментов. Компонент будет добавлен под компонентом **Create Order**.

-

### **3 Закройте область Components and Flows.**

×

 $\hat{\mathbf{x}}$ 

Вы добавили в тест все необходимые компоненты.

Чтобы закрыть область Components and Flows, нажмите кнопку **Close** на панели инструментов.

# **4 Упорядочьте выбранные компоненты в логическую последовательность тестирования.**

При упорядочении компонентов используйте инструкции по реализации, начальные и конечные условия каждого компонента, которые отображаются в нижней части области Test. Выберите компонент в области Test и нажмите кнопку **Show** внизу справа. На вкладке Description содержится информация, которую вы ввели на вкладке Details компонента в модуле Business Components.

Компонент **Update Order** пока расположен в самом конце теста. Но при тестировании последним должен быть компонент **Logout**.

Выберите компонент **Update Order** на вкладке Test Script и нажмите кнопку **Вверх** на панели инструментов. Компонент **Update Order** переместится вверх и окажется над компонентом **Logout**.

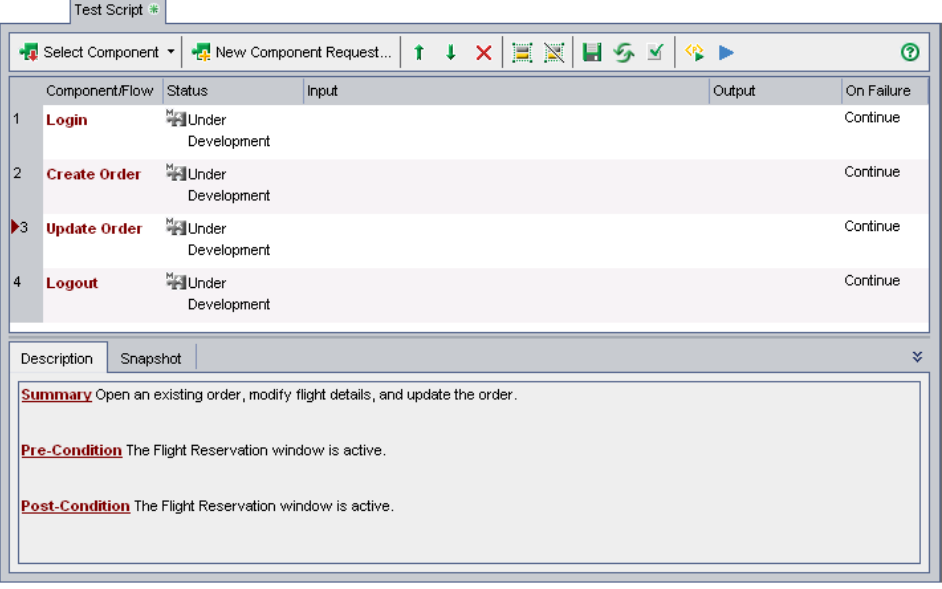

Ť

## **5 Сохраните тест бизнес-процесса.**

 $\vert \cdot \vert$ 

Нажмите кнопку **Save** на панели инструментов, чтобы сохранить новый тест бизнес-процесса.

# **Определение условий ошибки**

Если в процессе выполнения компонента обнаружится такая ошибка, успешное выполнение последующих компонентов теста будет невозможно или бессмысленно, тест бизнес-процесса на этом можно прекратить.

В этом разделе следует определить следующее условие: если при выполнении компонента **Login** не удастся открыть приложение Flight Reservations, выполнение теста следует прекратить.

- **1** На вкладке Test Script в области Test щелкните ячейку на пересечении столбца **On Failure** и строки **Login**. Появится стрелка «Вниз». (Возможно, потребуется изменить размер столбцов или выполнить прокрутку таблицы вправо, чтобы увидеть этот столбец.)
- **2** Щелкните направленную вниз стрелку и выберите из списка команду **Exit**. Это позволит завершать тестирование бизнес-процесса , если компонент **Login** обнаружит ошибку приложения.

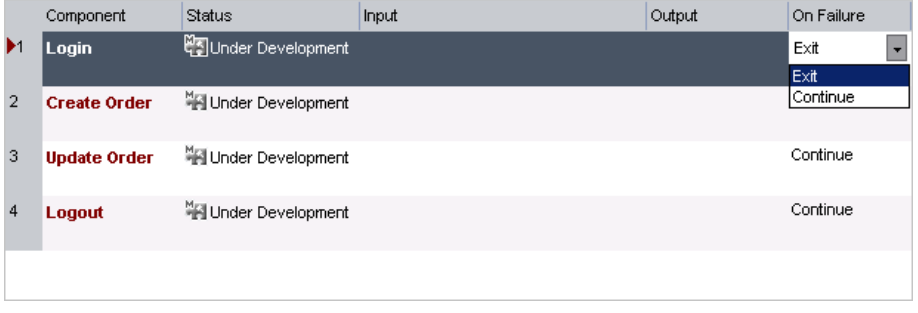

**Примечание.** По умолчанию для каждого добавленного в тест компонента установлено значение **Continue**. Это значит, что следующий компонент будет выполняться, даже если данный компонент обнаружит ошибку.

# **3 Сохраните тест бизнес-процесса.**

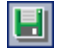

Нажмите кнопку **Save** на панели инструментов, чтобы сохранить новый тест бизнес-процесса.

Вы закончили первую фазу тестирования бизнес-процесса. Вы создали бизнес-компоненты с ручными шагами и собрали из них тест бизнес-процесса. Теперь можно выполнять ручные тесты приложения.

Кроме того, можно перейти к следующей фазе тестирования бизнес-процесса: автоматизации компонентов. Во время следующих двух уроков вы научитесь преобразовывать ручные компоненты в автоматизированные и добавлять в них шаги, использующие ключевые слова.

В этом учебном руководстве не описывается выполнение ручных тестов бизнес-процессов. Дополнительные сведения см. в документе *HP Business Process Testing User Guide*.

# <span id="page-48-0"></span>**Автоматизация компонентов**

Чтобы добавлять автоматизированные шаги в бизнес-компонент, использующий ключевые слова, нужно преобразовать его в автоматизированный компонент. Затем необходимо связать его со средой приложения, которая содержит все необходимые объекты приложения, а также специальные функции или сценарии восстановления, которые могут понадобиться.

После создания шагов бизнес-компонента объекты, сохраненные в среде приложения, появятся в выбранной области дерева репозитория объектов, которое является графическим представлением всех доступных объектов приложения. Например, дерево репозитория объектов в бизнес-компоненте Flight Reservation может содержать:

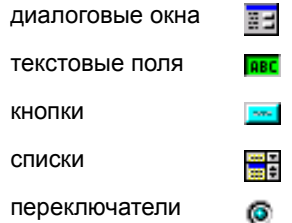

Следует помнить, что при выполнении компонента контекст каждого шага компонента должен задаваться на предыдущем шаге (шагах). Это значит, что операция с объектом может быть успешно выполнена только в том случае, если этот объект отображается в тестируемом приложении.

## **Во время этого урока вы узнаете следующее.**

Преобразование компонентов в [автоматизированные](#page-49-0) компоненты на стр[. 50](#page-49-0)

Выбор сред [приложений](#page-51-0) на стр. 52

# <span id="page-49-0"></span>**Преобразование компонентов в автоматизированные компоненты**

В этом разделе вы перейдете на вкладку Design Steps модуля Business Components и преобразуете все созданные ранее (Урок 2, "[Создание](#page-30-0) бизнес-[компонентов](#page-30-0)",) ручные бизнес-компоненты в автоматизированные компоненты.

**Примечание:** Изменить ручные шаги компонентов после их автоматизации невозможно .

# <span id="page-49-1"></span> **1 Перейдите на вкладку Design Steps компонента Login.**

В модуле Business Components в дереве компонентов выберите бизнес-компонент **Login** и перейдите на вкладку **Design Steps**. Откроется вкладка Design Steps.

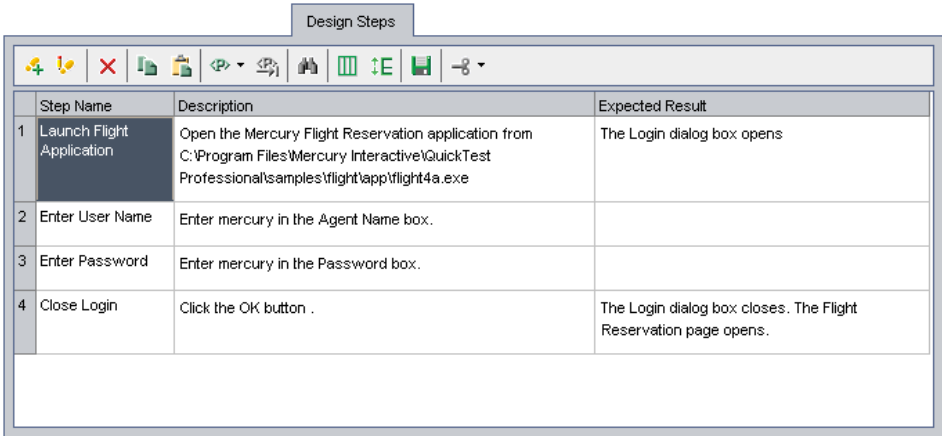

# <span id="page-49-2"></span> **2 Автоматизируйте компонент.**

Нажмите кнопку **Automate component** на панели инструментов.

Выберите **QuickTest Keyword-Driven** в списке, а затем нажмите кнопку **Yes** в окне предупреждения. Компонент преобразуется в автоматизированный компонент QuickTest .

Нажмите кнопку **OK** в окне информационного сообщения, затем перейдите на вкладку **Automation**.

**Примечание:** Когда вы выберете вкладку Automation в новом проекте в первый раз, будет установлена надстройка QuickTest Professional for Business Process Testing и созданы предопределенные ресурсы проекта. Эти ресурсы отображаются в папке **BPT Resources** модуля Test Resources. При создании компонента отображается индикатор выполнения Creating Predefined Business Process Testing Resources. Для этого может потребоваться несколько секунд.

На вкладке Automation шаги отображаются как ручные операции. (Это полезно для подготовки инструкций по реализации и сводной информации. В Урок 5, "Добавление шагов, [использующих](#page-54-0) ключевые слова, в [компонент](#page-54-0)", вы узнаете, как заменять эти ручные шаги на автоматические шаги, использующие ключевые слова.)

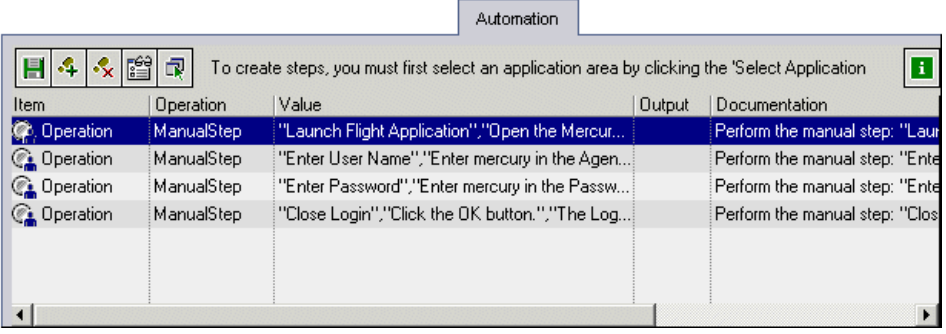

**Совет:** Можно указать, какие столбцы должны отображаться на вкладке Automation, их порядок, а также столбцы, которые должны оставаться неподвижными при горизонтальной прокрутке. Дополнительные сведения о вариантах представления ключевых слов см. в документе *HP Business Process Testing User Guide.*

## **3 Автоматизируйте остальные компоненты.**

Повторите шаги [1](#page-49-1) и [2,](#page-49-2) чтобы автоматизировать компоненты **Create Order**, **Update Order** и **Logout**.

# <span id="page-51-0"></span>**Выбор сред приложений**

Каждый компонент, использующий ключевые слова, должен быть связан со средой приложения. Среда приложения определяет доступные для компонента объекты и операции, а также другие стандартные параметры, такие как связанные надстройки, сценарии восстановления, приложения Windows, в которых может выполняться компонент, и т.д.

Среду приложения обычно создает Automation Engineer, а консультирует его специалист в предметной области, который в дальнейшем будет ее использовать. В данном учебном руководстве используется готовая учебная среда приложения.

# **1 Выберите среду приложения для компонента Login.**

В модуле Business Components выберите компонент **Login**, затем перейдите на вкладку **Automation**.

Нажмите кнопку **Select Application Area** на панели инструментов вкладки Automation. Откроется диалоговое окно Select Application Area.

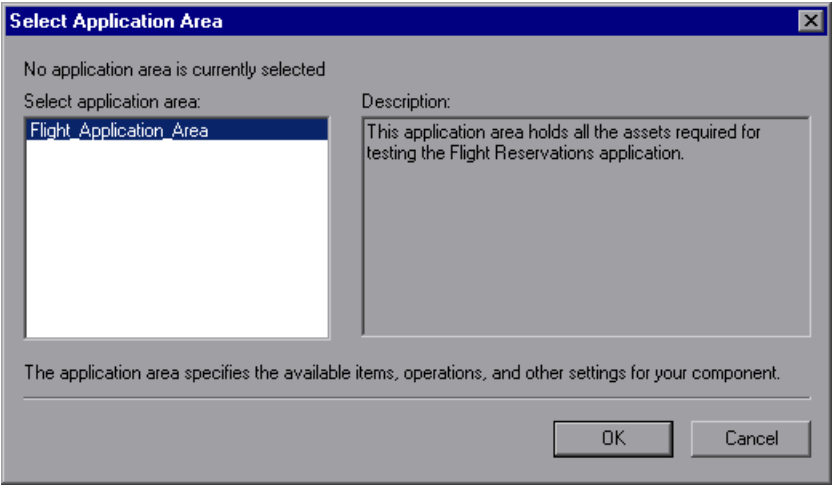

<span id="page-51-1"></span>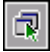

Убедитесь, что для данного бизнес-компонента выбрана среда приложений **Flight\_Application\_Area**.

Нажмите кнопку **OK**. Диалоговое окно Select Application Area закроется. На панели инструментов вкладки Automation отображается имя соответствующей среды приложения (**Flight\_Application\_Area**).

<span id="page-52-0"></span>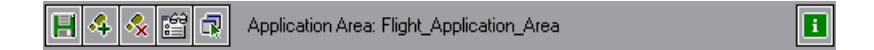

## **2 Сохраните компонент.**

Нажмите кнопку **Save** на панели инструментов вкладки Automation, чтобы сохранить компонент **Login**.

**Совет:** Изменения, внесенные на этой вкладке, сохраняются автоматически только при переходе к другой вкладке компонента, к другому узлу в дереве компонентов или модулю. Рекомендуется периодически сохранять изменения, нажимая кнопку **Save**.

 **3 Выберите среду приложения Flight\_Application\_Area для других компонентов.**

Различные компоненты могут быть связаны с различными средами приложений, даже если они являются частью одного теста бизнес-процесса. Но в этом учебном руководстве компоненты **Create Order**, **Update Order** и**Logout** используют одну и ту же среду приложения **Flight\_Application\_Area**.

Повторите шаги [1](#page-51-1) и [2](#page-52-0) , чтобы выбрать среду приложения **Flight\_Application\_Area** для компонентов **Create Order**, **Update Order** и **Logout**.

Теперь, когда вы знаете, как автоматизировать компоненты и связывать их со средами приложений, можно перейти к Урок 5, "[Добавление](#page-54-0) шагов, [использующих](#page-54-0) ключевые слова, в компонент",. В этом уроке вы научитесь создавать последовательные шаги бизнес-компонентов, использующие ключевые слова.

# **Урок 4** • Автоматизация компонентов

# <span id="page-54-0"></span>**Добавление шагов, использующих ключевые слова, в компонент**

В Урок 2, "Создание бизнес-[компонентов](#page-30-0)", вы создали ручные шаги, которые описывают выполняемые компонентами операции. В [Урок](#page-48-0) 4, "[Автоматизация](#page-48-0) компонентов", вы преобразовали эти шаги в ручные операции. В данном уроке вы сможете использовать эти ручные операции в качестве образца при добавлении автоматизированных шагов, использующих ключевые слова, в бизнес-компоненты.

Каждый шаг, создаваемый в бизнес-компоненте, отображается как строка на вкладке Automation модуля Business Components. Вы добавляете автоматизированные шаги, использующие ключевые слова, выбирая нужные объекты из репозитория объектов, который является частью среды приложения. Затем вы выбираете объект и операцию, которая должна быть выполнена, и обязательные значения для операции.

Quality Center автоматически документирует шаги на вкладке Automation, создавая описание операций, которые выполняются на данном шаге.

Чтобы последовательные бизнес-компоненты выполнялись успешно при тестировании бизнес-процесса, состояние приложения в конце выполнения компонента (конечные условия) обязательно должно быть таким же, как в начале выполнения следующего компонента (начальные условия).

Если необходимо использовать несколько итераций бизнес-компонента при тестировании, конечное состояние приложения должно совпадать с его начальным состоянием. Это означает, что первый шаг компонента можно повторить сразу после последнего шага предыдущей итерации этого компонента.

# **Во время этого урока вы узнаете следующее.**

Создание [автоматизированных](#page-55-0) шагов компонента Login на стр. 56

Создание [автоматизированных](#page-63-0) шагов компонента Create Order на стр[. 64](#page-63-0)

Создание [автоматизированных](#page-70-0) шагов компонента Update Order на стр[. 71](#page-70-0)

Создание [автоматизированных](#page-75-0) шагов компонента Logout на стр. 76

# <span id="page-55-0"></span>**Создание автоматизированных шагов компонента Login**

В этом разделе вы определите и создадите автоматизированные шаги в бизнес-компоненте **Login**, использующие ключевые слова. Этот компонент используется при входе пользователя в приложение Flight Reservations.

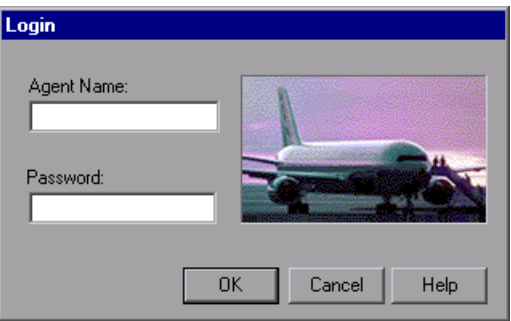

Как вы уже знаете из сведений, введенных ранее на вкладках Details и Design Steps, для входа в приложение необходимо выполнить следующие действия:

Открыть приложение Flight Reservations.

Ввести имя и пароль агента в диалоговом окне Login.

Закрыть диалоговое окно.

Начальное условие этого бизнес-компонента: приложение не должно выполняться на вашем компьютере.

 **1 Откройте компонент Login в модуле Business Components.**

В дереве компонентов выберите компонент **Login** и перейдите на вкладку **Automation** (если отображается другая вкладка).

 **2 Добавьте шаг для открытия приложения Flight Reservations и затем откройте диалоговое окно Login.** 

На этом шаге предоставляется путь к приложению Flight Reservations и открывается диалоговое окно Login.

**Примечание:** Возможно, вы решили не добавлять все ручные шаги при создании компонентов. В этом случае необходимо помнить, что любые добавляемые автоматизированные шаги будут записываться в тесте после выбранного шага.

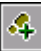

Выделите ручную операцию для открытия приложения Mercury Flight Reservations и нажмите кнопку **Add Step** на панели инструментов вкладки Automation. Под ручным шагом появится новый шаг и откроется меню **Select an item**.

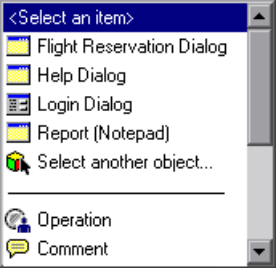

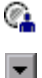

Выберите пункт **Operation** в списке. В шаг добавится элемент **Operation**.

Щелкните столбец **Operation** в новом шаге **Operation**. Появится стрелка «Вниз».

Щелкните стрелку и выберите пункт **OpenApp** в списке.

Щелкните столбец **Value** и введите путь к приложению Flight Reservations: <папка установки QuickTest Professional>\samples\flight\app\flight4a.exe (По умолчанию используется следующий путь: C:\Program Files\HP\QuickTest Professional\samples\flight\app\flight4a.exe)

# **3 Откройте объекты диалогового окна Login.**

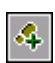

疆土

s,

На вкладке Automation выберите шаг, содержащий ручную операцию для ввода имени пользователя, и нажмите кнопку **Add Step** на панели инструментов вкладки Automation. Под ручной операцией появится новый шаг и откроется меню **Select an item**.

Выберите **Login Dialog**. Объект **Login Dialog** будет вставлен в шаг как элемент, а стандартная операция **Activate** будет вставлена в ячейку **Operation** шага. На этом шаге активируется родительское диалоговое окно Login, а дочерние объекты этого окна будут отображаться в меню **Select an item**. Затем можно создать следующие шаги для выполнения операций с дочерними объектами:

### **4 Добавьте в компонент другие шаги для входа в систему.**

Теперь в качестве шагов компонента можно добавить объекты **Agent Name** и **Password**, которые являются текстовыми полями.

Выберите шаг **Login Dialog** на вкладке Automation и нажмите кнопку **Add Step** на панели инструментов вкладки Automation. На вкладку добавится новый шаг, и откроется меню **Select an item**.

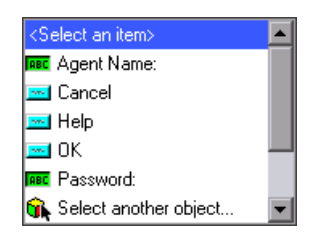

**Примечание:** Меню **Select an item** показывает объекты репозитория, которые находятся на одном уровне, или дочерние объекты (на нижних уровнях) объекта, выбранного в выбранном шаге.

Выберите **Agent Name**. Будет добавлено текстовое поле **Agent Name** как элемент шага. Стандартная операция этого элемента (в данном случае **Set**) будет добавлена в столбец **Operation**.

В столбце **Value** введите mercury.

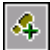

**ABC** 

**ABC** 

Выберите шаг, содержащий ручную операцию ввода пароля, и нажмите кнопку **Add Step** на панели инструментов вкладки Automation. На вкладку добавится новый шаг, и откроется меню **Select an item**.

Выберите **Password**. Будет добавлено текстовое поле **Password** как элемент шага. Стандартная операция этого элемента (**Set**) будет добавлена в ячейку **Operation**.

В ячейке **Value** введите mercury.

**Примечание:** Список **Operation** также содержит операцию **SetSecure**. Эта операция позволяет вводить пароль в зашифрованном виде. Генерировать зашифрованное значение можно с помощью инструмента Password Encoder, входящего в состав QuickTest. Для обучения будет использоваться операция **Set** без шифрования пароля.

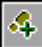

Выберите шаг, содержащий ручную операцию для нажатия кнопки **OK** и нажмите кнопку **Add Step** на панели инструментов вкладки Automation. На вкладку добавится новый шаг, и откроется меню **Select an item**.

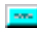

Выберите **OK**. На вкладке Automation в шаг добавится объект — кнопка **OK** .

Стандартная операция для этого элемента (**Click**) будет вставлена в столбец **Operation**.

Этот последний шаг открывает диалоговое окно Flight Reservation. Это начальное- условие для выполнения следующего компонента **Create Order**.

# **5 Проверьте компонент.**

Посмотрите на столбец **Documentation** вкладки Automation. (Возможно потребуется прокрутить таблицу вправо, чтобы увидеть весь столбец.) Просмотрите автоматически созданную документацию для каждого добавленного шага и убедитесь, что шаги составлены правильно и расположены в логическом порядке.

Вкладка Automation бизнес-компонента **Login** должна выглядеть приблизительно так.

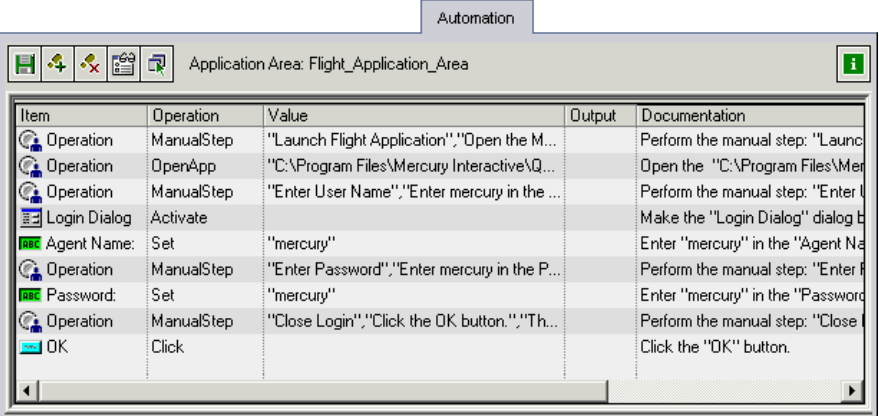

Перейдите на вкладку **Design Steps**.

Каждому ручному шагу соответствует автоматизированный шаг.

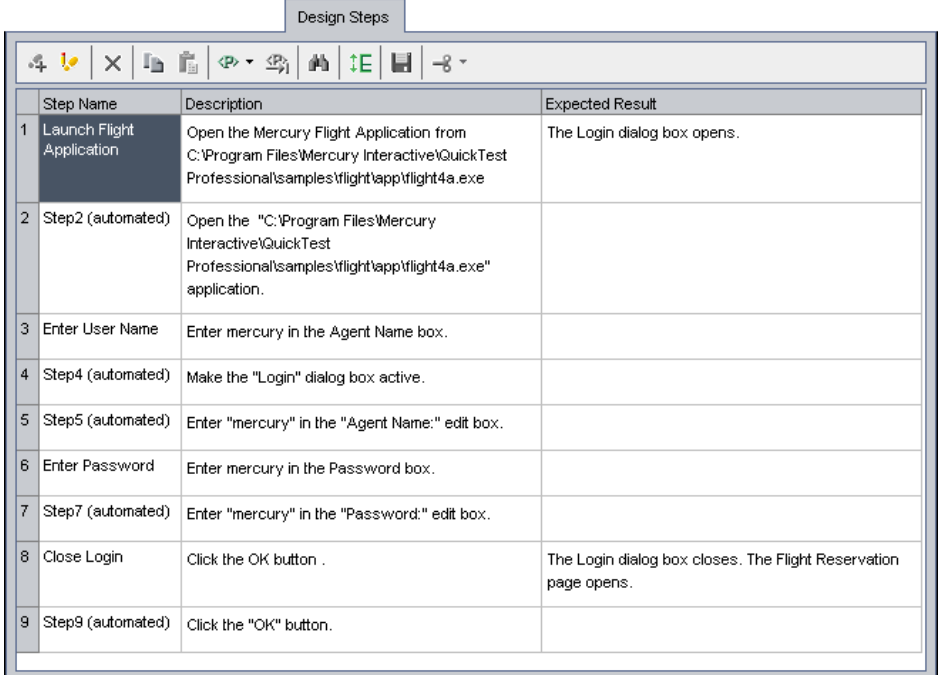

# **6 Сохраните компонент.**

Откройте заново вкладку **Automation** и сохраните компонент **Login**, нажав кнопку **Save** на панели инструментов.

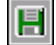

# <span id="page-61-0"></span>**Удаление ручных операций**

Ручные шаги, которые вы ранее создали на вкладке Design Steps, содержали информацию или инструкции по внедрению — сведения о компоненте, которые не нужны при автоматическом выполнении теста. Поскольку ручные шаги служили лишь инструкциями, необходимыми при автоматизации шагов, они больше не нужны.

Поэтому после автоматизации шагов можно удалить из компонента некоторые или все описания ручных шагов (теперь они стали ручными операциями), чтобы компонент было легче читать.

# **1 Удалите ручные шаги.**

На вкладке Automation выделите первую ручную операцию из компонента **Login**, затем нажмите кнопку **Delete Step**. Для подтверждения нажмите кнопку **Yes**. Повторите это действие для каждой ручной операции компонента, которую нужно удалить.

## **2 Сохраните компонент.**

Нажмите кнопку **Save** на панели инструментов вкладки Automation, чтобы сохранить компонент **Login**.

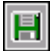

Ą,

 **3 На вкладке Automation просмотрите автоматизированные шаги теста, использующие ключевые слова.**

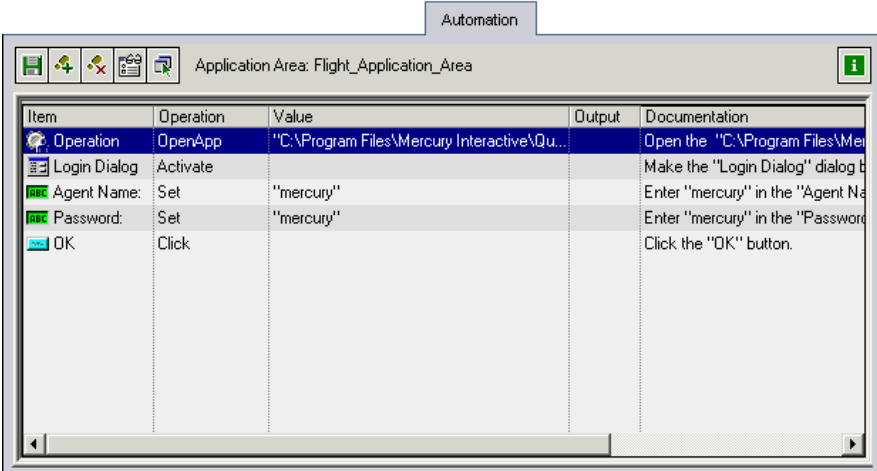

# **4 Просмотрите автоматизированные шаги на вкладке Design Steps.**

Шаги на этой вкладке теперь доступны только для чтения, их можно изменять только путем изменения или добавления шагов на вкладке Automation.

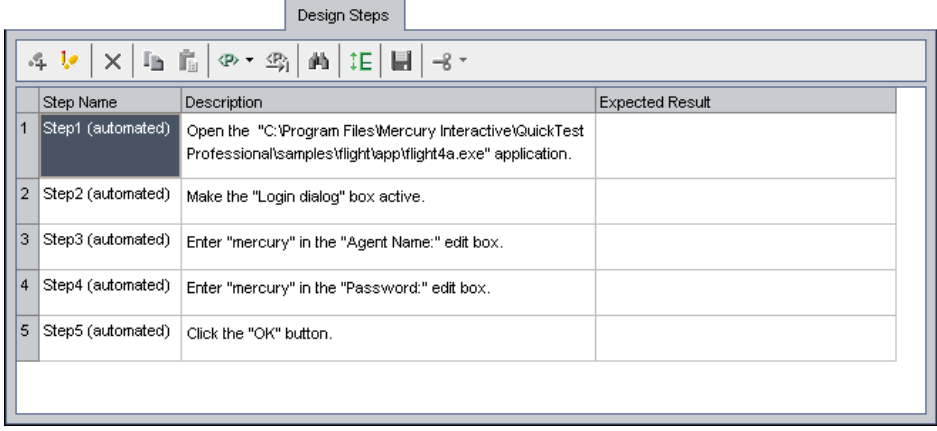

# <span id="page-63-0"></span>**Создание автоматизированных шагов компонента Create Order**

В этом разделе вы определите и создадите автоматизированные шаги, использующие ключевые слова, для бизнес-компонента **Create Order**. Этот компонент используется для бронирования авиабилетов и создания номера заказа в системе.

При выполнении шагов этого компонента используется диалоговое окно Flight Reservation.

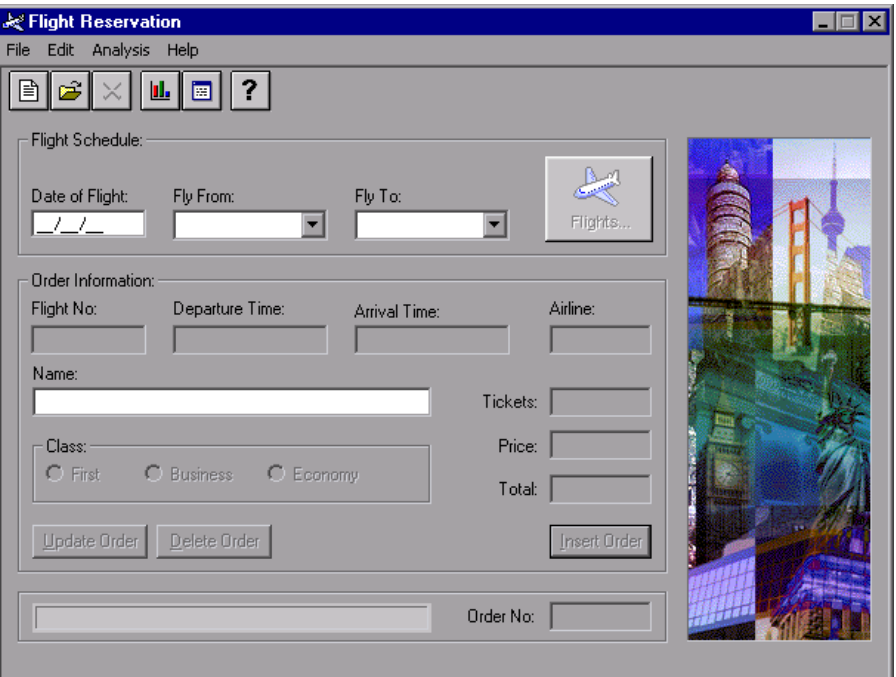

Чтобы создать заказ, необходимо выполнить следующие действия.

Открыть объекты Flight Reservation.

Ввести требования к расписанию рейсов самолета.

Выбрать имеющийся рейс.

Ввести необходимую для заказа информацию.

Создать заказ в системе.

Получить из системы номер созданного заказа и сохранить его для использования в дальнейшем.

Начальное условие этого бизнес-компонента: окно Flight Reservation открыто. Это условие возникает после выполнения компонента **Login**, который выполняется перед компонентом **Create Order** и открывает тестируемое приложение.

 **1 Откройте компонент Create Order в модуле Business Components.**

На дереве компонентов выберите компонент **Create Order**, затем перейдите на вкладку **Automation**.

# **2 Добавьте шаги для отображения объектов Flight Reservation и очистите значения в диалоговом окне.**

Первый шаг гарантирует, что диалоговое окно Flight Reservation активно. Следующий шаг удаляет все данные, которые, возможно, были введены ранее в ходе тестирования при предыдущей итерации компонента или при выполнении другого компонента, который может включать операции для данного диалогового окна.

Выберите первую ручную операцию этого компонента, затем нажмите кнопку **Add Step** на панели инструментов вкладки Automation. На вкладку добавится новый шаг, и откроется меню **Select an item**.

Выберите **Flight Reservation Dialog** в списке. Объект **Flight Reservation Dialog** будет вставлен в шаг как элемент, а стандартная операция элемента — **Activate** — будет вставлена в ячейку **Operation**.

Выделите следующую ручную операцию или последний добавленный шаг, затем нажмите кнопку **Add Step** на панели инструментов вкладки Automation. На вкладку добавится новый шаг, и откроется меню **Select an item**.

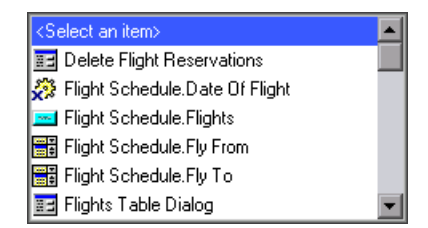

s,

Прокрутите список до пункта **Toolbar.New Order Button** (список сортирован в алфавитном порядке) и выберите его. Примите стандартную операцию **Click**. Этот шаг выполняет нажатие кнопки **New Order** и удаление данных из окна Flight Reservations, готовя его к вводу новой информации. Эта операция особенно важна, поскольку позволяет выполнять итерации компонента.

# **3 Добавьте шаги для ввода требований к расписанию рейсов.**

Теперь создайте шаги компонента, на которых вводятся сведения, необходимые для выбора нужного рейса: дату отправления, место отправления и место назначения.

Выделите следующую ручную операцию или последний добавленный шаг, затем нажмите кнопку **Add Step** на панели инструментов вкладки Automation. На вкладку добавится новый шаг, и откроется меню **Select an item**.

Выберите **OrderInformation.Date of Flight**. Этот элемент позволяет ввести в текстовом поле **Date of Flight** дату отправления самолета. Примите стандартную операцию **Set**. В столбце **Value** введите более позднюю дату, отличную от текущей, в формате мм/дд/гг (месяц, число, год).

Повторите шаги этой процедуры для добавления следующих шагов после текущего.

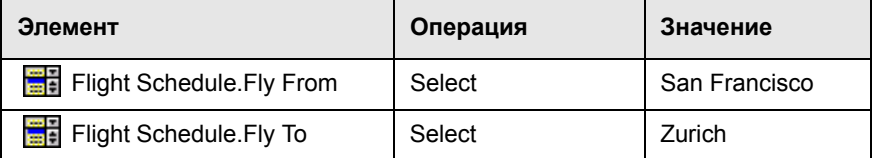

# **4 Добавьте шаги для отображения таблицы Flights.**

Итак, вы добавили шаг компонента, открывающий таблицу **Flights**, которая содержит сведения о рейсах в соответствии с требованиями к расписанию полетов.

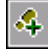

Выделите следующую ручную операцию или последний добавленный шаг, затем нажмите кнопку **Add Step** на панели инструментов вкладки Automation. На вкладку добавится новый шаг, и откроется меню **Select an item**.

s,

**ABC** 

Выберите **Flight Schedule.Flights**. Примите стандартную операцию **Click**.

### **5 Добавьте шаги для выбора свободного рейса.**

На следующем шаге нужно открыть диалоговое окно Flights Table и выбрать нужный рейс.

 $\left| \mathbf{A} \right|$ 

阻己

4

**Bond** 

**Security** 

Выделите следующую ручную операцию или последний добавленный шаг и нажмите кнопку **Add Step** на панели инструментов вкладки Automation. На вкладку добавится новый шаг, и откроется меню **Select an item**.

Выберите **Flights Table Dialog** в списке. Примите стандартную операцию **Activate**.

Нажмите кнопку **Add Step** на панели инструментов вкладки Automation. На вкладку добавится новый шаг, и откроется меню **Select an item**.

Выберите **OK Button**. Примите стандартную операцию **Click**. На этом шаге нужно нажать кнопку **OK**, чтобы принять первый доступный рейс из диалогового окна **Flights Table**.

# **6 Добавьте шаги для отображения диалогового окна Flight Reservation.**

Объекты, необходимые для следующих шагов, находятся в диалоговом окне Flight Reservation. Этот шаг снова активирует диалоговое окно Flight Reservation.

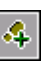

Выделите следующую ручную операцию или последний добавленный шаг и нажмите кнопку **Add Step** на панели инструментов вкладки Automation. На вкладку добавится новый шаг, и откроется меню **Select an item**.

Объект **Flight Reservation Dialog** не является дочерним или равноуровневым по отношению к объекту **OK Button** и не отображается в списке **Select an item**.

Û.

Выберите **Select another object** в списке. Откроется диалоговое окно Select Object for Step.

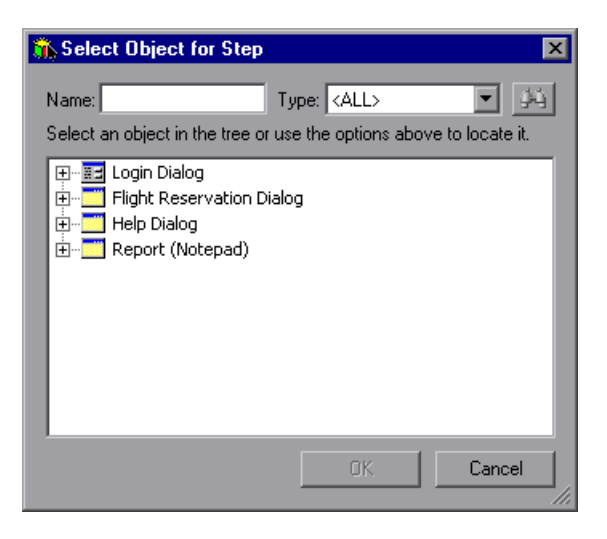

Выберите **Flight Reservation Dialog** в дереве репозитория объектов, затем нажмите **OK**. Диалоговое окно Select Object for Step закроется, а шаг диалогового окна Flight Reservation будет добавлен со стандартной операцией **Activate**.

### **7 Добавьте шаги для ввода информации о заказе.**

Этот шаг позволяет указать для выбранного рейса имя и фамилию пассажира, а также класс его места.

Выделите следующую ручную операцию или последний добавленный шаг и нажмите кнопку **Add Step** на панели инструментов вкладки Automation. На вкладку добавится новый шаг, и откроется меню **Select an item**.

Выберите **Order Information.Name**. Этот элемент позволяет ввести в текстовое поле **Name** имя и фамилию пассажира. Примите стандартную операцию **Set** и введите J. Jones в столбец **Value**.

### **8 Добавьте шаг для создания заказа в системе.**

На этом шаге бронируется авиабилет в соответствии с указанной информацией и создается номер заказа в системе.

s,

**ABC** 

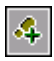

Выделите следующую ручную операцию или последний добавленный шаг и нажмите кнопку **Add Step** на панели инструментов вкладки Automation. На вкладку добавится новый шаг, и откроется меню **Select an item**.

Выберите **Order Information.Insert Order Button**. Примите стандартную операцию **Click**.

# **9 Добавьте шаг, чтобы получить из системы созданный номер заказа и сохранить его для использования в дальнейшем.**

Когда в диалоговое окно Flight Reservation добавляется новый заказ, создается номер заказа. Номер заказа может использоваться для других задач тестирования в других компонентах. Поэтому целесообразно получить его из системы и сохранить.

На этом шаге вам нужно сохранить полученное значение как локальную переменную. В Урок 7, "Работа с [параметрами](#page-84-0)", вы научитесь сохранять это значение как параметр компонента, чтобы использовать его в других компонентах.

Выделите следующую ручную операцию или последний добавленный шаг и нажмите кнопку **Add Step** на панели инструментов вкладки Automation. На вкладку добавится новый шаг, и откроется меню **Select an item**.

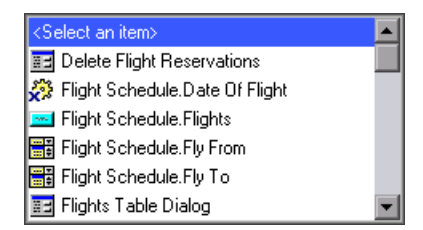

**ABC** 

西

s.

Выберите текстовое поле **Order No**. Стандартная операция этого элемента (**Set**) будет вставлена в столбец **Operation**. Измените операцию на **GetValue**, выбрав ее в списке **Operation**.

Щелкните ячейку **Output** в этом шаге, затем нажмите кнопку **Specify parameter for output**.

В диалоговом окне Output Options примите выходной тип **Local Parameter.** Введите имя параметра. Temp\_OrderNo\_Out, затем в качестве описания введите Temporary output parameter for storing the retrieved order number.

Нажмите кнопку **OK**, чтобы закрыть диалоговое окно Output Options.

## **10 Удалите ненужные ручные шаги.**

Ручные шаги можно удалить, как описано в разделе "[Удаление](#page-61-0) ручных [операций](#page-61-0)" на стр. 62.

# **11 Просмотрите автоматически созданную документацию по компоненту.**

Прочтите, что написано в столбце **Documentation**, чтобы убедиться, что шаги правильны и следуют в нужном порядке.

### **12 Сохраните компонент.**

Нажмите кнопку **Save** на панели инструментов вкладки Automation, чтобы сохранить компонент **Create Order**.

Шаги на вкладке Automation компонента **Create Order** должны выглядеть приблизительно так.

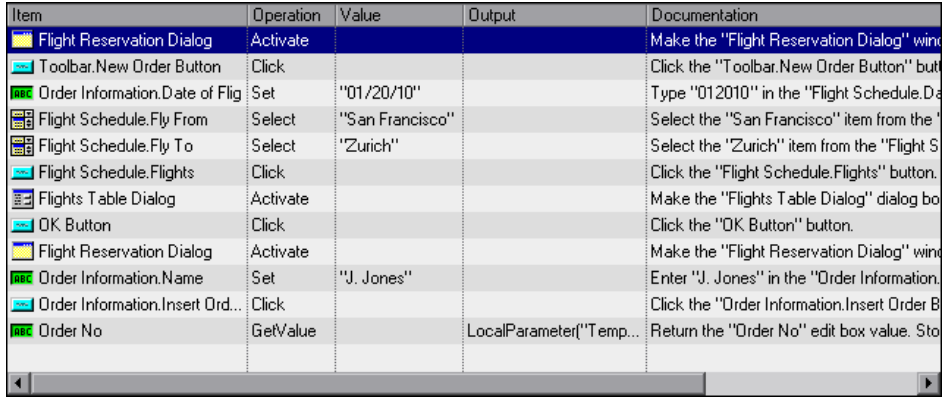

昌

**Примечание:** Приведенный выше бизнес-компонент **Create Order** не будет выполнен успешно, так как в него введена ошибка. Точнее, QuickTest не сможет извлечь значение параметра **Temp\_OrderNo\_Out** (последний шаг компонента). Эта ошибка возникает из-за того, что QuickTest пытается выполнить шаг **GetValue** сразу после нажатия кнопки Insert Order в предыдущем шаге и перед тем, как приложение Mercury Flight Reservations получает достаточно времени для сохранения заказа. Способы обнаружения и решения этой проблемы приведены в "[Отладка](#page-102-0) [параметризованного](#page-102-0) теста" на стр. 103.

# <span id="page-70-0"></span>**Создание автоматизированных шагов компонента Update Order**

В заказе, созданном в бизнес-компоненте **Create Order**, забронировано место эконом-класса для пассажира J. Jones. В этом разделе вы определите и создадите автоматизированные шаги, использующие ключевые слова, в компоненте **Update Order**. Этот компонент снова открывает созданный заказ и изменяет класс места на первый.

Чтобы обновить заказ, нужно выполнить следующие действия.

Найти заказ, который необходимо обновить.

Открыть заказ.

Внести необходимые изменения.

Обновить заказ.

Начальное условие этого бизнес-компонента: окно Flight Reservation открыто.

# **1 Откройте компонент Update Order в модуле Business Components.**

На дереве компонентов выберите компонент **Update Order**, затем перейдите на вкладку **Automation**.

### **2 Добавьте шаги для открытия диалогового окна Open Order.**

Нужно получить номер заказа, ранее созданного в компоненте **Create Order**.

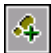

Выберите первую ручную операцию этого компонента и нажмите кнопку **Add Step** на панели инструментов вкладки Automation.

На вкладку добавится новый шаг, и откроется меню **Select an item**.

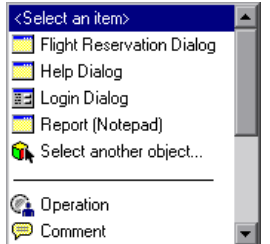

**embid** 

Выберите **Flight Reservation Dialog** в списке и примите стандартную операцию **Activate**. Добавляемый шаг активирует диалоговое окно Flight Reservation.

Следующий шаг открывает меню **File** в диалоговом окне Flight Reservation и выбирает команду **Open Order**.

Ą.

Выделите следующую ручную операцию или последний добавленный шаг и нажмите кнопку **Add Step** на панели инструментов вкладки Automation. На вкладку добавится новый шаг, и откроется меню **Select an item**.

Выберите **Menu**. Примите стандартную операцию **Select**. В столбце **Value** введите следующее: File;Open Order... Регистр- учитывается..
#### **3 Добавьте шаги для открытия обновляемого заказа.**

Чтобы компонент **Update Order** можно было использовать повторно, необходимо задать номер заказа как параметр. Это позволит задавать различные значения параметра для каждого теста.

На этих шагах вы будете использовать локальное значение параметра (переменную). В Урок 7, "Работа с [параметрами](#page-84-0)", вы замените локальный параметр параметром компонента, что позволит получать значение номера заказа из другого компонента.

 $\left|\clubsuit\right|$ 

Выделите следующую ручную операцию или последний добавленный шаг и нажмите кнопку **Add Step** на панели инструментов вкладки Automation. На вкладку добавится новый шаг, и откроется меню **Select an item**.

Выберите **Open Order Dialog**. Примите стандартную операцию **Activate**. После добавления этого шага появляется диалоговое окно Open Order.

4

⊽

雷

Выделите следующую ручную операцию или последний добавленный шаг и нажмите кнопку **Add Step** на панели инструментов вкладки Automation. На вкладку добавится новый шаг, и откроется меню **Select an item**.

Установите флажок **Order No**. Примите стандартную операцию **Set**. В столбце **Value** введите ON. Этот шаг устанавливает флажок **Order No** в диалоговом окне Open Order, что позволяет вставить номер нужного заказа.

 $\mathcal{L}$ 

**ABC** 

 $\langle \ast \rangle$ 

Выделите следующую ручную операцию или последний добавленный шаг и нажмите кнопку **Add Step** на панели инструментов вкладки Automation. На вкладку добавится новый шаг, и откроется меню **Select an item**.

Выберите **Order Number Edit**. Примите стандартную операцию **Set**.

Щелкните ячейку **Value** этого шага, затем нажмите кнопку **Configure the value**. В диалоговом окне Value Configuration Options выберите переключатель **Parameter**. В соответствующем текстовом поле появится значение **Local Parameter**. В поле **Name** введите Temp\_OrderNo\_In. В поле **Value** введите 3. В поле **Description** введите Temporary input parameter representing the retrieved order number.

На Урок 7, "Работа с [параметрами](#page-84-0)", вы измените этот локальный параметр на входной параметр компонента, чтобы получать значение из выходного шага компонента **Create Order**.

Нажмите кнопку **OK**, чтобы закрыть диалоговое окно Value Configuration Options.

#### **4 Добавьте шаги для закрытия диалогового окна Open Order.**

На этом шаге закрывается диалоговое окно Open Order и отображаются сведения о заказе в диалоговом окне Flight Reservation.

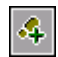

**Security** 

Выделите следующую ручную операцию или последний добавленный шаг и нажмите кнопку **Add Step** на панели инструментов вкладки Automation. На вкладку добавится новый шаг, и откроется меню **Select an item**.

Выберите **OK Button**. Примите стандартную операцию **Click**.

На следующих шагах вы измените ранее забронированное место.

#### **5 Добавьте шаг для открытия диалогового окна Flight Reservation.**

Объекты, необходимые для следующих шагов, находятся в диалоговом окне Flight Reservation. После добавления этого шага появляется диалоговое окно Flight Reservation.

4

Выделите следующую ручную операцию или последний добавленный шаг и нажмите кнопку **Add Step** на панели инструментов вкладки Automation. На вкладку добавится новый шаг, и откроется меню **Select an item**.

Объект **Flight Reservation Dialog** не является дочерним или равноуровневым по отношению к объекту **Open Order Dialog** и не отображается в списке **Select an item**.

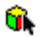

Выберите **Select another object** в списке. Откроется диалоговое окно Select Object for Step.

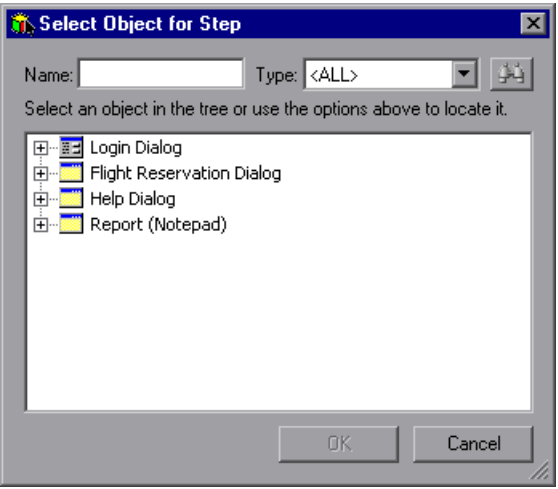

Выберите **Flight Reservation Dialog** в дереве репозитория объектов и нажмите **OK**. Диалоговое окно Select Object for Step закроется.

Примите стандартную операцию **Activate**.

#### **6 Добавьте шаги для обновления заказа.**

Эти шаги обновляют заказ, изменив класс рейса.

 $\mathcal{L}_{\mathbf{p}}$ 

Выделите следующую ручную операцию или последний добавленный шаг и нажмите кнопку **Add Step** на панели инструментов вкладки Automation. На вкладку добавится новый шаг, и откроется меню **Select an item**.

Выберите **Order Information.Class.First**. Примите стандартную операцию **Set**. Этот шаг выбирает переключатель **First Class**.

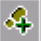

Ō

Выделите следующую ручную операцию или последний добавленный шаг и нажмите кнопку **Add Step** на панели инструментов вкладки Automation. На вкладку добавится новый шаг, и откроется меню **Select an item**.

**Security** 

Выберите **Order Information.Update Order Button**. Примите стандартную операцию **Click**. На этом шаге нажимается кнопка **Update Order** для добавления новых данных в заказ.

#### **7 Удалите ненужные ручные операции.**

Описание удаления ручных операций можно найти в разделе "[Удаление](#page-61-0) ручных [операций](#page-61-0)" на стр. 62.

#### **8 Сохраните компонент.**

Нажмите кнопку **Save** на панели инструментов вкладки Automation, чтобы сохранить компонент **Update Order**.

Шаги на вкладке Automation компонента **Update Order** должны выглядеть следующим образом.

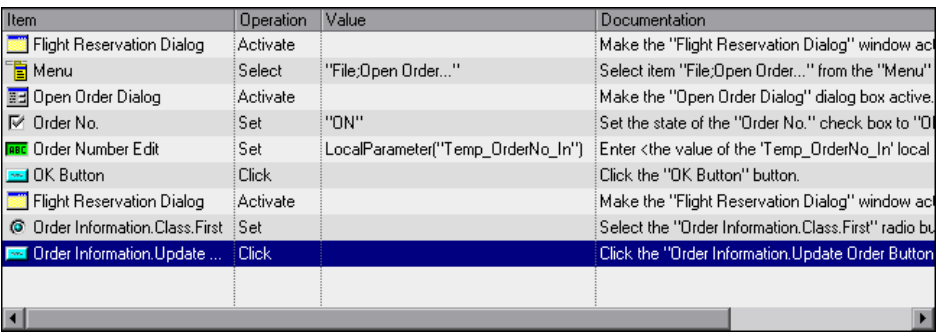

# **Создание автоматизированных шагов компонента Logout**

В этом разделе вы определите и создадите автоматизированные шаги, использующие ключевые слова, в бизнес-компоненте **Logout**. Это компонент выполняет выход из приложения Flight Reservations.

Выход из приложения выполняется командой из меню **File** в диалоговом окне Flight Reservation. Чтобы выйти из приложения Flight Reservations, нужно выполнить следующие действия.

Открыть диалоговое окно Flight Reservation.

Выбрать команду Exit.

Начальное условие этого бизнес-компонента: окно Flight Reservation открыто.

#### **1 Откройте компонент Logout в модуле Business Components.**

В дереве компонентов выберите компонент **Logout** и перейдите на вкладку **Automation** (если отображается другая вкладка).

#### **2 Добавьте шаг для открытия диалогового окна Flight Reservation.**

Добавление этого шага гарантирует, что объекты в диалоговом окне Flight Reservation будут видны в меню **Select an item**.

Ą,

Выберите первую ручную операцию, затем нажмите кнопку **Add Step** на панели инструментов вкладки Automation. На вкладку добавится новый шаг, и откроется меню **Select an item**.

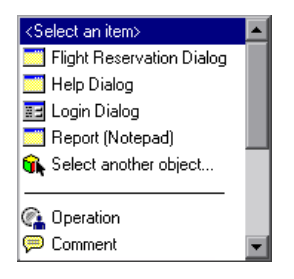

Выберите **Flight Reservation Dialog** в списке. Примите стандартную операцию **Activate**.

#### **3 Добавьте шаг для выбора команды Exit в меню File.**

s,

Выделите следующую ручную операцию или последний добавленный шаг и нажмите кнопку **Add Step** на панели инструментов вкладки Automation. На вкладку добавится новый шаг, и откроется меню **Select an item**.

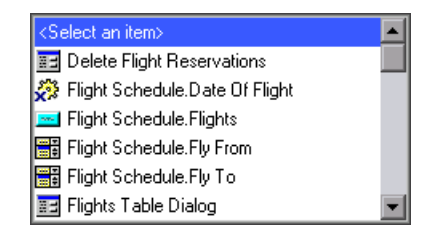

Выберите **Menu**. Примите стандартную операцию **Select**. Щелкните ячейку **Value** этого шага, затем введите: File;Exit Регистр- учитывается..

#### **4 Удалите ненужные ручные шаги.**

Ручные операции можно удалить, как описано в разделе "[Удаление](#page-61-0) ручных [операций](#page-61-0)" на стр. 62.

#### **5 Сохраните компонент.**

Нажмите кнопку **Save** на панели инструментов вкладки Automation, чтобы сохранить компонент **Logout**.

По завершению шаги на вкладке Automation компонента **Logout** должны выглядеть приблизительно так:

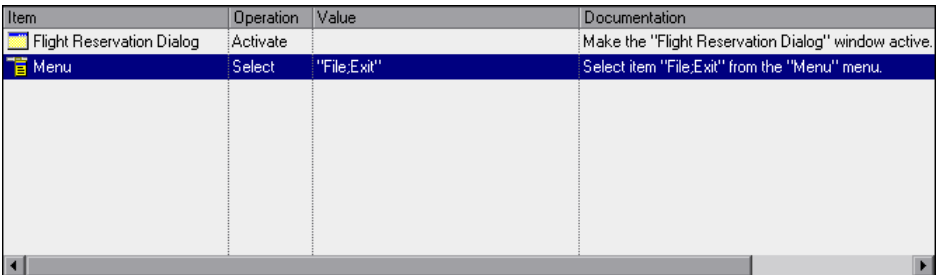

Бизнес-компоненты готовы для выполнения. На следующем уроке вы выполните отладку теста бизнес-процесса, чтобы убедиться в корректности выполнения компонентов.

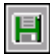

# **Отладка тестов бизнес-процесса**

Для проверки содержимого автоматизированных бизнес-компонентов и их комбинаций в тесте бизнес-процесса на наличие ошибок необходимо выполнить тест в режиме отладки. Отладка позволяет проверить, правильно ли выполняется тест бизнес-процесса, и найти все ошибки, которые могли возникнуть при создании теста . Например, можно проверить логический порядок расположения бизнес-компонентов теста и правильность начальных и конечных условий этих компонентов.

В начале отладки Quality Center открывает QuickTest Professional в модуле Test Plan. Если с первым компонентом теста связаны надстройки, они загружаются при открытии QuickTest. Однако для компонентов, которые используются в этом учебном руководстве, надстройки не требуется.

При отладке теста бизнес-процесса средство тестирования QuickTest выполняет все созданные автоматизированные шаги бизнес-компонентов. После завершения теста можно просмотреть сводный отчет, содержащий сведения о том, какие бизнес-компоненты были выполнены с положительным, а какие с отрицательным результатом.

На уроке "Отладка теста бизнес-[процесса](#page-80-0)" на стр. 81 вы убедитесь, что созданные бизнес-компоненты работают правильно при тестировании бизнес-процесса.

#### <span id="page-79-0"></span>**Внимание!**

Чтобы выполнить тест бизнес-процесса в модуле Test Plan, на компьютере должно быть установлено средство тестирования QuickTest Professional версии 10.00. Кроме того, прежде чем выполнять тест бизнес-процесса на хосте, необходимо убедиться, что установленное программное обеспечение QuickTest Professional позволяет продукту Quality Center выполнять тест. Откройте на хосте QuickTest, выберите команду **Tools > Options**, перейдите на вкладку **Run** и установите флажок **Allow other HP products to run tests and components**.

Прежде чем запустить тест бизнес-процесса, следует убедиться, что все необходимые приложения установлены и настроены в соответствии с начальными условиями для первого бизнес-компонента. Если все настроено правильно, компонент **Login** открывает приложение Flight Reservations. Поэтому следует закрыть все экземпляры этого приложения, если они были открыты. Также необходимо убедиться, что приложение QuickTest с несохраненным тестом или компонентом закрыто на данном компьютере.

# <span id="page-80-0"></span>**Отладка теста бизнес-процесса**

Теперь, после того как вы создали тест бизнес-процесса ([Урок](#page-40-0) 3, "Создание тестов бизнес-[процессов](#page-40-0)",), автоматизировали компоненты, преобразовав ручные шаги в ручные операции (Урок 4, "[Автоматизация](#page-48-0) [компонентов](#page-48-0)",), а затем автоматизировали шаги в компонентах ([Урок](#page-54-0) 5, "Добавление шагов, [использующих](#page-54-0) ключевые слова, в компонент",), все готово к отладке теста.

**Примечание:** В результате отладки, описываемой в данном уроке, обновляется класс в заказе номер 3 в учебной базе данных приложения Mercury Flight Reservations. Если этот тест был запущен ранее, убедитесь, что в заказе номер 3 были восстановлены исходные данные. Откройте приложение Mercury Flight Reservations и с помощью команды **File > Open Order** откройте диалоговое окно Open Order. Выберите **Order No** и введите 3. Нажмите кнопку **OK**, чтобы открыть заказ номер 3, выберите **Economy** в области Class диалогового окна Flight Reservation и нажмите кнопку **Update Order**.

#### **1 Откройте модуль Test Plan.**

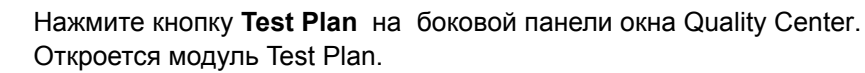

#### **2 Откройте компоненты в тесте.**

Убедитесь, что в дереве плана тестирования выбран тест **Reservation\_Test** и отображается вкладка **Test Script**.

#### **3 Настройте закрытие всех компонентов при сбое.**

При отладке рекомендуется настроить прерывание теста при сбое одного из компонентов. В этом случае, если один компонент даст сбой, вам не придется ждать выполнения остальных компонентов, чтобы приступить к решению проблемы. После завершения редактирования и отладки теста, когда он будет готов к выполнению в составе набора тестов, можно будет отменить закрытие компонентов при сбое и вернуть исходное условие.

В столбце **On Failure** выберите **Exit** для каждого компонента.

#### **4 Сохраните компонент.**

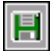

Нажмите кнопку **Save** на панели инструментов, чтобы сохранить изменения.

#### **5 Запустите тест.**

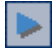

Нажмите кнопку **Run or Debug Test** на панели инструментов вкладки Test Script.

Откроется диалоговое окно Run or Debug Test, в котором перечислены все бизнес-компоненты, входящие в выбранный тест бизнес-процесса.

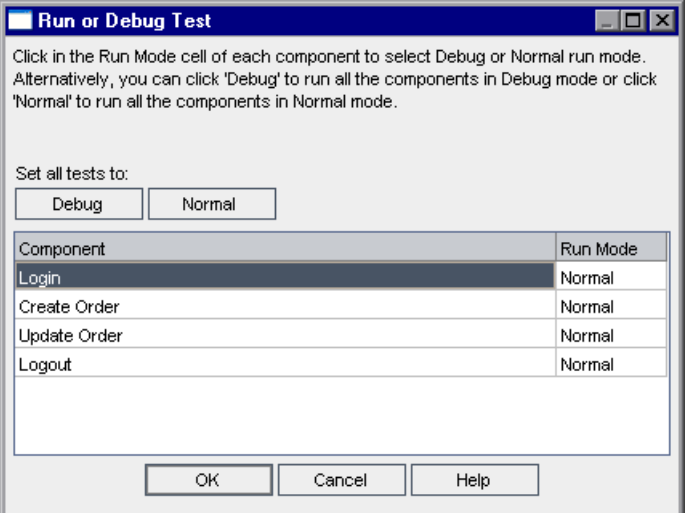

Если установить обычный режим выполнения компонента (**Normal**), он будет выполняться от начала до конца без пауз, а затем начнется выполнение следующего компонента. Если установить для компонента отладочный режим выполнения (**Debug**), добавляется брэйкпоинт, то есть выполнение теста бизнес-процесса в этом месте приостанавливается и выполнение первого шага выбранного компонента начинается после паузы. Дополнительные сведения о выборе режимов **Debug** и **Normal** в диалоговом окне Run or Debug Test см. в документе *HP Business Process Testing User Guide.*

На этом уроке нужно только убедиться в том, что весь тест работает правильно. Поэтому оставим все компоненты в режиме **Normal**.

Нажмите кнопку **OK** , чтобы закрыть диалоговое окно Run or Debug Test. На компьютере запустится QuickTest Professional и начнется выполнение первого бизнес-компонента теста бизнес-процесса.

**Примечание:** Если при запуске компонента QuickTest выводит сообщение о том, что у вас нет права на это действие, проверьте, разрешает ли приложение QuickTest Professional выполнять тесты программному обеспечению Quality Center, как описано на стр. [80](#page-79-0).

#### **6 Наблюдайте за ходом выполнения теста.**

Переключаться между модулем Test Plan, QuickTest и приложением Flight Reservations можно с помощью кнопок на панели задач.

В модуле Test Plan состояние теста бизнес-процесса и название выполняемого компонента отображаются под панелью инструментов на вкладке Test Script. Например: Running (Login).

В QuickTest Professional состояние теста бизнес-процесса, например Running или Ready, отображается в строке состояния в нижней части окна QuickTest.

Когда выполнение компонента закончится, он закроется, и в QuickTest откроется следующий компонент теста бизнес-процесса.

#### **7 Завершите выполнение.**

Когда выполнение отладки закончится, Quality Center импортирует результаты из QuickTest и покажет сводку в диалоговом окне Debug Run Information модуля Test Plan.

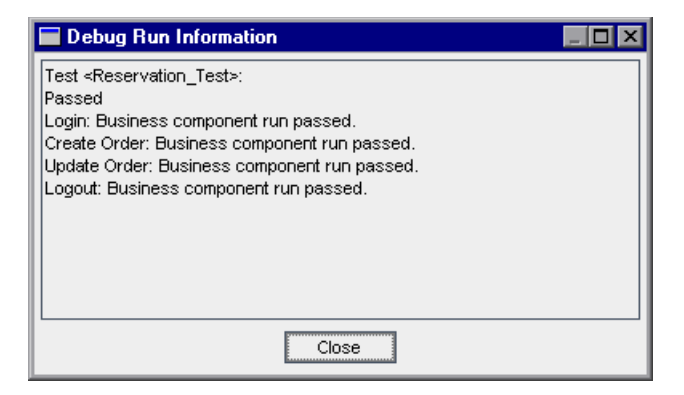

Здесь мы видим, что все компоненты были выполнены успешно. Нажмите кнопку **Close**, чтобы завершить выполнение теста.

**Примечание:** В результате выполнения теста в режиме отладки обновился класс места в заказе номер **3** в учебной базе данных приложения Mercury Flight Reservations. Чтобы выполнить этот тест еще раз или подготовить данные для следующего пользователя, откройте приложение Mercury Flight Reservations и выберите команду **File > Open Order**, чтобы открыть диалоговое окно Open Order. Выберите **Order No** и введите 3. Нажмите кнопку **OK**, чтобы открыть заказ номер 3, выберите **Economy** в области Class диалогового окна Flight Reservation и нажмите кнопку **Update Order**.

**7**

# <span id="page-84-0"></span>**Работа с параметрами**

В этом уроке вы научитесь настраивать и использовать входные и выходные **параметры компонента**. Входные параметры компонента позволяют получать данные из внешнего источника, находящегося за пределами шагов потока или компонента. Значения параметров можно получать из теста, содержащего данный поток или компонент, из набора тестов, содержащего данный тест, или из другого потока или компонента теста. Выходные параметры компонента — это значения, которые можно получить из шага компонента (компонент-**источник**) и передать как входные параметры следующему потоку или компоненту (**целевой** компонент) в потоке тестов бизнес-процессов.

Использование параметров значительно увеличивает производительность и гибкость компонента, потока или теста бизнес-процесса, потому что позволяет проверять, как приложение выполняет одну и ту же операцию для различных наборов данных.

В данном уроке также описывается создание потоков и групп и использование параметров в итерациях потоков и групп для управления выполнением теста.

#### **Во время этого урока вы узнаете следующее.**

Определение выходного параметра компонента [Create Order Component](#page-85-0)  на стр[. 86](#page-85-0)

Настройка входных параметров компонентов Create Order и [Update Order](#page-88-0)  на стр[. 89](#page-88-0)

Создание компонента добавление в тест компонента [Delete Order](#page-92-0) на стр[. 93](#page-92-0)

Итерации [компонентов](#page-96-0) на стр. 97

Отладка [параметризованного](#page-102-0) теста на стр. 103

Работа с [потоками](#page-108-0) на стр. 109

[Группирование](#page-121-0) компонентов на стр. 122

# <span id="page-85-0"></span>**Определение выходного параметра компонента Create Order Component**

В этом разделе вы определите имя, тип и описание нового выходного параметра бизнес-компонента **Create Order**. Затем вы измените шаг **GetValue** компонента, чтобы возвращать и сохранять текущий номер заказа в новом параметре. Значением этого параметра будет номер заказа, который обновляется во время запуска компонента **Update Order** при выполнении теста.

 **1 Откройте компонент Create Order в модуле Business Components.**

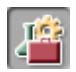

Нажмите кнопку модуля **Business Components** на боковой панели. Откроется модуль Business Components.

В дереве компонентов выберите компонент **Create Order**, перейдите на вкладку **Parameters**.

 **2 Создайте новый выходной параметр компонента Create Order.**

На панели инструментов **Output** нажмите кнопку **New Output Parameter**. Откроется диалоговое окно New Parameter.

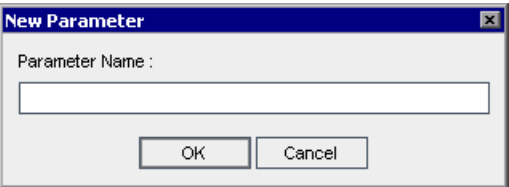

Введите Order\_No\_Out в поле **Parameter Name**, затем нажмите кнопку **OK**.

В список выходных параметров Output добавится строка нового выходного параметра компонента.

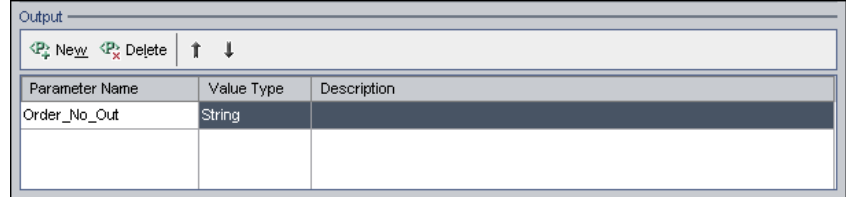

Значение **String** добавляется в ячейку **Value Type** автоматически.

#### <span id="page-86-0"></span> **3 Введите описание параметра.**

Выберите ячейку **Value Type** в строке параметра компонента, затем в списке выберите **Number**.

В ячейке **Description** введите следующее описание этого параметра компонента: Полученный номер заказа.

#### **4 Сохраните номер заказа на бронирование авиабилета в параметре Order\_No\_Out.**

Перейдите на вкладку **Automation**.

Щелкните столбец **Output** шага **Order No/GetValue**. Справа от имени параметра есть две кнопки.

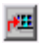

Нажмите кнопку **Specify parameter for output**. Откроется диалоговое окно Output Options.

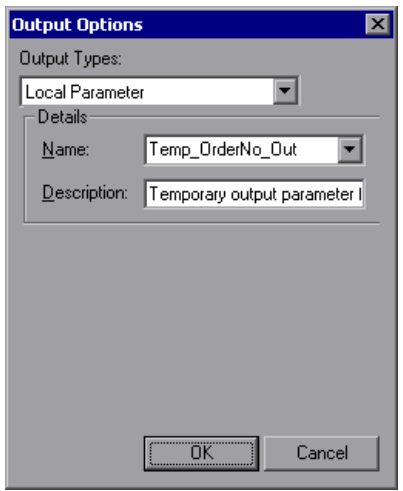

В поле **Output Types** выберите **Component parameter**. Поскольку задан только один параметр компонента, в поле **Parameter** появится имя Order\_No\_Out.

Щелкните стрелку «Вниз» , чтобы посмотреть введенное на шаге [3](#page-86-0) описание, теперь доступное только для чтения.

Нажмите кнопку **OK**. Диалоговое окно Output Options закроется.

#### **5 Сохраните изменения компонента.**

Нажмите кнопку **Save** на панели инструментов вкладки Automation.

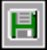

 $\overline{\phantom{a}}$ 

# <span id="page-88-0"></span>**Настройка входных параметров компонентов Create Order и Update Order**

В этом разделе вы добавите два входных параметра. Первый параметр принимает данные, предоставляемые на уровне теста. Таким образом, различные тесты, использующие данный компонент, могут предоставлять разные данные. Второй параметр получает данные из выходного значения предыдущего компонента.

### **Использование данных теста в качестве входных параметров**

В этом разделе вы создадите новый входной параметр, в котором можно задавать различные города назначения в компоненте **Create Order**. Этот параметр компонента заменяет постоянное значение, например, определенное ранее значение Zurich.

#### **1 Перейдите на вкладку Parameter.**

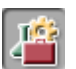

Нажмите кнопку модуля **Business Components** на боковой панели. Откроется модуль Business Components.

В дереве компонентов выберите компонент **Create Order**, перейдите на вкладку **Parameters**.

#### <span id="page-88-1"></span> **2 Создайте новый входной параметр компонента Create Order.**

На панели инструментов **Input** нажмите кнопку **New Input Parameter**. Откроется диалоговое окно New Parameter.

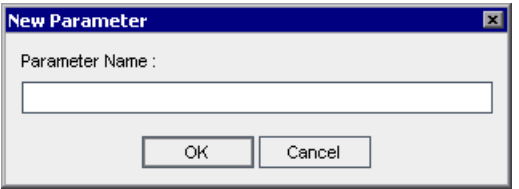

Введите Destination в поле **Parameter Name**, затем нажмите кнопку **OK**. В список входных параметров **Input** добавится строка нового входного параметра компонента. Значение **String** добавляется в ячейку **Value Type** автоматически.

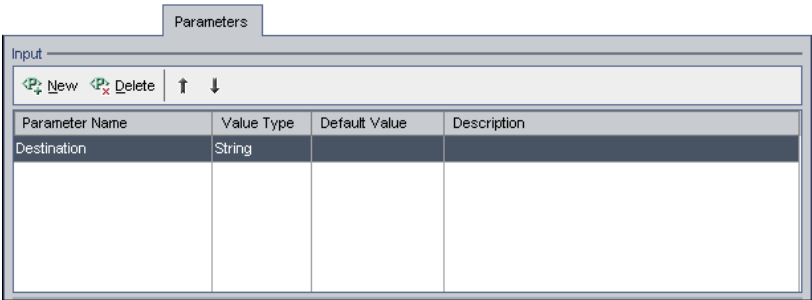

В ячейке **Default Value** введите Zurich. Это значение будет использоваться в случае, если тест не предоставит никакого значения при использовании данного компонента.

В ячейке **Description** введите описание – назначение данного параметра компонента или другой текст, например, допустимые значения этого параметра. Например, Destination cities. Возможные значения: Denver, Frankfurt, London, Los Angeles, Paris, Portland, San Francisco, Seattle, Sydney, Zurich.

#### **3 Сделайте город назначения не постоянным значением, а параметром компонента.**

Перейдите на вкладку **Automation**.

В шаге **Flight Schedule.Fly To** щелкните ячейку **Value**. Появится кнопка  $\langle \ast \rangle$ **Configure the value**. Нажмите эту кнопку. Откроется диалоговое окно Value Configuration Options.

> Выберите переключатель **Parameter** и убедитесь, что выбрано значение **Component parameter**. Щелкните стрелку «Вниз» рядом с параметром **Destination**, чтобы увидеть описание параметра, созданного на шаге [2](#page-88-1).

Нажмите кнопку **OK**. Диалоговое окно Value Configuration Options закроется.

 $\vert \cdot \vert$ 

**Примечание.** Если на вкладе Automation щелкнуть ячейку **Value** параметра компонента, появится значок параметра ...

#### **4 Сохраните изменения компонента.**

Нажмите кнопку **Save** на панели инструментов вкладки Automation.

Нажмите кнопку **Test Plan** на боковой панели, чтобы открыть модуль Test Plan. В дереве плана тестирования выберите **Reservation\_Test** и перейдите на вкладку **Test Script**. В столбце **Input** виден созданный входной параметр и ссылка.

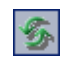

Если новый параметр не отображается, нажмите кнопку **Refresh** на панели инструментов Test Flow.

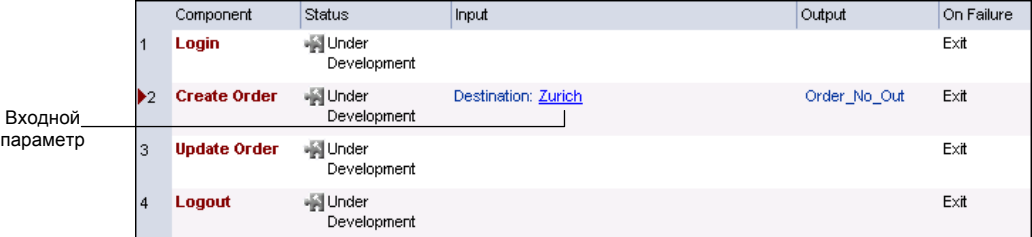

Если навести курсор на ссылку, он примет форму указывающей руки. Далее в этом уроке вы щелкните эту ссылку, чтобы настроить другие значения параметра.

## **Использование выходного параметра одного компонента в качестве входного параметра другого компонента**

Ранее в этом уроке вы создали шаг, который содержит номер заказа, созданный из компонента **Create Order** в выходном параметре компонента. Теперь вы измените этот шаг в компоненте **Update Order**, который открывает заказ, получая его номер из выходного параметра компонента **Create Order**.

#### **1 Откройте компонент Update Order в модуле Business Components.**

Нажмите кнопку модуля **Business Components** на боковой панели. Откроется модуль Business Components.

В дереве компонентов выберите компонент **Update Order** , перейдите на вкладку **Parameters**.

#### <span id="page-91-0"></span> **2 Создайте входной параметр компонента Update Order.**

На панели инструментов **Input** нажмите кнопку **New Input Parameter**. Откроется диалоговое окно New Parameter. Введите Order\_Number\_In в поле **Parameter Name**, затем нажмите кнопку **OK**. В список входных параметров **Input** добавится строка нового входного параметра компонента.

Значение **String** добавляется в ячейку **Value Type** автоматически. Измените тип значения на **Number**, выбрав его в списке.

В ячейке **Default Value** введите 3. Это значение будет использоваться в случае, если тест не предоставит никакого значения при использовании данного компонента. В ячейке **Description** введите: Номер заказа для открытия.

#### **3 Создайте параметр шага Order Number Edit.**

Перейдите на вкладку **Automation** и найдите шаг **Order Number Edit**.

Щелкните в ячейке **Value**, затем нажмите кнопку **Configure the value** . Откроется диалоговое окно Value Configuration Options, в котором отображается локальный параметр, заданный на уроке 5 "[Добавление](#page-54-0) шагов, [использующих](#page-54-0) ключевые слова, в компонент"

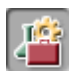

 $\langle \ast \rangle$ 

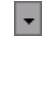

В списке **Parameter** выберите **Component parameter**. Щелкните стрелку «Вниз» рядом с именем параметра, чтобы увидеть описание параметра, созданного на шаге [2](#page-91-0).

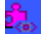

圓

Нажмите кнопку **OK**. Диалоговое окно Value Configuration Options закроется, в ячейке появится значок параметра.

Позже вы настроите этот параметр так, чтобы он использовал выходное значение, созданное компонентом **Create Order**.

#### **4 Сохраните изменения компонента.**

Нажмите кнопку **Save** на панели инструментов вкладки Automation.

# <span id="page-92-0"></span>**Создание компонента добавление в тест компонента Delete Order**

В этом разделе вы создадите новый бизнес-компонент, свойства и шаги которого основаны на существующем компоненте. Этот компонент удаляет заказ, созданный и обновленный при выполнении теста бизнес-процесса.

Чтобы удалить заказ, необходимо выполнить следующие действия.

Найти заказ, который необходимо удалить.

Открыть заказ.

Удалить заказ.

Эти шаги похожи на те шаги, которые вы использовали в бизнес-компоненте **Update Order** business component. Quality Center позволяет быстро создать новый компонент, скопировав уже существующий. Затем на основе скопированного компонента можно создать новый.

Новый компонент **Delete Order** создается на основе существующего компонента **Update Order** путем изменения шагов.

#### **1 Скопируйте компонент Update Order.**

В дереве компонентов выберите **Update Order**, щелкните правой кнопкой мыши и выберите команду **Copy**.

В дереве компонентов щелкните правой кнопкой мыши папку **BPT\_Tutorial** и выберите команду **Paste**. Появится окно предупреждения, содержащее имя компонента-дубликата. Нажмите кнопку **OK**. В дерево компонентов будет добавлена копия компонента **Update Order** с именем **Update Order\_Copy\_1**.

Щелкните новый компонент правой кнопкой мыши и выберите команду **Rename**. Введите Delete Order в качестве имени компонента, а затем щелкните в другом месте, чтобы сохранить новое имя.

Перейдите на вкладку **Automation** компонента **Delete Order**. Этот компонент использует тот же входной параметр, что компонент **Update Order**, чтобы получить номер заказа, созданного в компоненте **Create Order**. Изменить нужно только шаги, которые относятся к обновлению заказа.

#### **2 Удалите шаг, не используемый компонентом Delete Order.**

В компоненте **Delete Order** не требуется использовать шаг с переключателем **Order Information.Class.First**.

Выберите шаг **Order Information.Class.First** и нажмите кнопку **Delete Step** на панели инструментов. Появится предупреждающее сообщение. Нажмите кнопку **Yes**.

#### **3 Замените шаг Update Order шагом Delete Order.**

В этом компоненте должна быть нажата кнопка **Delete Order** вместо кнопки **Update Order**. Выберите **Order Information.Update Order Button** в столбце **Item**. Появится направленная вниз стрелка. Щелкните эту стрелку и выберите **Order Information.Delete Order Button** в списке, чтобы изменить кнопку, которая будет использоваться на данном шаге. Не изменяйте стандартную операцию **Click**.

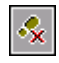

 $\frac{1}{2}$  $\vert \hspace{0.5pt} \cdot \hspace{0.5pt} \vert$ 

#### **4 Добавьте дополнительные шаги.**

疆土

Ą.

Ħ

При удалении заказа в приложении Flight Reservations появляется окно подтверждения. Для подтверждения и закрытия окна подтверждения необходимо добавить следующие шаги в компонент **Delete Order**.

Выберите пустую строку после последнего шага. Откроется меню **Select an item**.

Выберите **Delete Flight Reservations** в этом списке. После выполнения этого шага в приложении Flight Reservation открывается диалоговое окно с предупреждением. Объект **Delete Flight Reservations** будет добавлен в шаг на вкладке Automation, а стандартная операция **Activate** будет добавлена в ячейку **Operation**.

Нажмите кнопку **Add Step** на панели инструментов. На вкладку добавится новый шаг, и откроется меню **Select an item**.

Выберите **Yes Button**. Примите стандартную операцию **Click**. На этом шаге необходимо нажать кнопку **Yes** для подтверждения удаления заказа.

#### **5 Сохраните бизнес-компонент Delete Order.**

Нажмите кнопку **Save** на панели инструментов вкладки Automation, чтобы сохранить компонент **Delete Order**.

Вкладка Automation компонента **Delete Order** должна выглядеть приблизительно так.

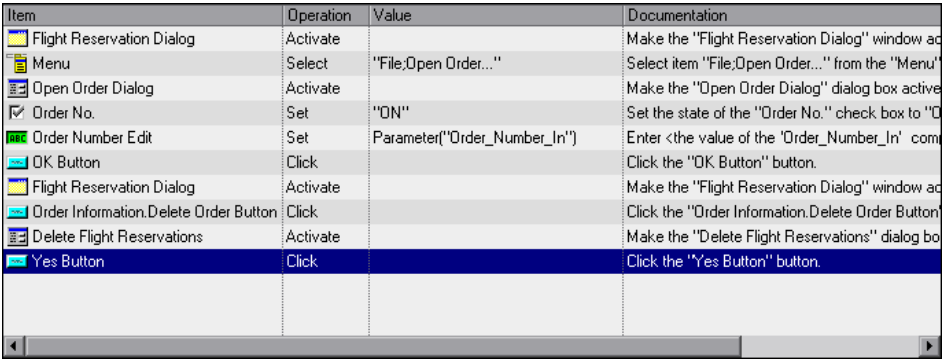

#### **6 Откройте тест в модуле Test Plan.**

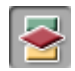

Нажмите кнопку **Test Plan** на боковой панели, чтобы открыть модуль Test Plan.

Убедитесь, что тест **Reservation\_Test** не отображается. В дереве плана тестирования выберите **Reservation\_Test**, затем перейдите на вкладку **Test Script**.

#### **7 Откройте вкладку Components на вкладке Test Script.**

Нажмите кнопку **Select Component** на панели инструментов в области Test. В области Components and Flows откроется вкладка Components.

В дереве компонентов разверните папку **BPT\_Tutorial**, которая содержит ваши компоненты.

#### **8 Добавьте в тест компонент Delete Order.**

Выберите компонент **Update Order** в панели Test. Дважды щелкните бизнес-компонент **Delete Order** или перетащите его на дерево компонентов, чтобы добавить его в тест под компонентом **Update Order** и над компонентом **Logout**.

Откроется диалоговое окно Promote Parameters. Данное диалоговое окно открывается, так как в тесте имеется как минимум один заданный параметр.

Выберите переключатель **Promote all parameters to the test level** и нажмите кнопку **OK**.

В столбце **On Failure** панели Test измените измените условие сбоя компонента **Delete Order** на **Exit**.

#### **9 Сохраните компонент.**

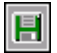

Нажмите на панели инструментов кнопку **Save**, чтобы сохранить изменения.

#### **10 Закройте область Components and Flows.**

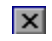

Чтобы закрыть область Components and Flows, нажмите кнопку **Close** на панели инструментов.

Теперь вы создали параметры шагов теста и готовы к настройке значений этих параметров и определению итераций теста.

### <span id="page-96-0"></span>**Итерации компонентов**

Количество итераций определяет, сколько раз должен выполняться отдельный бизнес-компонент, поток компонентов или группа компонентов в рамках одного теста, либо сколько раз должен выполняться полный тест бизнес-процесса в рамках одного набора тестов.

В этом разделе вы настроите бизнес-компоненты **Create Order**, **Update Order** и **Delete Order** на три итерации.

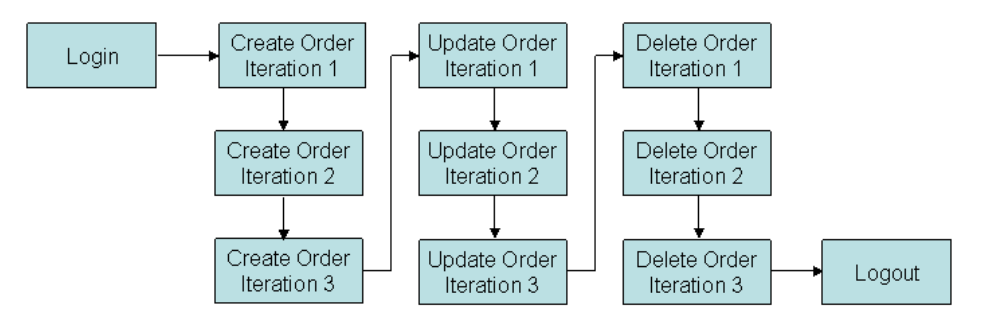

Ниже показан поток бизнес-компонентов и итераций.

После открытия приложения Flight Reservations и входа в него, тест запускает компонент **Create Order** три раза подряд, при этом каждый раз создается заказ, но города назначения в них разные. Затем три раза подряд выполняется компонент **Update Order**, который обновляет созданные заказы. Потом три итерации компонента **Delete Order** удаляют все три заказа. После этого тест выходит из приложения Mercury Flight Reservations.

#### **Итерации с применением данных теста**

Ранее на этом уроке вы создали параметры шага **Fly To** компонента **Create Order**. Теперь вы настроите тест так, что шаг будет использовать данные, определенные тестом для каждой итерации.

#### **1 Откройте тест в модуле Test Plan.**

Убедитесь, что тест **Reservation\_Test** выбран в дереве плана тестирования модуля **Test Plan**, и перейдите на вкладку **Test Script**.

#### **2 Укажите различные города назначения.**

Щелкните ссылку входного параметра **Destination** в столбце **Input** компонента **Create Order**.

Откроется диалоговое окно Component Iterations.

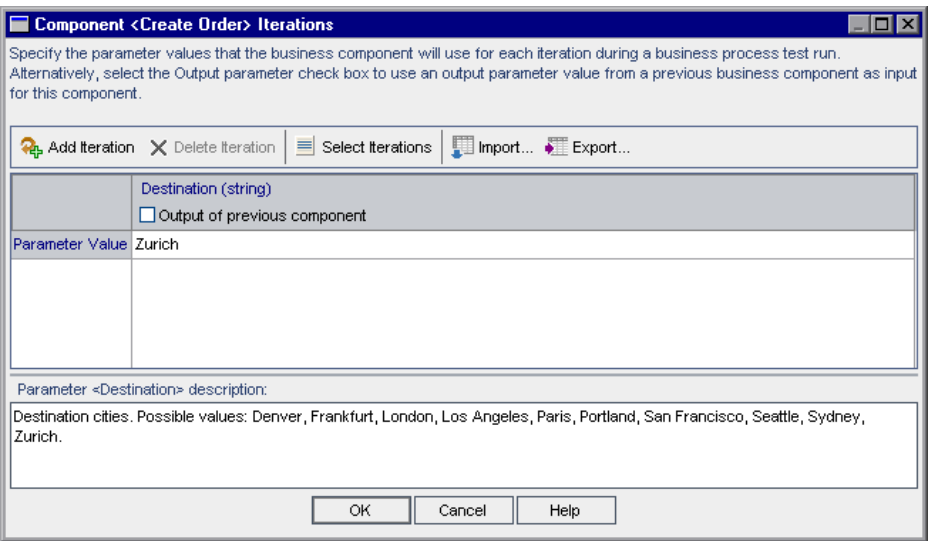

Выберите столбец параметра **Destination**. В ячейке строки Parameter Value отображается город Zurich.

**Примечание.** В заголовке столбца отображается определенный для этого параметра тип значения, например, тип **String** или **Number**. Здесь можно указать только значение, тип которого соответствует заданному для этого параметра типу.

Два раза нажмите кнопку **Add Iteration** на панели инструментов. В диалоговое окно Component Iterations добавятся две строки. Значение Zurich из предыдущей строки автоматически копируется в созданные строки.

В ячейках строк **Iteration #1** и **Iteration #2** замените значение Zurich значениями Paris и Seattle соответственно.

**Совет.** Переходить от одной строки итерации к другой строке можно с помощью стрелок «Вверх» и «Вниз», а также с помощью клавиши TAB.

Нажмите кнопку **OK**. Количество определенных для компонента **Create Order** итераций отображается в столбце **Input** на вкладке Test Script.

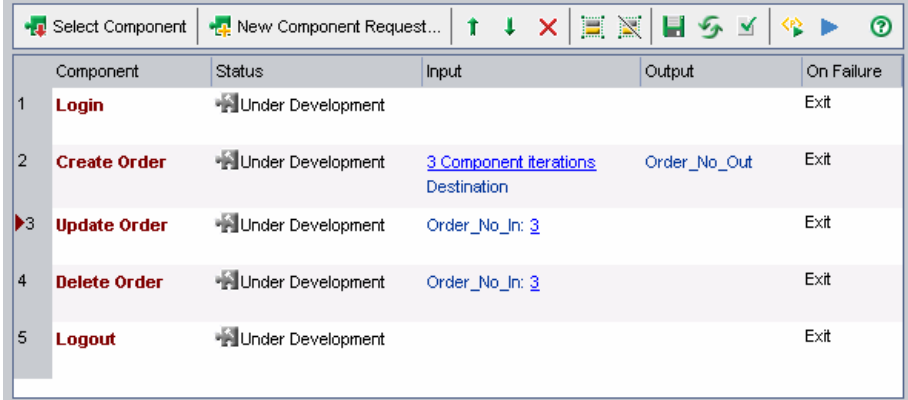

### **Выполнение итераций с использованием выходных значений предыдущих компонентов**

Ранее на этом уроке вы создали параметр шага **Order Number Edit** компонента **Update Order**. Теперь вы настроите тест так, что шаг будет использовать данные, полученные от предыдущего компонента.

 **1 Откройте тест в модуле Test Plan.**

Убедитесь, что тест **Reservation\_Test** выбран в дереве плана тестирования модуля **Test Plan**, и перейдите на вкладку **Test Script**.

#### <span id="page-99-0"></span> **2 Настройте входное значение шага Order Number.**

Щелкните ссылку входного параметра **Order\_Number\_In** в столбце **Input** компонента **Update Order**.

Откроется диалоговое окно Component Iterations.

#### **3 В качестве значения входного параметра используйте данные из предыдущего компонента.**

Установите флажок **Output of previous component**. Откроется диалоговое окно Select Output Parameter. В предыдущих компонентах теста был определен только один выходной параметр, поэтому он автоматически выбран.

Нажмите кнопку **OK**. Появится сообщение о несоответствии количества итераций. Это означает, что количество итераций, определенных вами сейчас для компонента **Update Order** (1 итерация) не совпадает с количеством итераций, определенных для компонента **Create Order**, из которого вы собираетесь извлекать данные (3 итерации).

Нажмите кнопку **Yes**, чтобы закрыть сообщение.

Диалоговое окно Component Iterations показывает, что параметр будет использовать значение, полученное от первой итерации параметра **Order\_No\_Out** компонента **Create Order**. Входной параметр показан красным цветом, чтобы обратить внимание на несоответствие числа итераций.

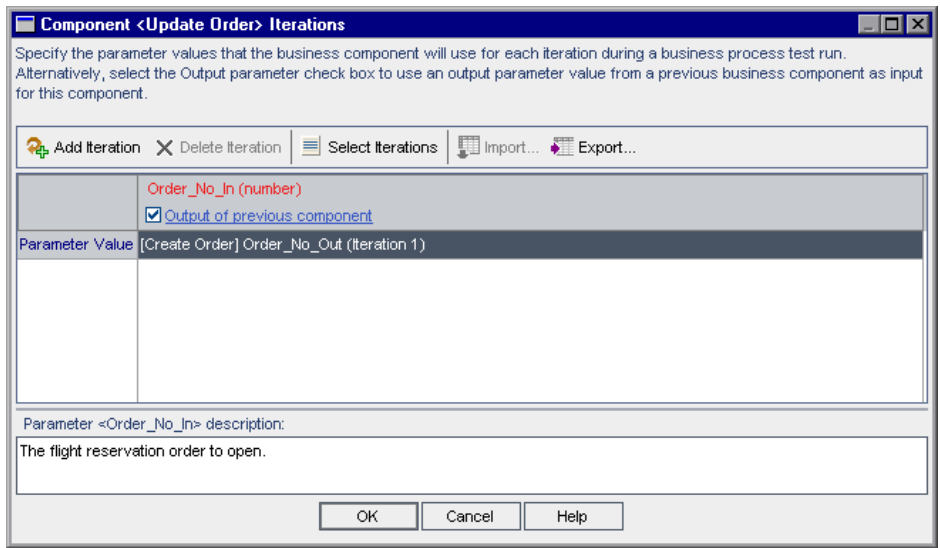

Нажмите кнопку **OK** в этом диалоговом окне, чтобы закрыть его. Это несоответствие числа итераций показано красным цветом на вкладке Test Script.

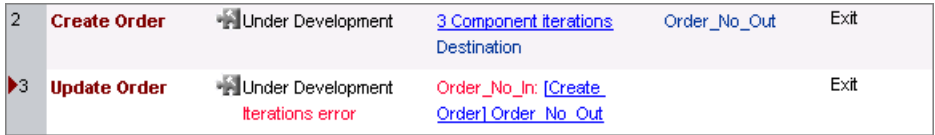

#### <span id="page-100-0"></span> **4 Добавьте итерации в компонент Update Order.**

Чтобы количество итераций в компоненте **Update Order** совпадало с количеством итераций в компоненте **Create Order**, нужно добавить две итерации.

Щелкните ссылку итераций в компоненте **Update Order**. Откроется диалоговое окно Component Iterations.

# ॄ.

Два раза нажмите кнопку **Add Iteration** на панели инструментов. В диалоговое окно Component Iterations добавятся две строки.

Значения параметров показывают, что каждая итерация компонента **Update Order** будет использовать значение параметра **Order\_No\_Out** соответствующего компонента **Create Order**.

Чтобы закрыть диалоговое окно, нажмите кнопку **OK**.

Несоответствия числа итераций больше нет, что можно видеть на вкладке Test Script.

#### **5 Добавьте итерации в компонент Delete Order.**

Компонент **Delete Order** использует тот же входной параметр, что и компонент **Update Order**. Повторите шаги [2](#page-99-0) – [4,](#page-100-0) чтобы добавить итерации в компонент **Delete Order**. Каждая итерация использует параметр **Order\_No\_Out** из соответствующего компонента **Create Order**.

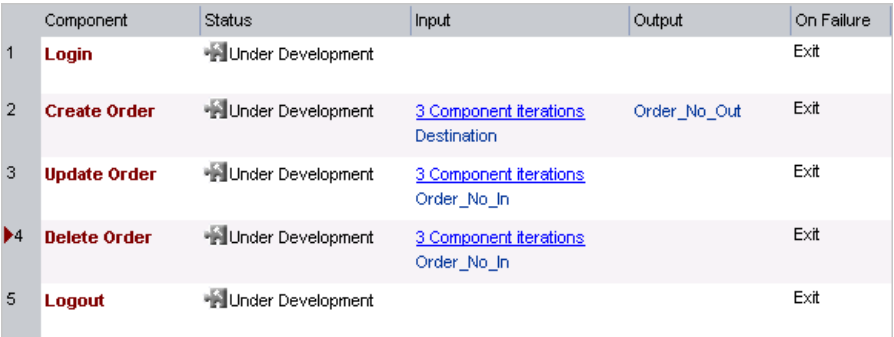

# <span id="page-102-0"></span>**Отладка параметризованного теста**

Вы внесли в тест несколько изменений. Прежде чем двигаться дальше, полезно повторить выполнение теста, чтобы убедиться в успешности выполнения теста.

#### **1 Запустите тест.**

В панели Test на вкладке Test Script нажмите кнопку **Run or Debug Test** на панели инструментов. Откроется диалоговое окно Run or Debug Test.

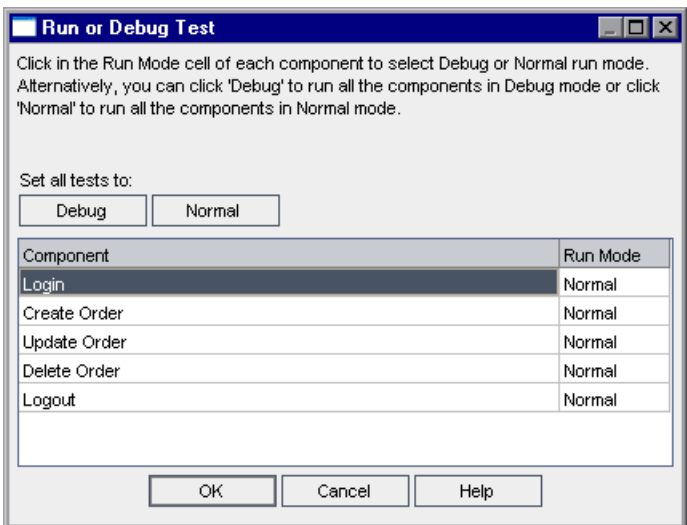

Вы проверяете успешность выполнения всего теста после внесенных в него изменений. Поэтому оставим все компоненты в режиме **Normal**.

Нажмите кнопку **OK** , чтобы закрыть диалоговое окно Run or Debug Test. На компьютере запустится QuickTest Professional и начнет выполнять тест. Но в конце выполнения компонента **Create Order** QuickTest выдаст сообщение об ошибке.

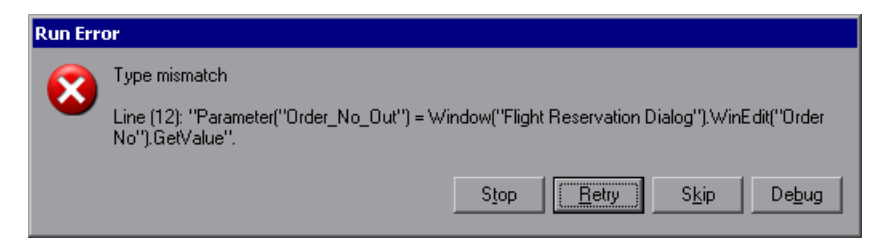

Выданное QuickTest сообщение об ошибке показывает, что не удалось получить номер для параметра Order\_No\_Out.

#### **2 Остановите выполнение компонента и теста.**

Нажмите кнопку **Stop** в диалоговом окне Run Error. QuickTest остановит выполнение компонента и всего теста, поскольку компонент настроен так, что при его сбое тест закрывается.

Когда выполнение компонента прекратится, он останется открытым в QuickTest. Перейдите к Quality Center, щелкнув значок Microsoft Internet Explorer на панели задач. Сведения в диалоговом окне Debug Run Information показывают, что выполнение не было успешным.

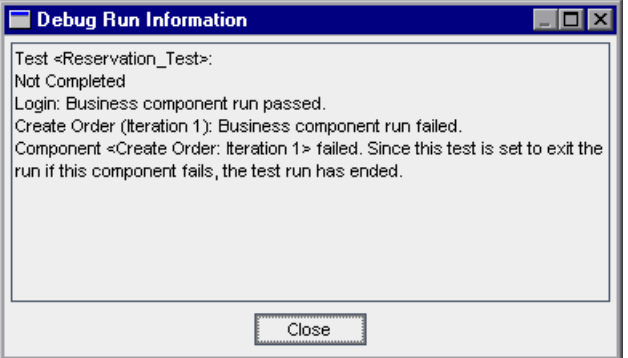

- В диалоговом окне Debug Run Information нажмите кнопку **Close**.
- В диалоговом окне Flight Reservations выберите **File > Exit**.

#### **3 Проанализируйте проблему.**

Выданное QuickTest сообщение об ошибке значит, что приложению не удалось получить номер для параметра Order\_No\_Out. Причина этого в том, что QuickTest пытается выполнить шаг GetValue сразу после нажатия кнопки **Insert Order** в предыдущем шаге.

То есть он пытается извлечь значение до того, как приложение Mercury Flight Reservations закончило сохранение заказа, то есть в момент, когда текстовое поле **Order No** еще пустое.

Пока приложение Mercury Flight Reservations сохраняет заказ, диалоговое окно не активно. Чтобы операция **Insert Order** завершилась до начала шага GetValue, можно добавить шаг, который активирует диалоговое окно Flight Reservation. В этом случае QuickTest будет дожидаться активации диалогового окна (приложение может идентифицировать только активные диалоговые окна), а значит даст приложению Mercury Flight Reservations время на обработку заказа.

#### **4 Измените компонент, чтобы решить проблему.**

Нажмите кнопку модуля **Business Components** боковой панели, затем выберите компонент **Create Order**. Перейдите на вкладку **Automation**.

Выберите шаг **Order Information.Insert Order Button** и нажмите кнопку **Add Step** на панели инструментов. Добавится новый шаг, раскроется меню **Select an item**.

Объект **Flight Reservation Dialog** не является дочерним или равноуровневым по отношению к объекту **Order Information.Insert Order Button**, поэтому не отображается в списке **Select an item**.

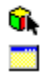

Выберите **Select another object** в списке. Откроется диалоговое окно Select Object for Step. Выберите **Flight Reservation Dialog** в дереве репозитория объектов, затем нажмите **OK**. Диалоговое окно Select Object for Step закроется.

Примите стандартную операцию **Activate** для данного шага.

#### **5 Сохраните компонент.**

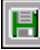

Нажмите кнопку **Save** на панели инструментов вкладки Automation, чтобы сохранить компонент **Update Order**.

#### **6 Задайте режим отладки для теста.**

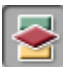

Нажмите кнопку модуля **Test Plan** на боковой панели. Убедитесь, что в дереве плана тестирования выбран тест **Reservation\_Test**, и перейдите на вкладку **Test Script**.

Нажмите на панели инструментов кнопку **Run or Debug Test**. Откроется диалоговое окно Run or Debug Test.

Тест был прерван между компонентами **Create Order** и **Update Order**. В столбце **Run Mode** компонентов **Create Order** и **Update Order** выберите **Debug**.

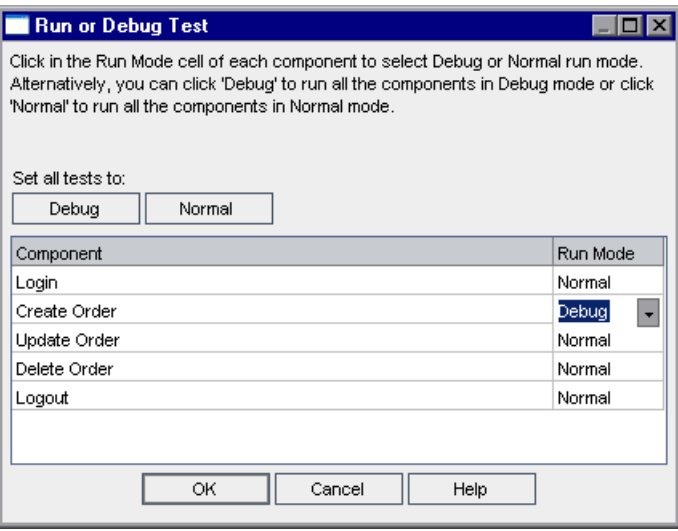

#### **7 Запустите выполнение в режиме отладки.**

Нажмите кнопку **OK** в диалоговом окне Run or Debug Test, чтобы начать выполнение в режиме отладки. QuickTest выполнит шаги компонента **Login** и откроет компонент **Create Order**. Затем оно приостановит первый шаг компонента. Слева от первого шага появится значок **О**, обозначающий брэйкпоинт.

Расположите окна QuickTest и приложения Mercury Flight Reservations так, чтобы их можно было видеть одновременно.

На панели инструментов QuickTest нажмите кнопку **Run**. QuickTest начнет выполнять шаги компонента.

Обратите внимание, что стрелка в поле QuickTest теперь делает паузу на несколько секунд при шаге **Flight Reservation Dialog.Activate**, поскольку QuickTest дожидается доступности диалогового окна. Благодаря этой паузе QuickTest выполняет операцию **Activate** и переходит к шагу **Order No.GetValue** только после того, как закончится операция **Insert Order**.

Поскольку выполняется несколько итераций компонентов, компонент **Create Order** открывается еще два раза, каждый раз приостанавливаясь в брэйкпоинте в начале компонента. Нажмите **Run** еще два раза, чтобы выполнить итерации компонента **Create Order**.

Отлаживая каждую итерацию компонента **Create Order**, обратите внимание на номера заказа, которые диалоговое окно Flight Reservation показывает в поле **Order No**. Это номера, которые компонент получает для выходного параметра **Order\_No\_Out**.

Компонент **Update Order** открывается и делает паузу в брэйкпоинте на первом шаге. Кажется, проблема была решена добавлением шага в компонент **Create Order**, но для уверенности щелкните поле около шага кнопки **OK**, чтобы добавить точку останова. Таким образом, выполнение компонента приостанавливается сразу после того, как компонент вставляет номер заказа, полученный от предыдущего компонента.

На панели инструментов Test QuickTest нажмите кнопку **Run** . Когда компонент приостановится, обратите внимание, что номер, вставленный в диалоговое окно Open Order приложения Flight Reservations, совпадает с номером, который вы видели в поле **Order No** в конце предыдущего компонента.

Нажмите кнопку **Run** еще раз, чтобы продолжить выполнение. Выполнение компонента заканчивается, и снова выдерживается пауза в брэйкпоинте на первом шаге компонента **Update Order**. Для выполнения второй и третьей итераций компонента нажмите кнопку **Run**, чтобы компонент завершил свое выполнение.

Компоненты **Delete Order** и **Logout** работают в режиме **Normal**. После трех выполнений компонента **Update Order** три раза выполняется компонент **Delete Order**. Затем один раз выполняется компонент **Logout**, который закрывает диалоговое окно Flight Reservation.

#### **8 Просмотрите результаты тестирования.**

После выполнения теста его последний компонент (**Logout**) остается открытым в QuickTest. Перейдите к Quality Center, щелкнув значок Microsoft Internet Explorer на панели задач.

Просмотрите в диалоговом окне Debug Run Information сводку итераций теста и компонентов.

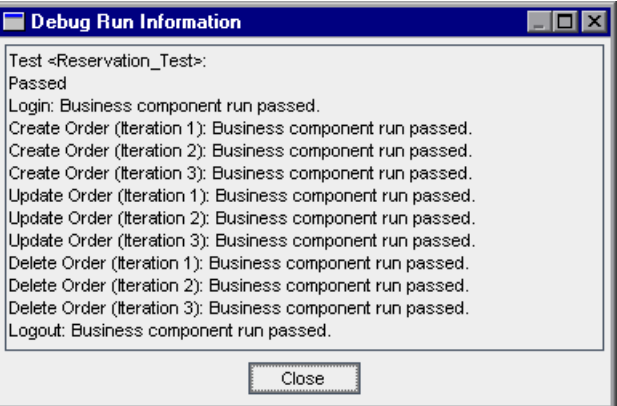

Обратите внимание на порядок итераций компонентов **Create Order**, **Update Order** и **Delete Order**: 1-2-3, 1-2-3, 1-2-3.

Нажмите кнопку **Close**, чтобы завершить выполнение теста.

#### **9 Сохраните тест Reservation\_Test.**

В следующих разделах и уроках вы создадите новые тесты с помощью сохраненного теста **Reservation\_Test** .

Теперь, после успешной отладки теста, можно добавить в тест заключительные штрихи, добавив компоненты в поток, включив компоненты в поток и выбрав итерации для выполнения.
# **Работа с потоками**

**Поток** — набор бизнес-компонентов в заданной последовательности. Поток можно использовать в различных тестах бизнес-процесса. При изменении потока или его любого компонента это изменение будет отражено во всех тестах бизнес-процесса, в которых используется этот поток.

**Примечание.** (Необязательное положение) Приложение Quality Center позволяет объединять два или более компонента в тесте и повторять их выполнение в качестве группы. Подробное описание процедуры см. в разделе "[Группирование](#page-121-0) компонентов" на стр. 122.

Большая часть функций Quality Center для работы с потоками аналогичны функциям для работы с тестами бизнес-процессов. Тем не менее, при работе с потоками используются некоторые дополнительные функции, такие как условия запуска.

Условие запуска проверяет текущее значение определенного параметра перед запуском компонента в потоке. В зависимости от значения параметра и определения условий выполнения, оно определяет запуск компонента, переход к следующему компоненту или окончание выполнения компонента и присвоение значения fail статусу компонента. Дополнительные сведения по работе с условиями выполнения см. в документе *HP Business Process Testing User Guide*.

Примером полезного потока в приложении Flight Application может служить открытие и обновление выбранного заказа. Аналогичным образом, можно создать поток, который открывает заказ и удаляет его из базы данных. Благодаря этому вы получите структурные элементы, которые могут использоваться в различных тестах, но при этом имеют единые центры управления.

В данном разделе вы создадите поток, который открывает и обновляет выбранный заказ. Затем вы включите этот поток в тест бизнес-процесса. Разделение операций открытия и обновления заказа создает структурный элемент, пригодный для многократного применени в других тестах и потоках.

Данный раздел состоит из следующих шагов:

"Шаг 1: Создайте новый тест бизнес-процесса" на стр. 110, с помощью копирования и переименования сохраненного теста Reservation Test.

"Шаг 2: Создайте два новых компонента" на стр. 111, а именно: компоненты Open Order и Update Open Order.

"Шаг 3: Создайте новый поток" на стр. 112, с помощью добавления новых компонентов в поток.

"Шаг 4: Создайте тест бизнес-процесса" на стр. 116, используя новые компоненты и новый поток.

# <span id="page-109-0"></span>Шаг 1: Создайте новый тест бизнес-процесса

В этом шаге вы создадите новый тест бизнес-процесса. Для создания нового теста можно использовать сохраненный тест Reservation Test.

# 1 Скопируйте тест Reservation Test и вставьте его в дерево плана тестирования.

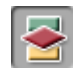

Нажмите кнопку Test Plan на боковой панели, чтобы открыть модуль Test Plan. Правой кнопкой мыши щелкните Reservation Test в дереве плана тестирования и выберите команду Сору.

В дереве компонентов щелкните правой кнопкой мыши папку **BPT\_Tutorial** и выберите команду **Paste**. Появится окно предупреждения, содержащее имя теста-дубликата. Нажмите кнопку **OK**. В дерево плана тестирования будет добавлена копия **Reservation\_Test** с именем **Reservation\_Test\_Copy\_1**.

### **2 Переименуйте новый тест.**

Щелкните новый тест правой кнопкой мыши и выберите команду **Rename**. В качестве имени теста введите Reservation Test with Flow, а затем щелкните в другом месте, чтобы сохранить новое имя.

# <span id="page-110-0"></span>**Шаг 2: Создайте два новых компонента**

На этом шаге вы создадите два новых компонента, которые открывают и обновляют выбранный заказ. Оба новых компонента основаны на существующем бизнес-компоненте **Update Order** .

# **1 Скопируйте компонент Update Order и вставьте его дважды в дерево компонентов.**

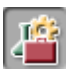

Нажмите кнопку модуля **Business Components** на боковой панели. Откроется модуль Business Components.

В дереве компонентов выберите компонент **Update Order**, щелкните его правой кнопкой мыши и выберите команду **Copy**.

В дереве компонентов щелкните правой кнопкой мыши папку **BPT\_Tutorial** и выберите команду **Paste**. Появится окно предупреждения, содержащее имя дубликата. Нажмите кнопку **OK**. В дерево компонентов будет добавлена копия компонента **Update Order** с именем **Update Order\_Copy\_1**.

Щелкните правой кнопкой мыши папку **BPT\_Tutorial** и выберите команду **Paste**. Появится окно предупреждения, содержащее имя дубликата. Нажмите кнопку **OK**. В дерево компонентов будет добавлена копия компонента **Update Order** с именем **Update Order\_Copy\_2**.

### **2 Переименуйте новые компоненты.**

Щелкните первый компонент правой кнопкой мыши и выберите команду **Rename**. Введите Open Order в качестве имени компонента, а затем щелкните в другом месте, чтобы сохранить новое имя.

Щелкните второй компонент правой кнопкой мыши и выберите команду **Rename**. Введите Update Open Order в качестве имени компонента, а затем щелкните в другом месте, чтобы сохранить новое имя.

### **3 Удалите ненужные шаги из компонента Open Order.**

Откройте вкладку Automation компонента **Open Order**. Последние три шага не нужны в этом компоненте.

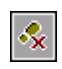

Выберите последние три шага и на панели инструментов нажмите кнопку **Delete Step**. Появится предупреждающее сообщение. Нажмите кнопку **Yes**.

Нажмите кнопку **Save** на панели инструментов вкладки Automation, чтобы сохранить компонент **Open Order**.

### **4 Удалите ненужные шаги из компонента Update Open Order.**

Откройте вкладку Automation компонента **Update Open Order**. В этом компоненте нужны только последние три шага.

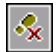

<span id="page-111-0"></span> $\blacksquare$ 

Выберите все шаги перед шагом **Flight Reservation Dialog.Activate** и на панели инструментов нажмите кнопку **Delete Step**. Появится предупреждающее сообщение. Нажмите кнопку **Yes**.

Нажмите кнопку **Save** на панели инструментов вкладки Automation, чтобы сохранить компонент **Update Open Order**.

# **Шаг 3: Создайте новый поток**

Структура потока строится путем выбора бизнес-компонентов и их добавления в поток. Затем следует задать параметры выполнения компонентов и настроить действия потока в случае, если хотя бы один из компонентов будет выполнен с отрицательным результатом.

На этом шаге вы создадите новый поток в дереве плана тестирования модуля Test Plan.

# **1 Откройте модуль Test Plan.**

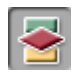

Нажмите кнопку **Test Plan** на боковой панели окна Quality Center. Откроется модуль Test Plan.

### **2 Добавьте новый поток в папку BPT\_Tutorial.**

B.

Убедитесь, что в дереве плана тестирования выбрано **BPT\_Tutorial**. Нажмите кнопку **New Test** на панели инструментов над деревом. Откроется диалоговое окно Create New Test.

В раскрывающемся списке **Test Type** выберите **FLOW**. (Quality Center рассматривает поток как тип теста.)

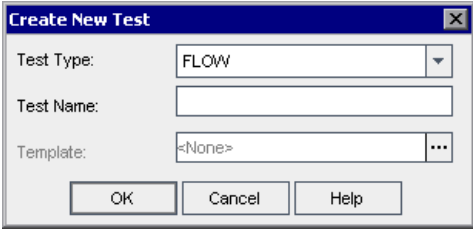

В поле **Test Name** введите FLOW\_Update\_Order.

Нажмите кнопку **OK**.

**Примечание.** Если администратор проекта определил обязательные поля теста в окне Project Customization приложения Quality Center, откроется диалоговое окно Required Test Fields. Выберите значения в полях.

Новый поток появился в дереве плана тестирования в папке **BPT\_Tutorial**. Как и в тестах вкладки потока располагаются с правой стороны окна Quality Center.

### **3 Добавьте описание потока.**

Вкладка Details содержит обязательные и необязательные поля, а также вкладки **Description** и **Comments**.

На вкладке **Description** введите описание потока. Например, этот поток открывает существующий заказ в приложении Flight Reservations и обновляет некоторые данные.

 **4 Просмотрите доступные компоненты на вкладке Test Script.**

В дереве плана тестирования выберите **FLOW\_Update\_Order**. Откроются вкладки потока.

Перейдите на вкладку **Test Script**. Эта вкладка имеет две области: область Test слева и вкладка Components справа. На вкладке Components находятся доступные компоненты, представленные в виде дерева.

Убедитесь, что область дерева компонентов отображается. Если область не отображается, нажмите кнопку **Select Component** на панели инструментов в области Test.

**В дереве компонентов на вкладке Components раскройте папку** BPT\_Tutorial, которая содержит созданные вами компоненты.

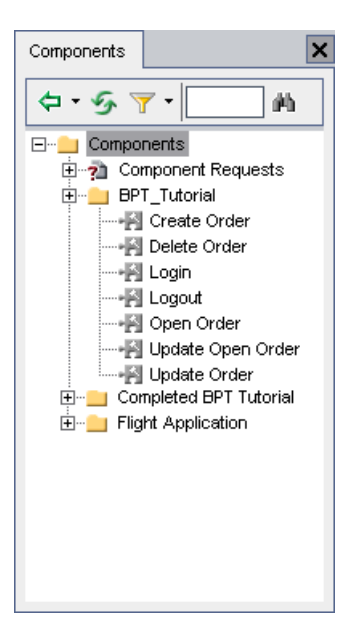

**Совет.** Чтобы развернуть папку дерева, щелкните знак **Expand** ⊞слева от папки, либо дважды щелкните папку.

#### **5 Добавьте в поток компоненты.**

Перетащите компонент **Open Order** из дерева компонентов в область Test. Откроется диалоговое окно Promote Parameters. Выберите переключатель **Promote all parameters to the flow level** и нажмите кнопку **OK**.

Перетащите компонент **Update Open Order** из дерева компонентов в область Test после компонента **Open Order**. Откроется диалоговое окно Promote Parameters. Убедитесь, что выбран переключатель **Promote all parameters to the flow level** и нажмите кнопку **OK**.

#### **6 Закройте область Components and Flows.**

Вы добавили в поток все необходимые компоненты.

Чтобы закрыть область Components and Flows, нажмите кнопку **Close** на панели инструментов.

#### **7 Определение условий ошибки**

Для каждого компонента определите условие, которое даст команду прекратить выполнение потока в случае отрицательного результата компонента.

На вкладке Test Script в области теста щелкните ячейку на пересечении столбца **On Failure** и строки каждого компонента. Появится стрелка «Вниз». (Возможно, потребуется изменить размер столбцов или выполнить прокрутку таблицы вправо, чтобы увидеть этот столбец.) Щелкните направленную вниз стрелку и выберите из списка команду **Exit**. Таким образом, выполнение потока будет прекращено в случае отрицательного результата выполнения компонента.

**Примечание.** По умолчанию для каждого добавленного в поток бизнес-компонента установлено значение **Continue**. Это значит, что следующий компонент будет выполняться, даже если данный компонент будет выполнен с отрицательным результатом.

 $|\mathbf{x}|$ 

 $\vert \hspace{0.1cm} \cdot \hspace{0.1cm} \vert$ 

### 8 Сохраните поток.

<span id="page-115-0"></span>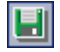

 $\overline{\phantom{0}}$ 

Нажмите кнопку Save на панели инструментов, чтобы сохранить новый поток.

# Шаг 4: Создайте тест бизнес-процесса

Структура теста бизнес-процесса строится путем выбора доступных бизнес-компонентов и потоков и их добавления в тест.

# 1 Просмотрите доступные потоки и компоненты на вкладке Test Script.

Созданные потоки и компоненты доступны для использования в модуле Test Plan.

Использовать можно все потоки, созданные в модуле Test Plan, и все бизнес-компоненты, созданные в модуле Business Components вами или другими пользователями. Это значит, что потоки и компоненты могут использоваться в различных тестах бизнес-процесса. Например, созданный вами компонент Login может использоваться в любом тесте или потоке, который открывает приложение Mercury Flight Reservations.

На дереве плана тестирования выберите Reservation Test with Flow. Откроются вкладки теста.

Перейдите на вкладку Test Script.

Посмотрите, отображается ли область Components and Flows. Если область не отображается, нажмите кнопку Select Component на панели инструментов в области Test для открытия панели с вкладкой Components. Можно также нажать стрелку «Вниз» рядом с кнопкой Select Component и выбрать команду Select Flow для открытия вкладки Flow.

Вкладка Components and Flows состоит из двух областей: область Test слева и область Components and Flows справа.

В области Test отображаются все компоненты, которые были включены в Tect Reservation Test.

Панель Components and Flows содержит доступные компоненты и потоки, представленные в виде отдельных деревьев.

В этом разделе вы замените компонент Update Order потоком, в котором используются компоненты Open Order и Update Open Order.

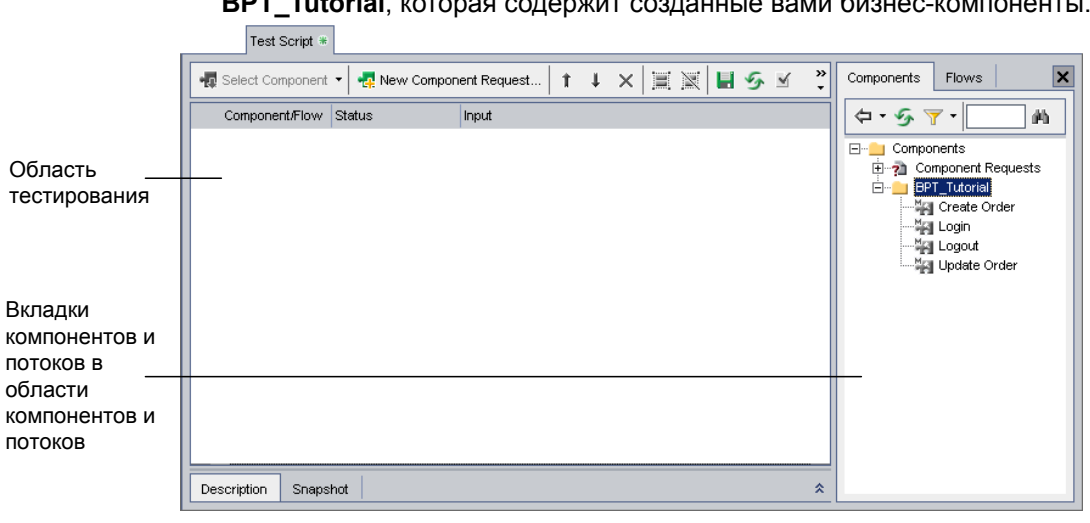

В дереве компонентов во вкладке Components раскройте папку **BPT\_Tutorial**, которая содержит созданные вами бизнес-компоненты.

**Совет.** Чтобы развернуть папку дерева, щелкните знак **Expand** ⊞слева от папки, либо дважды щелкните папку.

### **2 Удалите компонент, который не используется в тесте.**

В тесте **Reservation\_Test\_with\_Flow** не используется компонент **Update Order** .

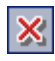

Выберите компонент **Update Order** и нажмите кнопку **Remove Selected Components from Test** на панели инструментов. Появится предупреждающее сообщение. Нажмите кнопку **Yes**.

### **3 Добавьте новый поток в тест.**

Откройте вкладку Flows.

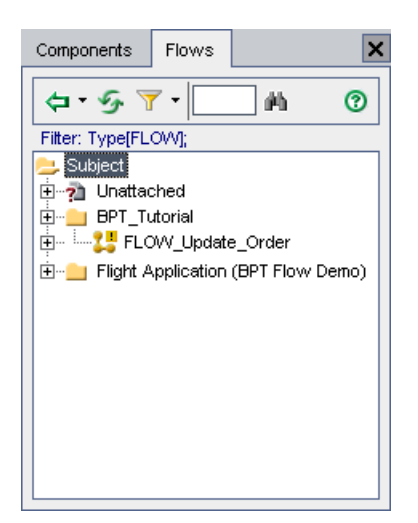

**В дереве элементов во вкладке Flows разверните папку** BPT\_Tutorial,

которая содержит созданный вами поток.

Перетащите поток **FLOW\_Update\_Order** с дерева в область Test после компонента **Logout**. Откроется диалоговое окно Promote Parameters. Убедитесь, что выбран переключатель **Promote all parameters to the flow level** и нажмите кнопку **OK**.

### **4 Закройте область Components and Flows.**

Чтобы закрыть область Components and Flows, нажмите кнопку **Close** на панели инструментов.

 $|\mathbf{x}|$ 

# **5 Упорядочьте выбранные потоки и компоненты в логическую последовательность тестирования.**

Используйте кнопки **Move Up** и **Move Down** на панели инструментов для упорядочения потоков и компонентов в тесте. Область Test должна выглядеть примерно так:

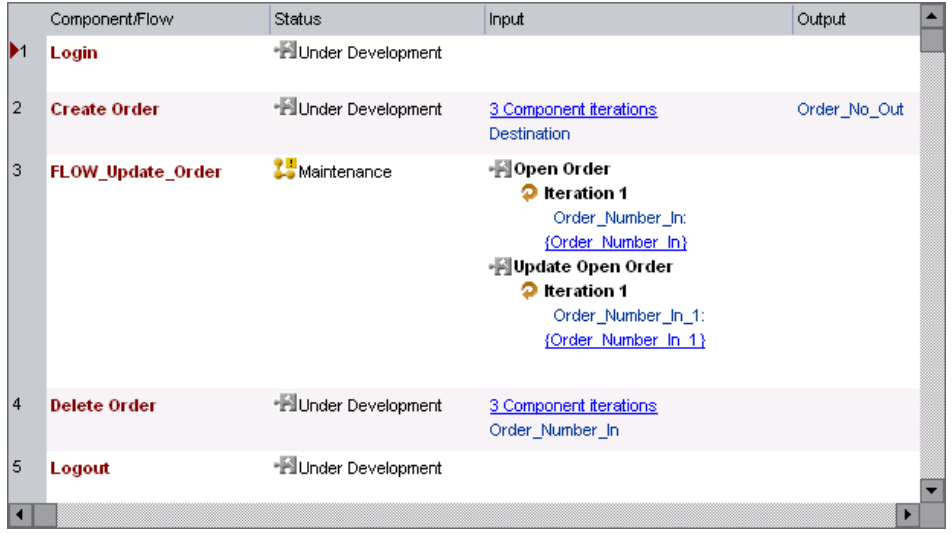

### **6 Для каждого созданного компонента настройте итерацию потока.**

В области Test правой кнопкой мыши щелкните поток и выберите **Iterations**. Откроется диалоговое окно Flow Iterations.

Два раза нажмите кнопку **Add Iteration** на панели инструментов. В диалоговое окно Component Iterations добавятся две строки. Значение из предыдущей строки автоматически копируется в созданные строки.

### **7 В качестве значения входного параметра используйте данные из предыдущего компонента.**

Установите флажок **Output of previous component**. Откроется диалоговое окно Select Output Parameter. В предыдущих компонентах теста был определен только один выходной параметр, поэтому он автоматически выбран.

Нажмите кнопку **OK** в диалоговом окне Select Output Parameter и окне Flow Iterations.

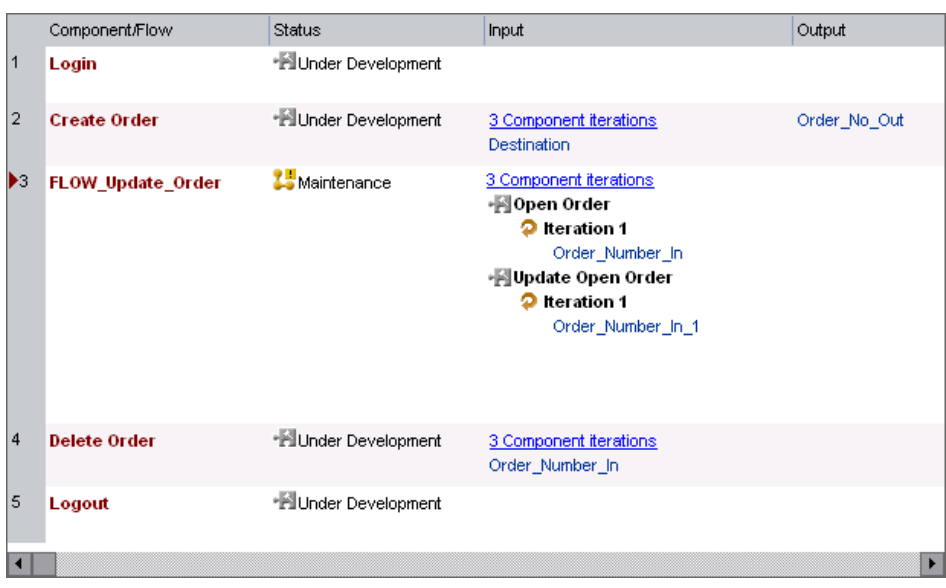

Область Test должна выглядеть примерно так:

### **8 Сохраните тест бизнес-процесса.**

Нажмите кнопку **Save** на панели инструментов, чтобы сохранить новый тест бизнес-процесса.

# **9 Запустите тест, чтобы убедиться в том, что он выполняется успешно.**

Нажмите на панели инструментов кнопку **Run or Debug Test**.

Откроется диалоговое окно Run or Debug Test. Нажмите кнопку **Normal** в поле **Set all test to:**, чтобы все компоненты (включая компоненты потока) выполнялись в режиме **Normal**. Нажмите кнопку **OK** , чтобы закрыть диалоговое окно Run or Debug Test и запустить тест бизнес-процесса.

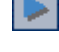

U

#### **10 Просмотрите результаты тестирования.**

После выполнения теста его последний компонент (**Logout**) остается открытым в QuickTest. Перейдите к Quality Center, щелкнув значок Microsoft Internet Explorer на панели задач.

Просмотрите в диалоговом окне Debug Run Information сводку теста и итераций компонентов.

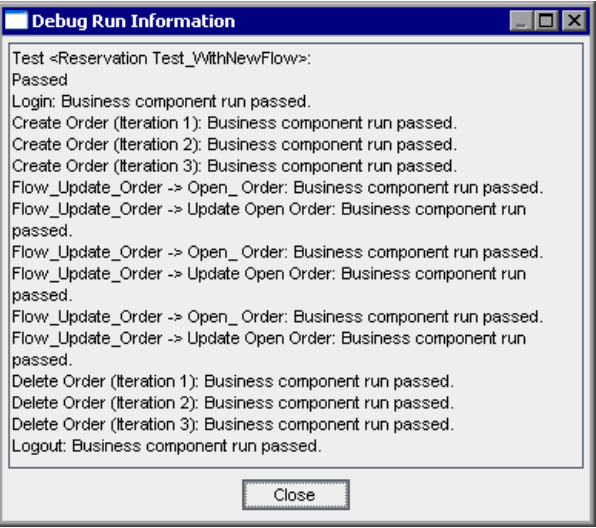

Нажмите кнопку **Close**, чтобы завершить выполнение теста.

Теперь, когда вы создали и отладили тест бизнес-процесса, можно перейти к уроку уроке 8 "[Выполнение](#page-126-0) тестов бизнес-процесса" На этом уроке вы научитесь выбирать итерации выполнения, создавать значения входных параметров среды выполнения, задавать итерации теста, запускать тесты в наборах тестов и просматривать результаты в модуле Test Lab Quality Center.

Кроме того, можно сначала перейти к следующему разделу, в котором рассказывается, как объединять компоненты в группу в рамках теста бизнес-процесса. Группы предоставляют еще один уровень детализации в Business Process Testing и их также можно включать в итерации в тесте. Тем не менее, их невозможно использовать в других тестах бизнес-процессов, и они не отображаются дереве плана тестирования модуля Test Plan.

# <span id="page-121-0"></span>**Группирование компонентов**

(Необязательное положение) Приложение Quality Center позволяет объединять два или более бизнес-компонента в тесте и повторять их выполнение в качестве группы.

В данном разделе вы объедините в группу компоненты **Create Order** и **Update Order** в новом тесте, основанном на сохраненном тесте **Reservation\_Test**. После того как будет выполнен вход в приложение Flight Reservations, компонент **Create Order** создаст заказ на полет в первый город назначения, а компонент **Update Order** обновит класс места в самолете. Затем вторая и третья итерации создадут и обновят заказы на полет во второй и третий города назначения. Затем тест бизнес-процесса удалит три заказа (чтобы вернуть базу данных бронирования билетов в исходное состояние) и закроет приложение.

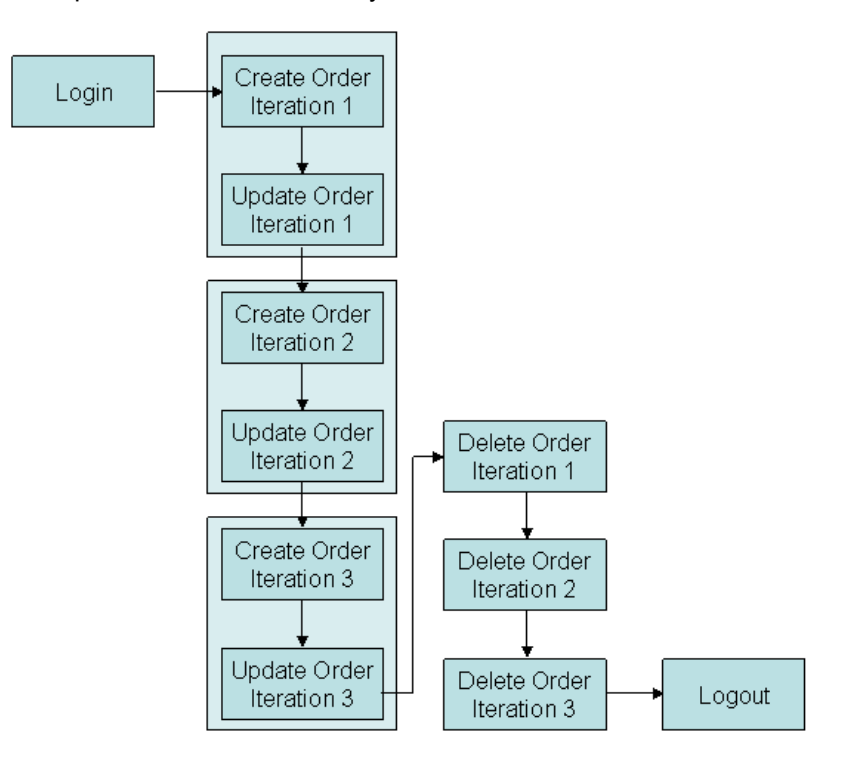

Этот процесс показан на следующей схеме.

Затем вы используете сохраненный тест **Reservation\_Test** для создания нового теста.

# **1 Скопируйте тест Reservation\_Test и вставьте его в дерево плана тестирования.**

Нажмите кнопку **Test Plan** на боковой панели, чтобы открыть модуль Test Plan. Правой кнопкой мыши щелкните **Reservation\_Test** в дереве плана тестирования и выберите команду **Copy**.

В дереве компонентов щелкните правой кнопкой мыши папку **BPT\_Tutorial** и выберите команду **Paste**. Появится окно предупреждения, содержащее имя теста-дубликата. Нажмите кнопку **OK**. В дерево плана тестирования будет добавлена копия **Reservation\_Test** с именем **Reservation\_Test\_Copy\_1**.

### **2 Переименуйте новый тест.**

Щелкните новый тест правой кнопкой мыши и выберите команду **Rename**. В качестве имени теста введите Reservation Test with Group, а затем щелкните в другом месте, чтобы сохранить новое имя.

### **3 Откройте компоненты в тесте.**

Убедитесь, что в дереве плана тестирования выбран тест **Reservation\_Test\_with\_Group** и отображается вкладка **Test Script**.

# **4 Сгруппируйте выбранные компоненты.**

На вкладке Test Script выберите оба компонента **Create Order** и **Update Order**.

Выбор нескольких компонентов выполняется стандартными для Windows способами (с применением левой кнопки мыши и клавиши SHIFT на клавиатуре).

Щелкните слева от строки компонента **Create Order**. Убедитесь, что выбрана вся строка (выделена вся строка). Нажмите клавишу SHIFT и, не отпуская ее, выберите компонент **Update Order**. Теперь выделены оба компонента.

Щелкните правой кнопкой мыши и выберите в контекстном меню команду **Component Grouping > Group Components/Flows** . Как показывает граница вокруг выбранных компонентов, группа компонентов создана.

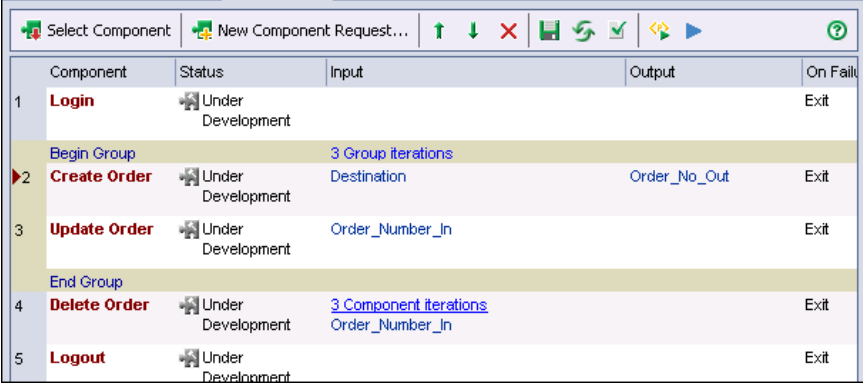

### **5 Просмотрите настройку итераций.**

Щелкните связь итераций группы внутри границы группы. Откроется диалоговое окно Group Iterations. Посмотрите настройки. Обратите внимание, что в одном диалоговом окне видны оба параметра **Destination** и **Order\_Number\_In**, которые сохранили конфигурацию, заданную в первых разделах этого урока. Чтобы закрыть диалоговое окно, нажмите кнопку **OK**.

### **6 Сохраните изменения.**

目

Нажмите кнопку **Save** на панели инструментов вкладки.

# **7 Запустите компоненты, чтобы убедиться в том, что тест выполняется успешно.**

Нажмите на панели инструментов кнопку **Run or Debug Test**.

Откроется диалоговое окно Run or Debug Test. Нажмите кнопку **Normal** в поле **Set all test to:**, чтобы все компоненты выполнялись в режиме **Normal**. Нажмите кнопку **OK** , чтобы закрыть диалоговое окно Run or Debug Test и запустить тест бизнес-процесса.

### **8 Просмотрите результаты тестирования.**

После выполнения теста его последний компонент (**Logout**) остается открытым в QuickTest. Перейдите к Quality Center, щелкнув значок Microsoft Internet Explorer на панели задач.

Просмотрите в диалоговом окне Debug Run Information сводку теста и итераций компонентов.

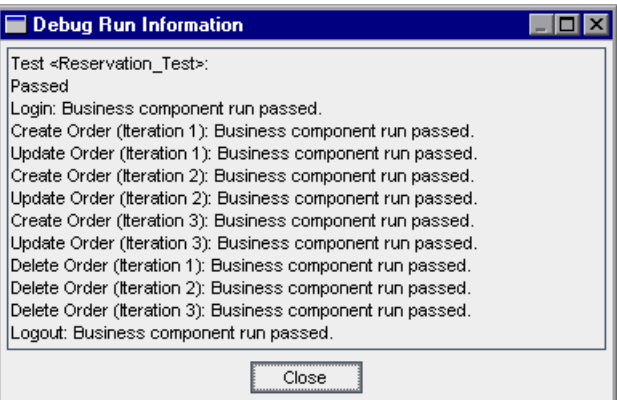

Обратите внимание, что порядок итераций компонентов **Create Order**, **Update Order** и **Delete Order** отличается от порядка без группирования компонентов: 1-1, 2-2, 3-3, 1-2-3.

Нажмите кнопку **Close**, чтобы завершить выполнение теста.

Теперь можно перейти к уроку уроке 8 "[Выполнение](#page-126-0) тестов бизнес-[процесса](#page-126-0)". На этом уроке вы научитесь выбирать итерации выполнение, создавать значения входных параметров среды выполнения, задавать итерации теста, запускать тесты бизнес-процессов в наборах тестов и просматривать результаты в модуле Test Lab Quality Center.

# <span id="page-126-0"></span>**Выполнение тестов бизнес-процесса**

На этом уроке вы научитесь: выбирать количество итераций для компонента и теста и задавать значения входных параметров.

Параметры среды выполнения используются для предоставления значений для бизнес-компонентов при выполнении теста бизнес-процесса. Это позволяет повторять тест полностью, используя переменные входные значения, в зависимости от которых тест может иметь разные результаты.

В этом уроке также описано, как просматривать подробные отчеты с результатами теста бизнес-процесса после его выполнения. В отличие от простых результатов теста («пройден»/«не пройден»), которые получаются при отладке, эти результаты также содержат сведения о конфигурации каждого бизнес-компонента, фактическое значение каждого параметра компонента и результаты выполнения отдельных шагов. Такая информация позволяет найти шаги, выполненные с отрицательным результатом, и определить, соответствуют ли результаты тестирования ожидаемым результатам.

### **Во время этого урока вы узнаете следующее.**

Задание количества итераций для [компонентов](#page-127-0) на стр. 128 Создание параметра среды [выполнения](#page-131-0) на стр. 132 [Настройка](#page-134-0) теста бизнес-процесса в модуле Test Lab на стр. 135 [Выполнение](#page-137-0) теста бизнес-процесса в модуле Test Lab на стр. 138 Просмотр [результатов](#page-140-0) выполнения на стр. 141

Основное внимание будет уделяться настройке и выполнению тестов бизнес-процессов из наборов тестов в модуле Test Lab. Общие сведения о работе с модулем Test Lab продукта см. в документе *В руководстве пользователя HP Quality Center.*

# <span id="page-127-0"></span>**Задание количества итераций для компонентов**

После настройки значений параметров компонента, потока компонентов или группы компонентов можно задать одну или определенное количество итераций. В этом разделе вы определите только два из трех параметров назначения, которые во время выполнения являются входными параметрами (в результате в последующих компонентах будет извлекаться только два номера заказа).

### **1 Откройте модуль Test Plan, если он еще не открыт.**

Нажмите кнопку **Test Plan** на боковой панели окна Quality Center. Откроется модуль Test Plan.

### **2 Задайте необходимое количество итераций.**

В дереве плана тестирования выберите **Reservation\_Test\_with\_Flow**. Откроются вкладки теста.

На вкладке Test Script щелкните связь итераций для потока **FLOW\_Update\_Order** в столбце **Input**. Откроется диалоговое окно Flow Iterations. Нажмите кнопку **Select Iterations** на панели инструментов. Откроется диалоговое окно Select Iterations.

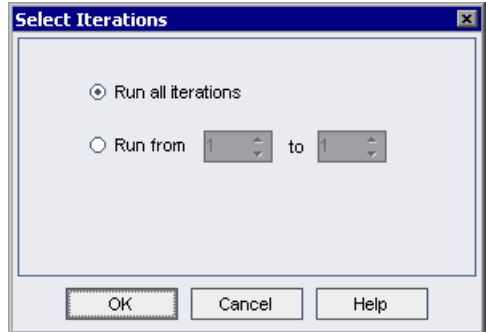

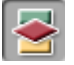

Выберите переключатель Run from. Станут доступны регуляторы from и to.

Щелкните стрелку вверх в поле to, чтобы изменить количество итераций на 2. Теперь в тесте бизнес-процесса будут выполняться только итерации 1 и 2.

Нажмите кнопку ОК.

Итерация, не включенная в диапазон (Iteration #3) затемнена.

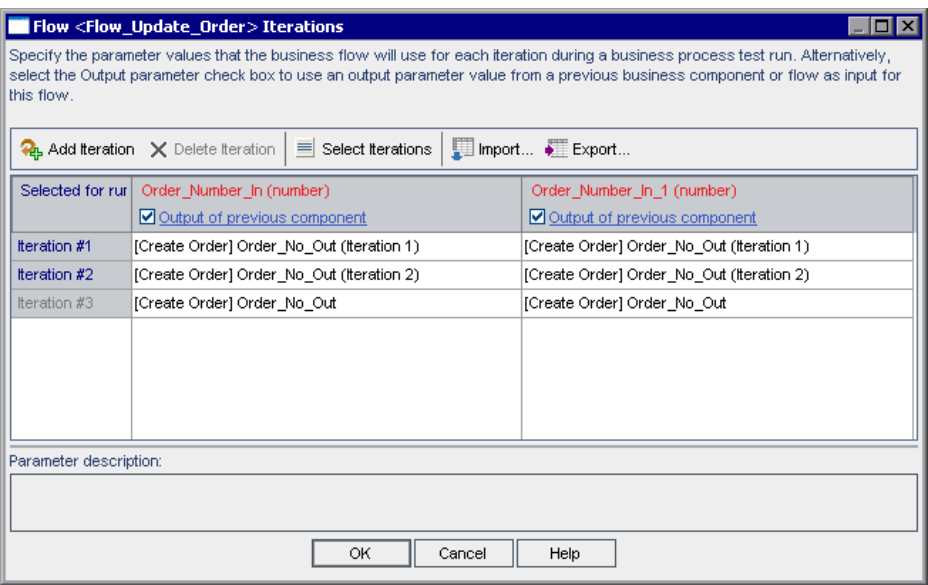

Нажмите кнопку ОК в диалоговом окне Flow Iterations. На вкладке Test Script выбранный диапазон отображается вместе со связью итераций для потока.

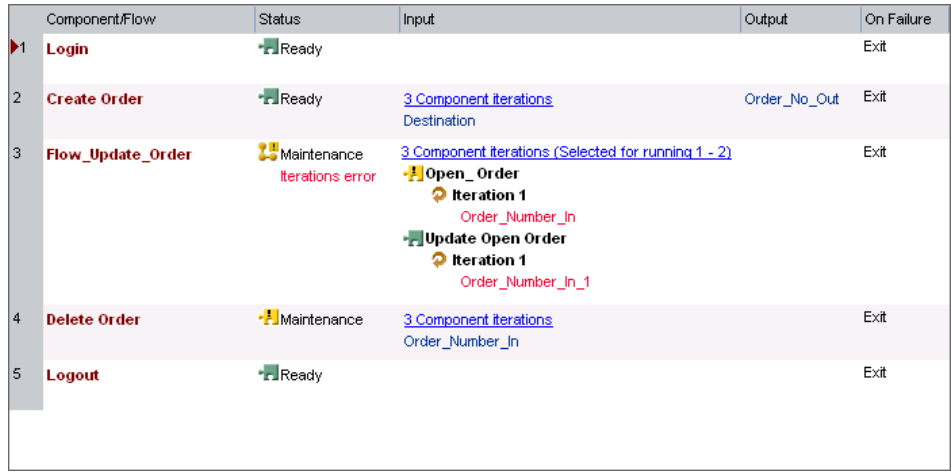

### 3 Устраните ошибку итераций.

Выбрав итерации для потока, вы настроили тест на обновление только двух заказов. Однако тест настроен таким образом для создания и удаления трех заказов. Поэтому нужно изменить число итераций компонентов Create Order и Delete Order в соответствии с параметрами итераций потока.

Щелкните связь итераций Delete Order. Откроется диалоговое окно Component Iterations.

Нажмите кнопку Select Iterations на панели инструментов. Откроется диалоговое окно Select Iterations.

Измените параметры итераций. Общее количество итераций компонентов должно быть таким же, как у предыдущих компонентов, от которых зависят параметры, но конкретное количество итераций для разных компонентов может быть разным. Выберите переключатель Run from. Щелкните стрелку вверх в поле from, чтобы увеличить количество итераций до 2. Щелкните стрелку вверх в поле **to**, чтобы увеличить количество итераций до 3. Теперь в тесте бизнес-процесса будут выполняться только итерации 2 и 3.

Нажмите кнопку **OK**, чтобы закрыть диалоговое окно Select Iterations. Нажмите кнопку **OK**, чтобы закрыть диалоговое окно Component Iterations.

Измените параметры итераций компонента **Create Order** аналогично параметрам компонента **Delete Order**. На вкладке Test Script выбранные диапазоны отображаются вместе со связями итераций.

#### **4 Сохраните изменения.**

H

Нажмите кнопку **Save** на панели инструментов вкладки Test Script.

#### **5 Запустите компоненты.**

Нажмите на панели инструментов кнопку **Run or Debug Test**.

Откроется диалоговое окно Run or Debug Test.

Нажмите кнопку **OK** , чтобы закрыть диалоговое окно Run or Debug Test и запустить тест бизнес-процесса.

#### **6 Просмотрите результаты.**

После выполнения откройте Quality Center.

Просмотрите сводку теста и итераций компонентов в диалоговом окне Debug Run Information.

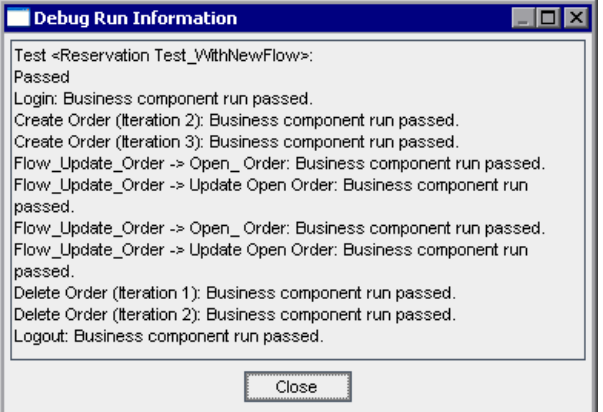

Нажмите кнопку **Close**, чтобы завершить выполнение теста.

# <span id="page-131-0"></span>Создание параметра среды выполнения

В этом разделе вы определите параметр среды выполнения для шага Agent Name компонента Login. Далее вы укажете два входных значения для этого параметра-, чтобы выполнить две последовательные итерации теста бизнес-процесса с разными фамилиями агентов.

1 Создайте новый параметр для компонента Login.

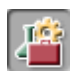

Нажмите кнопку модуля Business Components на боковой панели. Откроется модуль Business Components.

В дереве компонентов выберите компонент Login, перейдите на вкладку Parameters

На панели инструментов Input нажмите кнопку New Input Parameter. Откроется диалоговое окно New Parameter.

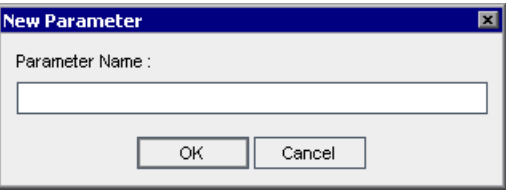

Введите значение AgentName в поле Parameter Name и нажмите кнопку OK.

В список параметров Input на вкладке Parameters добавится строка нового входного параметра компонента. Значение String добавляется в ячейку Value Type автоматически.

Оставьте ячейку Default Value пустой. В ячейку Description введите описание задачи параметра компонента или другой текст. Например: имена пользователей, используемые для входа. Может состоять из 4 и более символов

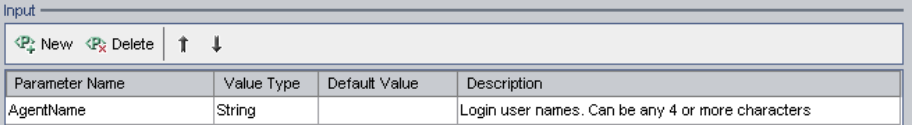

# 2 Сделайте шаг имени агента не постоянным значением, а параметром компонента.

Перейдите на вкладку Automation.

В шаге Agent Name щелкните ячейку Value. Появится кнопка Configure the value. Нажмите эту кнопку. Откроется диалоговое окно Value Configuration Options.

Выберите переключатель **Parameter** и убедитесь, что выбрано значение **Component parameter.** Щелкните стрелку вниз около имени параметра, чтобы увидеть описание параметра, созданного на предыдущем шаге.

Нажмите кнопку ОК. Диалоговое окно Value Configuration Options закроется.

### 3 Сохраните изменения компонента.

видна, нажмите кнопку Refresh.)

Нажмите кнопку Save на панели инструментов вкладки Automation.

### 4 Определите параметр как параметр времени выполнения.

Нажмите кнопку модуля Test Plan на боковой панели, чтобы открыть модуль Test Plan.

Перейдите на вкладку Test Script теста бизнес-процесса Reservation Test with Flow. В столбце Input компонента Login отображается созданный входной параметр и его связь. (Если ссылка не

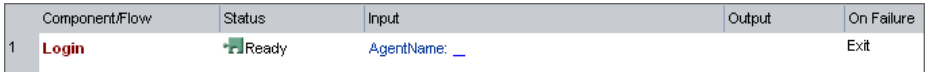

Связь входного параметра пуста, потому что для нее еще не определено значение. Щелкните связь входного параметра в столбце Input. Откроется диалоговое окно Component Iterations.

ЦІелкните ячейку справа от ячейки Parameter Value, затем щелкните DEL OTKPORTCA ДИАЛОГОВОЕ ОКНО Set String Value.

Выберите переключатель Run-time parameter. Затем нажмите кнопку Add Run-Time Parameter. Откроется диалоговое окно New Run-Time Parameter.

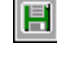

 $\langle \ast \rangle$ 

 $\vert \hspace{0.1cm} \cdot \hspace{0.1cm} \vert$ 

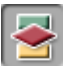

<del>ீ</del>

Введите описательное имя динамического параметра, например, AgentName, затем нажмите кнопку **OK**. Введенное имя параметра среды выполнения отображается в диалоговом окне Set String Value в фигурных скобках **{ }**. Нажмите кнопку **OK**.

Введенное имя параметра среды выполнения отображается в диалоговом окне Component Iterations в фигурных скобках **{ }**.

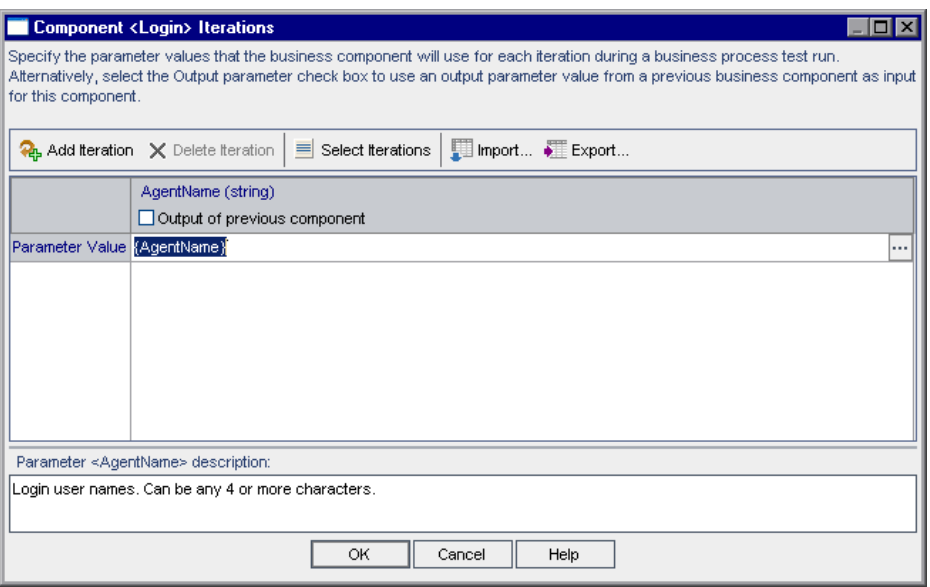

Не удаляйте фигурные скобки **{ }**, поскольку они инструктируют Quality Center рассматривать параметр компонента как- параметр среды выполнения, а не постоянное значение.

### **5 Закройте диалоговое окно Component Iterations.**

Нажмите кнопку **OK**. Имя нового параметра среды выполнения для компонента **Login** отображается на вкладке Test Script в фигурных скобках **{ }**.

# <span id="page-134-0"></span>**Настройка теста бизнес-процесса в модуле Test Lab**

В модуле Test Lab вы создаете наборы тестов и выбираете, какие тесты бизнес-процесса нужно включить в тот или иной набор тестов. На этом занятии вы создадите набор тестов, состоящий из единственного теста бизнес-процесса, созданного в модуле Test Plan. Затем вы зададите количество итераций для этого теста.

Чтобы настроить тест бизнес-процесса, необходимо выполнить следующие действия.

[Создание](#page-134-1) набора тестов в папке

[Добавление](#page-136-0) теста в набор

Задание [количества](#page-136-1) итераций для теста бизнес-процесса

# **Создание набора тестов в папке**

В этом разделе вы создадите папку, содержащую набор тестов.

 **1 Откройте модуль Test Lab и откройте дерево наборов тестов.**

<span id="page-134-1"></span>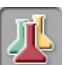

Нажмите кнопку модуля **Test Lab** на боковой панели, чтобы открыть модуль Test Lab.

Если дерево наборов тестов в модуле Test Lab не отображается, откройте его, выбрав команду **View > Test Sets Tree**.

### **2 Создайте папку для тестов.**

В дереве набора тестов выберите папку **Root**.

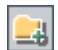

Нажмите на панели инструментов кнопку **New Folder**. Откроется диалоговое окно New Folder.

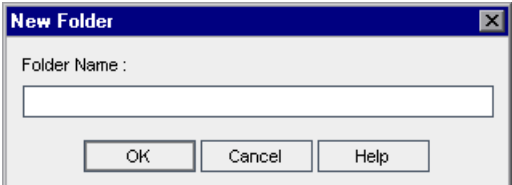

Введите BPT\_Tutorial и нажмите кнопку **OK**. В дереве набора тестов под папкой **Root** появится созданная папка.

### **3 Добавьте в папку набор тестов.**

Убедитесь, что в дереве наборов тестов выбрана новая папка, и нажмите на панели инструментов кнопку **New Test Set**. Откроется диалоговое окно New Test Set.

В поле **Test Set Name** введите Reservation\_Test\_Set.

В поле **Description** введите описание набора тестов, например, В этом наборе тестов используется только тест Reservation\_Test.

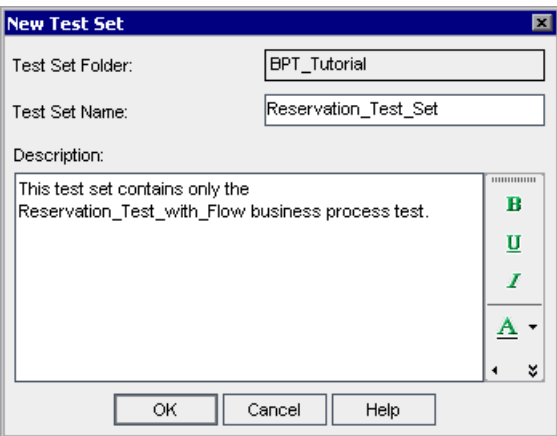

Нажмите кнопку **OK**.

Набор тестов **Reservation\_Test\_Set** будет добавлен в папку **BPT\_Tutorial**, расположенную в дереве наборов тестов.

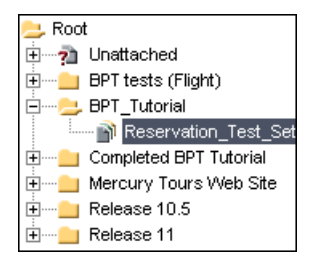

# <span id="page-136-0"></span>**Добавление теста в набор**

После определения набора тестов в него можно добавить тест бизнес-процесса.

### **1 Откройте дерево плана тестирования.**

В дереве плана тестирования выберите Reservation\_Test\_Set.

Если модуль Test Plan не отображается в правой части окна, нажмите кнопку **Select Tests** на панели инструментов таблицы Execution Grid. На вкладке Test Plan Tree откроется дерево из модуля Test Plan.

### **2 Добавьте тест в набор тестов.**

Разверните в дереве папку **BPT\_Tutorial** и выберите **Reservation\_Test\_with\_Flow**.

Дважды щелкните или перетащите тест, чтобы добавить его в таблицу Execution Grid.

<span id="page-136-1"></span> $\times$ 

Нажмите кнопку **Close**, чтобы закрыть правую область дерева Test Plan.

# **Задание количества итераций для теста бизнес-процесса**

В этом разделе вы настроите тест бизнес-процесса на выполнение итераций в соответствии со значениями параметра среды выполнения.

 **1** В дереве наборов тестов выберите **Reservation\_Test**. Входящий в набор тест бизнес-процесса отображается на вкладке Execution Grid.

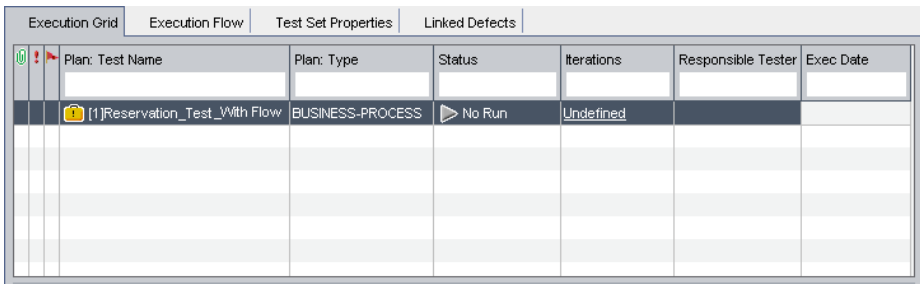

2 Щелкните правой кнопкой мыши тест Reservation Test with Flow и выберите команду **Iterations**. Откроется диалоговое окно Test Iterations.

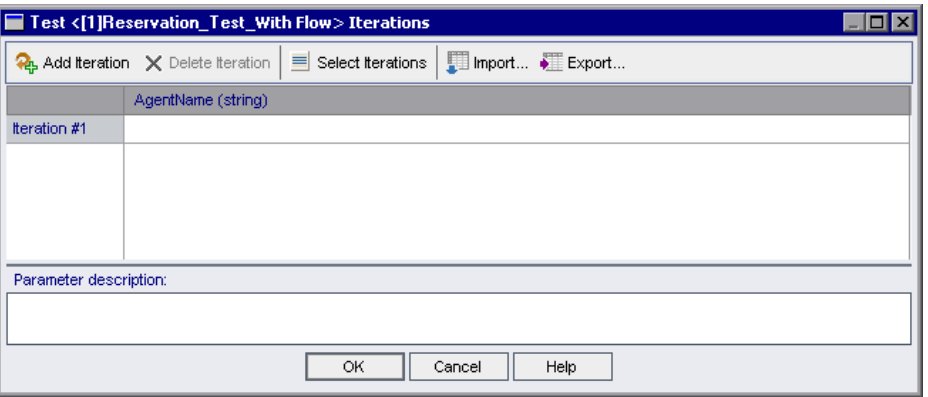

В диалоговом окне Test Iterations нажмите кнопку Add Iteration. Появится строка итерации.

В ячейках итерации AgentName введите имя каждого агента, например, AgentOne, AgentTwo. Это даст тесту инструкцию войти в приложение Flight Reservations дважды под различными именами в двух итерациях.

Нажмите кнопку ОК, чтобы закрыть диалоговое окно Test Iterations.

# <span id="page-137-0"></span>Выполнение теста бизнес-процесса в модуле Test Lab

Теперь можно запускать тест бизнес-процесса.

# 1 Для всех компонентов теста восстановите исходные условия выхода из теста.

На уроке 7 "Работа с параметрами" вы временно настроили все компоненты на выход при ошибке для отладки. Теперь, когда тест работает правильно, его можно применять для проверки новых сборок приложения. Вы можете установить условия выхода, при которых тест прекращался, только когда продолжать его выполнение нет смысла.

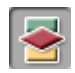

Нажмите кнопку модуля **Test Plan** на боковой панели, чтобы открыть модуль Test Plan, затем перейдите на вкладку **Test Script**. Выберите условие **Continue** для потока **Update Order** и компонентов **Delete Order** и **Logout**. Поскольку поток **Update Order** и компоненты **Delete Order** и **Logout** зависят от успеха компонентов **Login** и **Create Order**, оставьте условие **Exit** для этих компонентов.

# **2 Сохраните изменения.**

 $\blacksquare$ 

Нажмите кнопку модуля **Test Lab** на боковой панели, чтобы открыть модуль Test Lab.

Нажмите кнопку **Save** на панели инструментов вкладки.

 **3 Определите дополнительные условия выполнения теста.**

Выберите тест бизнес-процесса на вкладке Execution Grid и нажмите кнопку **Run** на панели инструментов вкладки.

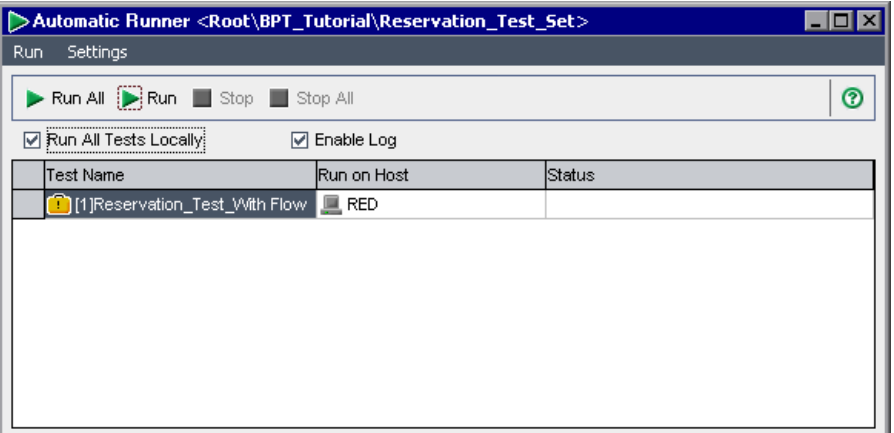

Откроется диалоговое окно Automatic Runner.

Убедитесь, что установлен флажок **Run All Tests Locally**. В этом случае тест бизнес-процесса будет происходить с использованием QuickTest Professional на локальном компьютере. (Если нужно выполнить тест на другом хосте, снимите флажок **Run All Tests Locally**, а в ячейке **Run on Host** введите имя хоста, на котором установлено ПО QuickTest Professional 10.00)

Убедитесь, что установлен флажок **Enable Log** . В этом случае QuickTest будет записывать в журнал сведения во время выполнения теста.

### **4 Запустите тест.**

Выберите в диалогом окне тест бизнес-процесса **Reservation\_Test\_with\_Flow** и нажмите на панели инструментов кнопку **Run**.

Откроется QuickTest Professional и запустится указанный в наборе тестов тест бизнес-процесса.

Нажимая кнопки на панели задач, можно переходить между модулем Test Lab, QuickTest и приложением Flight Reservations.

Статус выполнения теста (например, Connecting или Running) указано в столбце **Status** диалогового окна Automatic Runner.

В QuickTest Professional статус выполнения теста отображается в строке состояния в нижней части окна QuickTest.

После того как компонент **Logout** закроет приложение Mercury Flight Reservations, а значит выполнение теста завершится, перейдите к модулю Test Lab в Quality Center.

Итоговый результат выполнения отображается в столбце **Status** диалогового окна Automatic Runner.

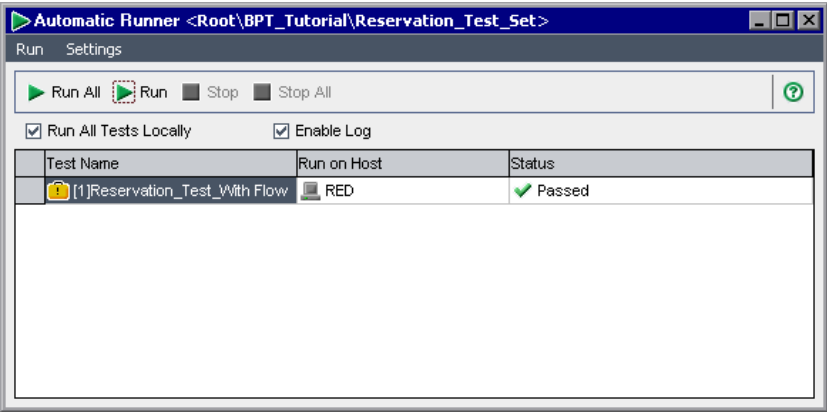

После выполнения теста бизнес-процесса из модуля Test Lab можно просмотреть подробные результаты тестирования, как описано в следующем разделе.

# <span id="page-140-0"></span>**Просмотр результатов выполнения**

Результаты выполнения теста бизнес-процесса можно просматривать в различных форматах. В данном разделе описано следующее.

Просмотр журнала [выполнения](#page-140-1)

Просмотр результатов последнего [выполнения](#page-142-0) в модуле Test Lab

Просмотр отчета [QuickTest](#page-143-0)

# <span id="page-140-1"></span>**Просмотр журнала выполнения**

Журнал выполнения (Execution Log) содержит информацию выполнении теста (или тестов), выбранного из набора тестов. В этом журнале записаны дата и время каждого выполнения теста, хост, на котором выполнялся тест, и результаты тестирования.

### **1 Откройте журнал выполнения.**

После выполнения теста в диалоговом окне Automatic Runner появляется статус выполнения теста: Pass или Fail.

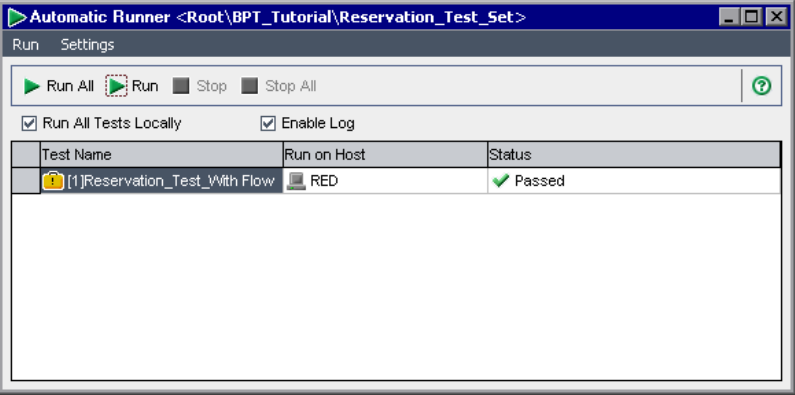

Дважды щелкните в этом диалоговом окне.

Откроется окно Execution Log с результатами выполнения теста.

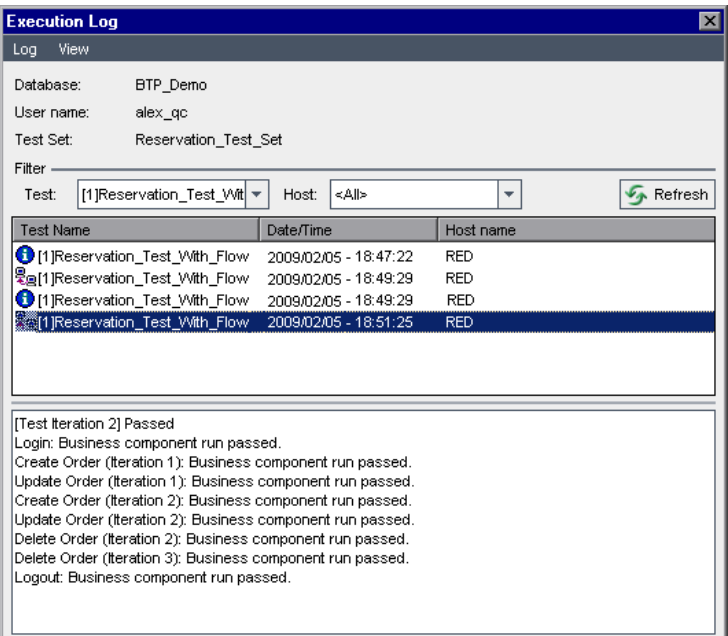

В средней части окна перечислены операции теста бизнес-процесса, такие как соединение с хостом, а также результаты итераций теста.

Выбирайте строки по очереди. Результаты отображаются в нижней части окна Execution Log.

# **2 Закройте диалоговое окно Automatic Runner.**

В диалоговом окне Execution Log выберите команду **Log > Exit** или нажмите кнопку **Close**, чтобы вернуться к диалоговому окну Automatic Runner.

В диалоговом окне Automatic Runner выберите команду **Run > Exit** или нажмите кнопку **Close**, чтобы вернуться к окну модуля Test Lab.

 $|\mathbf{x}|$ 

 $\vert x \vert$ 

# <span id="page-142-0"></span>**Просмотр результатов последнего выполнения в модуле Test Lab**

Результаты последнего выполнения теста бизнес-процесса отображаются в модуле Test Lab в области Last Run Result в нижней части вкладки Execution Grid. В этой области отображаются иерархические деревья бизнес-компонентов и шагов теста бизнес-процесса, а также результаты их выполнения: **Passed** или **Failed**. Кроме того, отображаются дата и время выполнения.

Если хотя бы один шаг компонента имеет результат **Failed**, статус всего компонента тоже будет **Failed**.

### **1 Откройте результаты последнего выполнения теста.**

Убедитесь, что в нижней части вкладки Execution Grid отображается область Last Run Result. Если область Last Run Result не видна, нажмите кнопку **Show** в нижней правой части вкладки Execution Grid.

При первом отображении области Last Run Result дерево показывает только итерации в тесте бизнес-процесса.

### **2 Просмотрите результаты выполнения.**

Щелкните знак **Expand** слева от итерации, чтобы просмотреть результат каждого компонента.

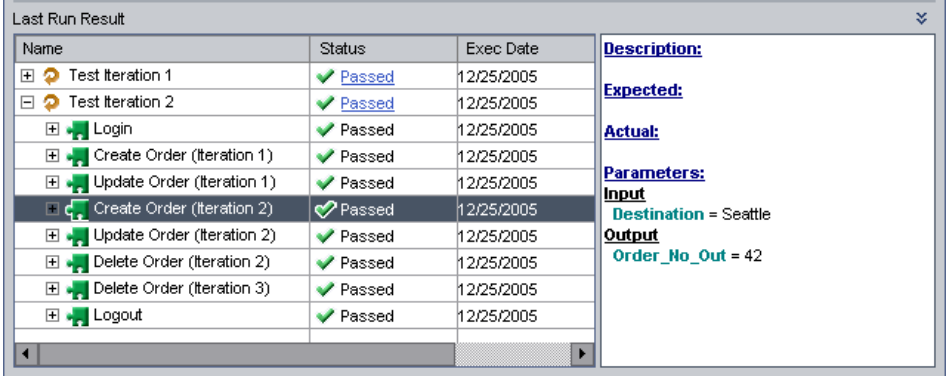

소

Затем разверните каждый компонент, чтобы просмотреть его основные события.

По очереди выделяйте элементы в этой области и смотрите их описание в области Description.

# <span id="page-143-0"></span>Просмотр отчета QuickTest

Модуль Test Lab позволяет просмотреть полный отчет QuickTest o выполнении теста бизнес-процесса. Этот иерархический отчет содержит сведения обо всех выполненных шагах всех итераций и бизнес-компонентов.

# 1 Откройте окно Test Results.

Откройте область Last Run Result в нижней части вкладки Execution Grid, как описано в разделе "Просмотр результатов последнего выполнения в модуле Test Lab" на стр. 143.

Щелкните ссылку Passed в столбце Status около Test Iteration 1.
Откроется окно QuickTest Test Results.

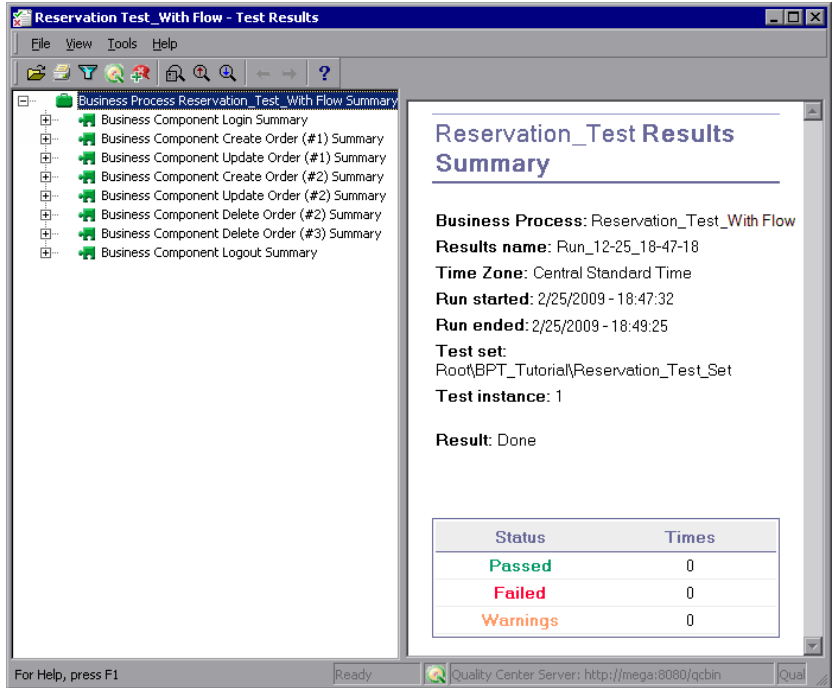

В окне Test Results приводится графическое представление результатов каждого шага теста бизнес-процесса.

### **2 Просмотрите подробные результаты выполнения выбранных шагов.**

В окне Test Results выберите команду **View > Expand All**, затем выберите узлы дерева, чтобы увидеть сведения о выполнении шагов теста.

#### **3 Просмотрите результаты итерации Test Iteration 2.**

Закройте окно QuickTest Test Results для Test Iteration 1. В области **Last Run Result** щелкните ссылку **Passed** в столбце **Status** около **Test Iteration 2**. Откроется окно QuickTest Test Results для Test Iteration 2.

Разверните узлы дерева, чтобы увидеть сведения о выполнении шагов теста.

Дополнительные сведения о просмотре и анализе результатов теста приводятся в справке (**Help**) в окне Test Results, а также в документе *HP QuickTest Professional User Guide*.

**9**

# **Что дальше?**

Теперь, когда вы прошли все уроки этого учебного руководства, вы можете применять концепции Business Process Testing и полученные навыки к вашим приложениям.

#### **Во время этого урока вы узнаете следующее.**

[Приступая](#page-146-0) к работе на стр. 147

[Documentation Library](#page-147-0) на стр. 148

[Дополнительные](#page-150-0) сетевые ресурсы на стр. 151

## <span id="page-146-0"></span>**Приступая к работе**

Это учебное руководство помогло вам ознакомиться с тем, как специалист в предметной области может создавать в Quality Center автоматизированные компоненты и тесты бизнес-процесса.

### **Настройка среды приложения**

Это учебное руководство содержит описание готовой среды приложения, содержащей репозиторий объектов и другие необходимые ресурсы.

Хорошая среда приложения — один из главных факторов успешного тестирования по ключевым словам. Для тестирования ваших приложений вы и Automation Engineer должны тесно взаимодействовать при создании сред приложений, которые будут соответствовать требованиям приложений и требованиям к тестированию. Вы совместно с Automation Engineer должны сделать так, чтобы имена объектов репозитория и имена функций библиотек помогали ориентироваться при выборе элементов и операций в представлении ключевых слов Quality Center.

### Изучение других возможностей

В этом учебном руководстве кратко описаны многие важные функции Business Process Testing, но для успеха в создании тестов приложений будет полезно ознакомиться с другими возможностями, в том числе:

Выполнение тестов бизнес-процесса вручную

Добавление скриншотов в компоненты

Просмотр списков Used-by компонентов

Понимание статусов компонентов и тестов

Проверка тестов бизнес-процесса

Использование Document Generator для создания сведений о компонентах и тестах бизнес-процесса

Работа с компонентами WinRunner

И многое другое...

Компания HP имеет множество ресурсов, которые помогут вам изучить эти и другие возможности продукта Quality Center и средства тестирования Business Process Testing, как описано в следующих разделах.

# <span id="page-147-0"></span>**Documentation Library**

Documentation Library — интерактивная справка по Quality Center. Получить доступ к Documentation Library можно следующими способами:

Нажмите кнопку Documentation Library в меню Help Quality Center, чтобы открыть главную страницу Documentation Library. На главной странице находятся ссылки для быстрого перехода к основным разделам справки.

Выберите элемент **Help on this page** в меню Help Quality Center, чтобы открыть Documentation Library на теме, относящейся к текущей странице.

### Руководства Documentation Library

Documentation Library состоит из следующих руководств и справочных материалов, которые доступны в Интернете, в электронном виде в формате PDF, либо в обоих вариантах. Документы в формате PDF можно просматривать и распечатывать в программе Adobe Reader, которую можно загрузить с веб-сайта компании Adobe (http://www.adobe.com).

В разделе Getting Started описана процедура использования Documentation Library и ее структура. (Доступно в Интернете).

В разделе What's New? (Новые возможности) содержится описание новых функций, добавленных в последнюю версию Quality Center. (Доступно в Интернете и в формате PDF).

Получить доступ к разделу What's New? (Новые возможности) также можно из меню **Help** продукта Quality Center. Кроме того, чтобы просмотреть короткие ролики, демонстрирующие основные функции продукта, выберите Help > Product Feature Movies.

Файл Readme содержит самые последние новости и сведения о **Quality Center.** 

### Руководства Quality Center

В руководстве пользователя HP Quality Center описано, как с помощью Quality Center можно упорядочить и выполнить все этапы процесса управления жизненным циклом приложения. В данном документе описано, как определять релизы, разрабатывать требования, планировать и выполнять тесты, и отслеживать дефекты. (Доступно в Интернете и в формате PDF).

HP Quality Center Administrator Guide содержит описание процедуры создания и ведения проектов с помощью функции Site Administration. В нем также описано, как настраивать проекты в окне Project Customization. (Доступно в Интернете и в формате PDF).

**Учебное руководство по HP Quality Center**представляет собой материалы для самостоятельного изучения использования Quality Center для организации процесса управления жизненным циклом программного обеспечения. (Доступно в формате PDF).

**Руководство по установке HP Quality Center** разъясняет процедуру установки Quality Center на сервере в кластерной среде или в качестве автономного приложения. (Доступно в формате PDF).

**Руководство по подготовке к обновлению HP Quality Center** содержит указания по обнаружению и исправлению проблем перед началом обновления проекта. (Доступно в формате PDF).

**HP Quality Center Database Best Practices Guide** рассказывается о передовых методах развертывания Quality Center на серверах баз данных. (Доступно в формате PDF).

### **Руководства по Business Process Testing**

**HP Business Process Testing User Guide** разъясняет, как использовать HP Business Process Testing для создания тестов бизнес-процессов. (Доступно в Интернете и в формате PDF).

**Учебное руководство HP Business Process Testing** представляет собой материалы для самостоятельного изучения основных сведений об использовании программы HP Business Process Testing в приложении Quality Center. (Доступно в формате PDF).

### **Справочные материалы по интерфейсу прикладного программирования (API):**

**HP Quality Center Database Reference** — это полный комплект электронной документации по таблицам и полям базы данных проекта. (Доступно в Интернете).

**HP Quality Center Open Test Architecture API Reference** — это полный комплект электронной документации по API Quality Center на основе COM. Открытую архитектуру тестирования Quality Center можно использовать для интеграции средств пользователя по настройке конфигурации, средств отслеживания дефектов и пользовательских средств тестирования в проекте Quality Center. (Доступно в Интернете).

HP Quality Center Site Administration API Reference - это полный комплект электронной документации по API администрирования узлов на основе СОМ. Интерфейс Site Administration API можно использовать для того, чтобы приложение выполняло функции упорядочивания, управления и ведения пользователей Quality Center, проектов, доменов, подключений и параметров конфигурации сайта. (Доступно в Интернете).

HP Quality Center Entity Dependencies API Reference — доступные в Интернете справочные материалы по управлению взаимосвязями между объектами Quality Center. В руководстве описываются API Quality Center на базе СОМ и таблицы данных, которые используются для управления взаимосвязями. Эти справочные материалы пригодятся при интеграции средств тестирования и Quality Center. (Доступно в Интернете).

HP Quality Center Custom Test Type Guide - это полное руководство по созданию пользовательских средств тестирования и их интеграции в продукт Quality Center. (Доступно в Интернете).

### <span id="page-150-0"></span>Дополнительные сетевые ресурсы

В меню **Help** продукта Quality Center доступны следующие дополнительные сетевые ресурсы:

Troubleshooting and Knowledge Base предоставляет доступ к странице поиска и устранения неисправностей веб-сайта поддержки программного обеспечения НР, на которой можно выполнить поиск в базе знаний для самостоятельного устранения неисправностей. Выберите Help > Troubleshooting and Knowledge Base. URL-адрес этого веб-сайта: http:// h20230.www2.hp.com/troubleshooting.jsp.

Пункт меню HP Software Support предоставляет доступ к веб-сайту HP Software Support. Этот веб-сайт позволяет осуществлять поиск в базе знаний по самостоятельному устранению неисправностей. Кроме того, пользователи могут просматривать форумы и оставлять в них сообщения, подавать заявки на предоставление поддержки, загружать исправления и обновленную документацию, а также выполнять другие операции. Перейдите по пунктам меню Help > HP Software Support. Адрес этого веб-сайта — www.hp.com/go/hpsoftwaresupport.

Для получения доступа к большинству разделов поддержки сначала необходимо зарегистрироваться в качестве пользователя службы НР Passport, а затем войти в систему. Для ряда разделов поддержки также необходимо наличие договора на оказание поддержки.

Получить более подробные сведения об уровнях доступа можно по адресу: http://h20230.www2.hp.com/new access levels.jsp

Чтобы зарегистрироваться для получения идентификатора пользователя службы HP Passport, перейдите на страницу: http://h20229.www2.hp.com/passport-registration.html

Пункт меню HP Software Web site предоставляет доступ к веб-сайту программного обеспечения компании НР. На этом веб-сайте приведены самые - последние сведения о программных продуктах НР: сведения о новых релизах программного обеспечения, семинарах и выставках, поддержке клиентов и т.д. Выберите Help > HP Software Web site. Адрес этого веб-сайта — www.hp.com/go/software.

Add-ins Page открывает страницу надстроек HP Quality Center, на которой предлагаются решения по интеграции и синхронизации продуктов компании НР и вспомогательных программных средств третьих сторон. Дополнительные сведения см. в документе Руководство по установке **HP Quality Center.** 

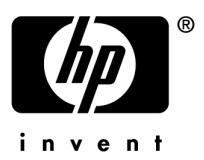

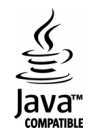